#### Table des matières

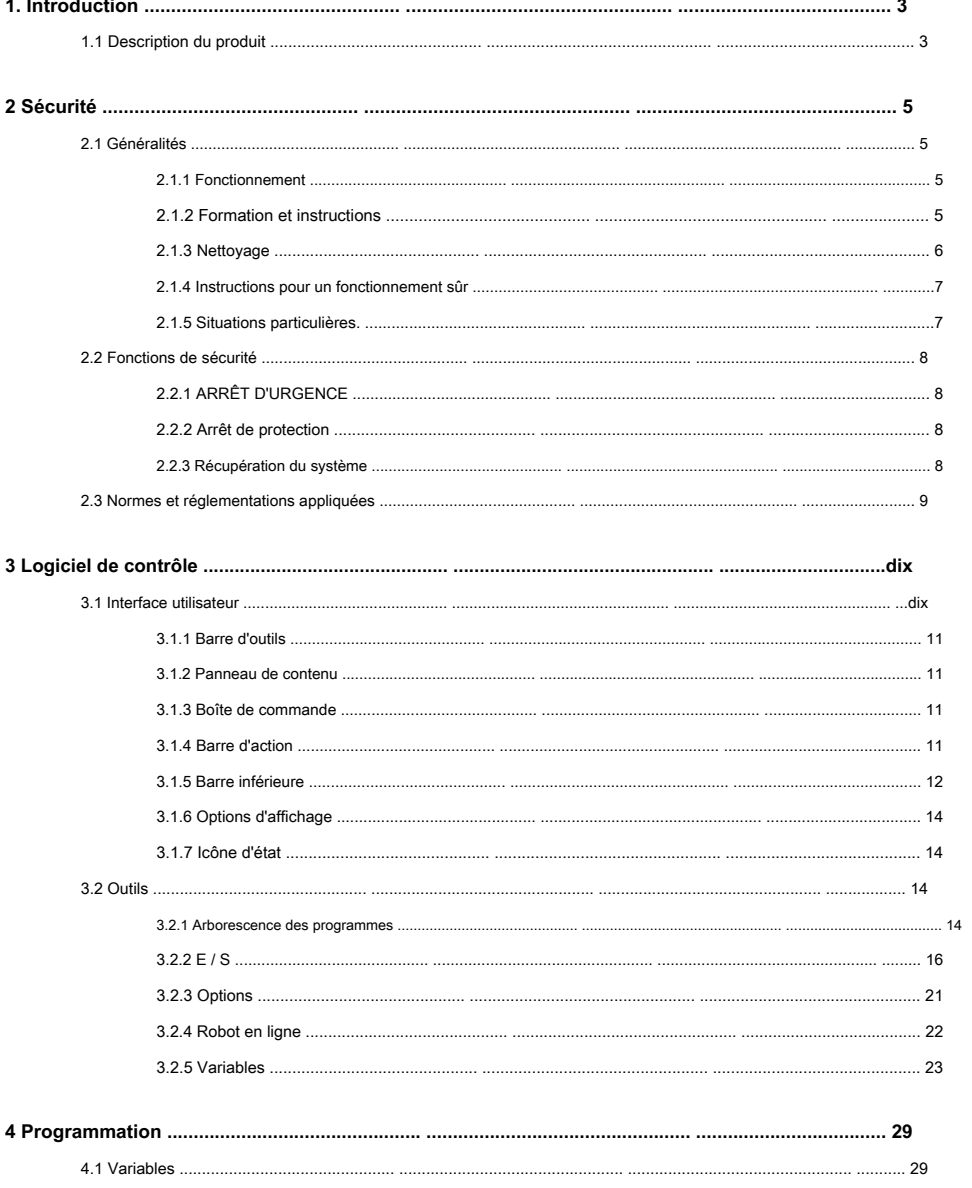

Kassow Robots ApS<br>Oliefrabriksvej 57 DK-2770 Kastrup

info@kassowrobots.com kassowrobots.com

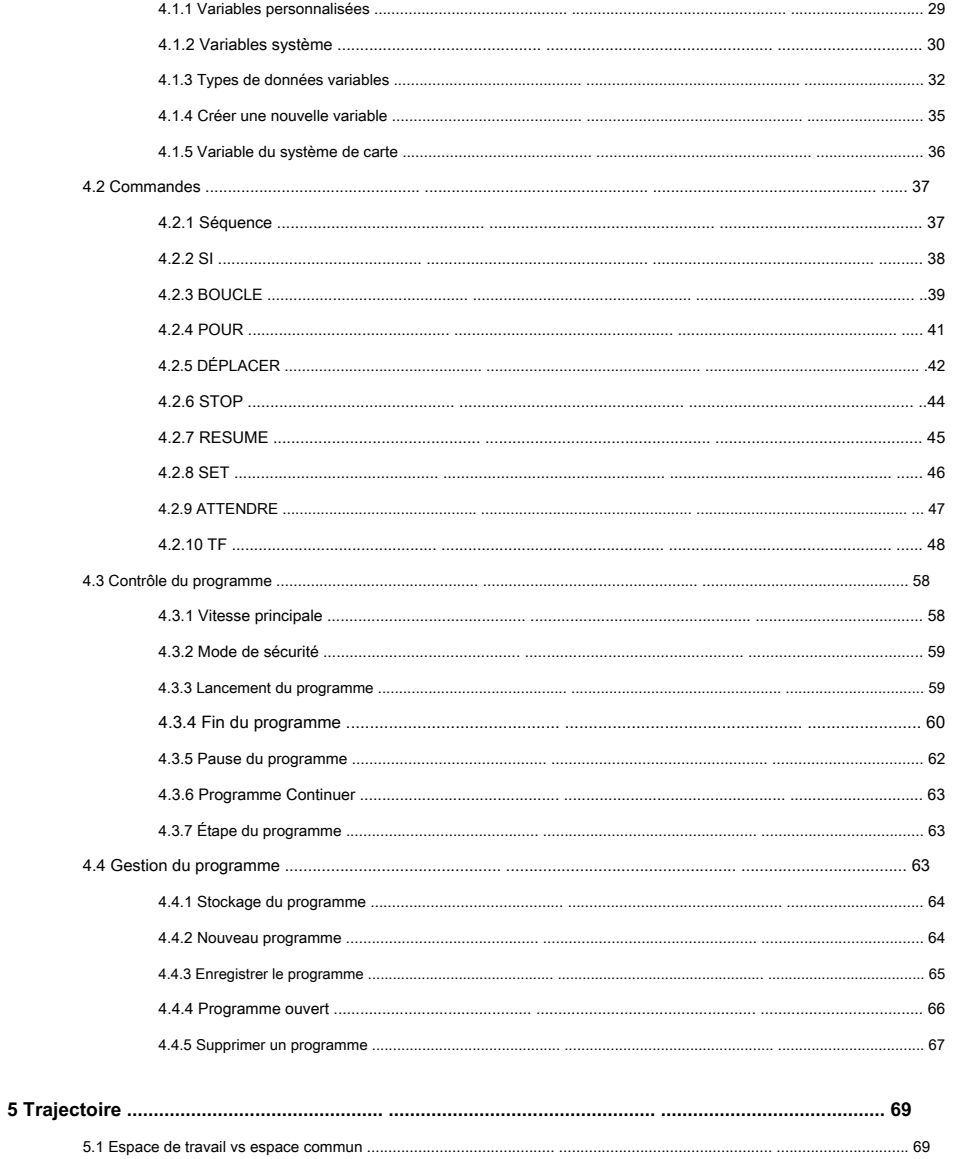

Kassow Robots ApS<br>Oliefrabriksvej 57 DK-2770 Kastrup

info@kassowrobots.com kassowrobots.com

### <span id="page-2-0"></span>**1. Introduction**

#### <span id="page-2-1"></span>**1.1 Description du produit**

Le robot se compose du bras du robot, d'une armoire de commande, d'une suspension d'apprentissage et des câbles de connexion entre ceux-ci.

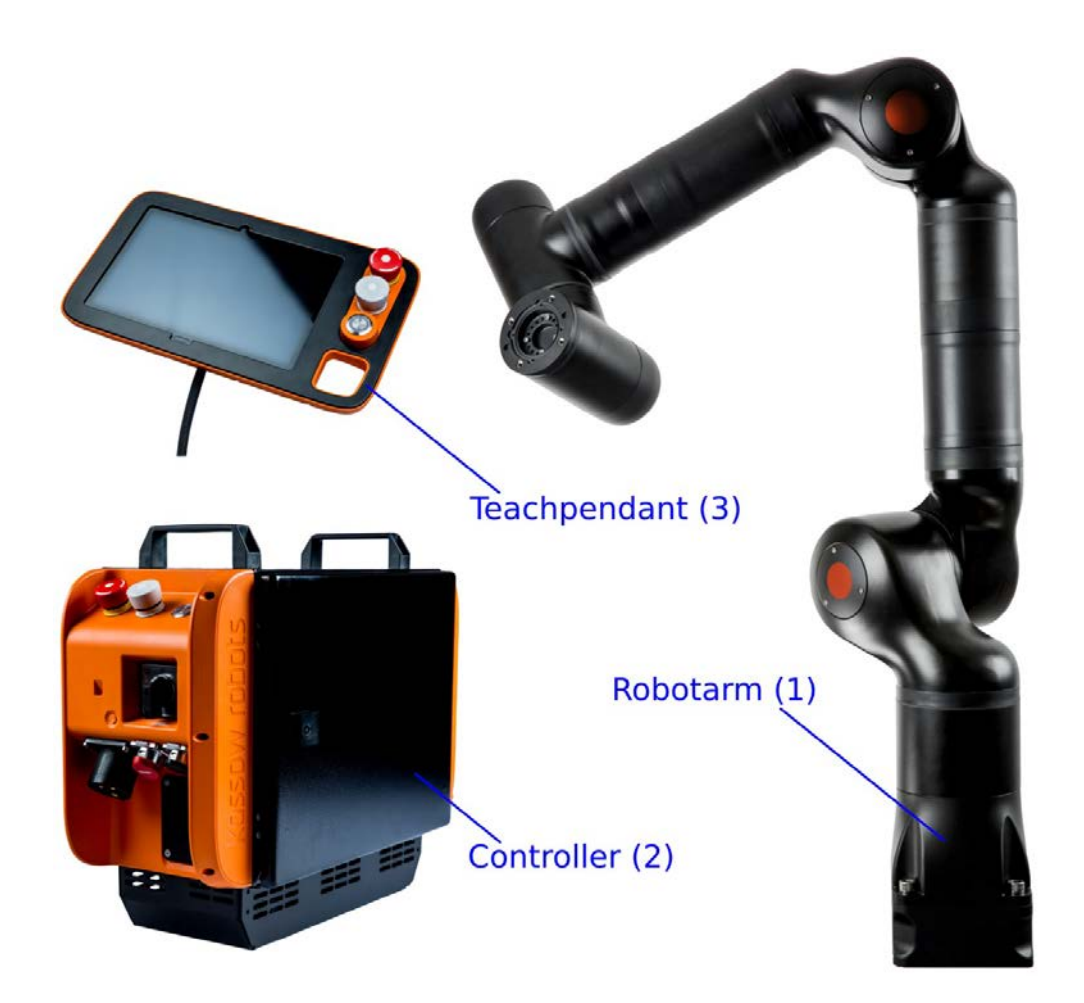

#### **Figure 1: Image du bras du robot**

1. Le bras du robot se compose de 7 servomoteurs à engrenages reliés mécaniquement par des extrusions et des pièces moulées usinées et connectés électriquement par un bus d'alimentation 48 V et un bus de communication série.

**Kassow Robots ApS**

Oliefrabriksvej 57 info@kassowrobots.com<br>DK-2770 Kastrup info@kassowrobots.com kassowrobots.com

- 2. L'armoire du contrôleur abrite diverses alimentations; l'ordinateur qui coordonne les mouvements des 7 servomoteurs à engrenages; la carte d'E / S, qui a une gamme de fonctions liées à la sécurité et permet diverses connexions électriques; les relais sur le bus d'alimentation du bras du robot; connecteurs pour la connexion à une prise murale, un bras de robot et un pendentif d'apprentissage et un bouton d'arrêt d'urgence, un bouton d'arrêt de protection et un bouton de bascule lecture / pause / reprise.
- 3. Le pupitre d'apprentissage / IHM qui permet à l'utilisateur de programmer le système de robot et qui abrite deux boutons qui, lorsqu'ils sont enfoncés, permettent à l'utilisateur de manipuler manuellement le bras du robot et un bouton d'arrêt d'urgence, un bouton d'arrêt de protection et un jeu / bouton bascule pause / reprise.

Les fils reliant les composants du système sont: Deux fils avec connecteur aux deux extrémités entre le bras du robot et l'armoire du contrôleur; un fil fixé au pendentif d'apprentissage et avec un connecteur à l'autre extrémité, pour connecter le pendentif d'apprentissage à l'armoire de commande et un fil avec un connecteur femelle CEE 3P à une extrémité et un connecteur mâle à l'autre extrémité, pour connecter la prise murale à l'armoire de contrôleur .

**Kassow Robots ApS**

Oliefrabriksvej 57 info@kassowrobots.com<br>DK-2770 Kastrup info@kassowrobots.com kassowrobots.com

### <span id="page-4-3"></span>**2 Sécurité**

#### <span id="page-4-2"></span>**2.1 Général**

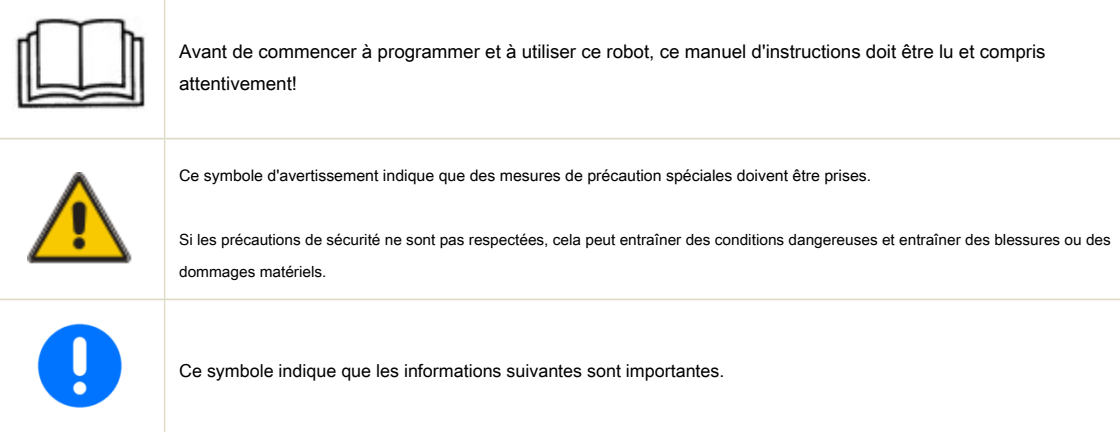

#### **2.1.1 Fonctionnement**

<span id="page-4-1"></span>Assurez-vous toujours que l'appareil fonctionne en toute sécurité. Il est de la responsabilité du propriétaire de s'assurer que le personnel qui utilise l'unité est familiarisé avec la procédure d'arrêt de l'unité. L'appareil ne doit être utilisé que lorsque toutes les précautions de sécurité ont été respectées, ce qui signifie que les protections, grilles, couvercles, etc. doivent être vissés correctement, etc. Toutes les prescriptions de sécurité mentionnées dans le manuel doivent être respectées. Assurez-vous toujours que l'unité est bien entretenue et en bon état mécanique avant toute opération. Inspectez toujours l'appareil avant de l'utiliser. Assurez-vous que toutes les précautions de sécurité sont respectées avant d'utiliser l'unité; par conséquent, cette protection, ces grilles, ces couvercles, entre autres, sont solidement fixés et solidement fixés et ne sont pas endommagés. Assurez-vous qu'aucun corps étranger (pièces métalliques, etc.) ne pénètre dans l'appareil pendant le fonctionnement. N'ouvrez jamais la porte de l'armoire électrique pendant le fonctionnement. L'unité génère du bruit comme spécifié dans les spécifications. Une protection auditive peut être utilisée, lorsqu'elle est jugée nécessaire, en tenant compte de facteurs tels que l'installation de l'unité, les conditions d'utilisation de l'unité, les caractéristiques du lieu de travail (comme, par exemple, l'absorption du bruit, la dispersion des bruit, réflexions sonores), les émissions sonores d'autres sources (comme par exemple d'autres machines), la position des personnes par rapport aux sources de bruit, la durée d'exposition et l'utilisation d'équipements de protection individuelle (protecteurs auditifs) .

### **2.1.2 Formation et instructions**

<span id="page-4-0"></span>Afin que le personnel se protège contre les dangers de la machine et du lieu de travail, les opérateurs de chaque discipline, le personnel de nettoyage et de service, etc. - doivent recevoir des instructions adaptées à leur sujet particulier.

**Kassow Robots ApS**

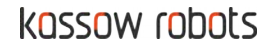

zone.

- Opérateurs / programmeurs: Des instructions sur le fonctionnement en toute sécurité du système sont requises et le manuel doit être accessible à tout moment.
- Personnel de nettoyage et de service: les instructions de sécurité nécessaires pour effectuer les travaux de maintenance, les connaissances techniques de base.

L'unité doit être entretenue conformément aux instructions du manuel d'instructions.

Seul du personnel formé / instruit et, si nécessaire, également qualifié, peut effectuer le nettoyage, l'entretien et la réparation de l'unité. Il est de la responsabilité du propriétaire de s'assurer que le personnel qui effectue le nettoyage, l'entretien et la réparation est familiarisé avec la procédure d'arrêt de l'unité.

N'essayez jamais de faire des réparations, des ajustements ou des inspections pendant que l'unité fonctionne / fonctionne. Avant tout entretien ou réparation ou nettoyage, suivez les instructions de verrouillage, d'étiquetage (LOTO) ci-dessous:

- Videz l'équipement pour le matériel.
- Arrêtez l'unité et débranchez le dispositif de déconnexion de l'alimentation.
- 
- Étiquetez le dispositif de déconnexion en indiquant «ATTENTION! NE BRANCHEZ PAS. PERSONNEL EFFECTUANT DES TRAVAUX SUR L'UNITÉ ».
- Relâchez la pression à l'intérieur de l'unité (le cas échéant).
- Assurez-vous qu'aucune énergie dangereuse ne s'est accumulée.
- Avant tout travail sur les installations électriques, assurez-vous que l'alimentation est coupée.

Vérifiez le dispositif de déconnexion de l'alimentation ou la source d'alimentation et assurez-vous que l'alimentation est toujours coupée avant de commencer tout travail électrique. Ne jamais retirer ni démonter les composants électriques et / ou les fils pendant que l'unité est en marche et / ou connectée au réseau électrique. Verrouillez le dispositif de déconnexion de l'alimentation si possible ou si vous ne pouvez pas, assurez-vous que tout le monde dans la zone sait qu'il est éteint pour une raison et laissez une note facilement perceptible que le travail sur l'électricité est en cours. Toutes les installations électriques doivent être effectuées par un électricien / technicien qualifié et conformément aux réglementations locales. L'installation électrique doit être conforme aux exigences du moteur et de tout autre composant préinstallé. Voir fiches techniques. Risque de blessures par des éléments rotatifs.

Le propriétaire doit veiller à ce qu'au moins 300 lux soient présents dans la zone de surveillance normale (devant l'unité). Lors du montage, du démontage, de l'installation, du service, de la maintenance, etc., il est conseillé d'établir un éclairage supplémentaire temporaire. Faites fonctionner l'appareil uniquement à l'extérieur avec toutes les protections en place. Assurez-vous de prendre en compte les risques ergonomiques lors du serrage des éléments avec une valeur de couple relativement élevée.

#### **2.1.3 Nettoyage**

<span id="page-5-0"></span>Seul un personnel formé / formé peut effectuer le nettoyage de l'unité. Il est de la responsabilité du propriétaire de s'assurer que le personnel recevra la formation et les connaissances dont il a besoin, afin de se familiariser avec l'unité et de se protéger contre les dangers sur le lieu de travail. Il est de la responsabilité du propriétaire de

**Kassow Robots ApS** Oliefrabriksvej 57 info@kassowrobots.com DK-2770 Kastrup **Kassowrobots.com** 

s'assurer que le personnel qui effectue le nettoyage est familiarisé avec la procédure d'arrêt de l'unité. Portez toujours des gants en caoutchouc à manches longues lors du nettoyage de l'appareil. Le nettoyage peut être effectué UNIQUEMENT en suivant les instructions de LOTO dans ce manuel. Kassow Robots ApS ne sera pas tenu responsable des dommages dus à des méthodes de nettoyage incorrectes ou inappropriées ou à l'utilisation de produits chimiques trop agressifs. Veillez à ne pas endommager les surfaces ni la fonctionnalité lors du nettoyage de l'équipement. Utilisez uniquement des méthodes de nettoyage appropriées qui ne détériorent pas, ne corrodent pas ou ne décolorent pas les surfaces de l'équipement. Assurez-vous que le détergent utilisé ne détériore pas, ne corrode pas et ne décolore pas les surfaces de l'équipement. En cas de doute sur les détergents appropriés à utiliser, veuillez consulter votre fournisseur de détergents et de produits chimiques à des fins de nettoyage.

#### <span id="page-6-1"></span>**2.1.4 Instructions pour un fonctionnement sûr**

Seul l'opérateur qui détient le pendentif d'apprentissage est autorisé à se trouver à proximité du robot lors de l'utilisation du pendentif d'apprentissage. Toutes les autres personnes doivent être à une distance de 3 m.

#### **2.1.5 Situations particulières.**

<span id="page-6-0"></span>Si l'opérateur est coincé par le bras du robot, l'opérateur doit repousser le bras du robot pour se libérer.

#### **Responsabilité**

Le panneau de contenu affiche l'outil sélectionné via la barre d'outils. Il existe deux panneaux de contenu (gauche et droite) permettant à l'utilisateur d'utiliser deux outils identiques ou différents en même temps. Pour une description détaillée de chaque outil, veuillez consulter 3.2.

Le dispositif décrit dans ce document est soit un robot industriel soit un de ses composants.

- Manipulateur
- Contrôleur de robot
- Pendentif Teach
- Câbles de connexion
- Logiciel

Le robot coopératif est construit à l'aide d'une technologie de pointe et conformément aux règles de sécurité reconnues. Néanmoins, une mauvaise utilisation du robot industriel peut constituer un risque pour la vie et les membres ou endommager le robot industriel et d'autres biens matériels.

#### **Termes utilisés**

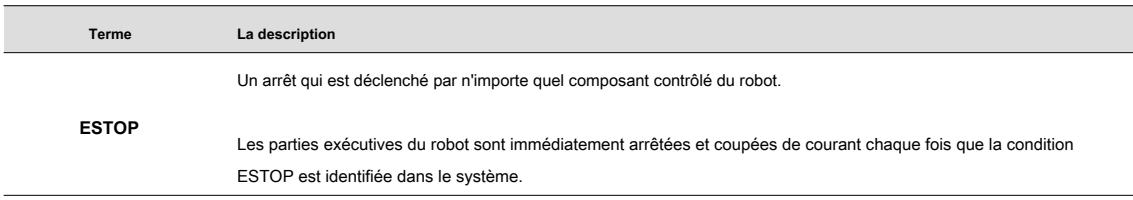

**Kassow Robots ApS**

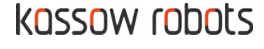

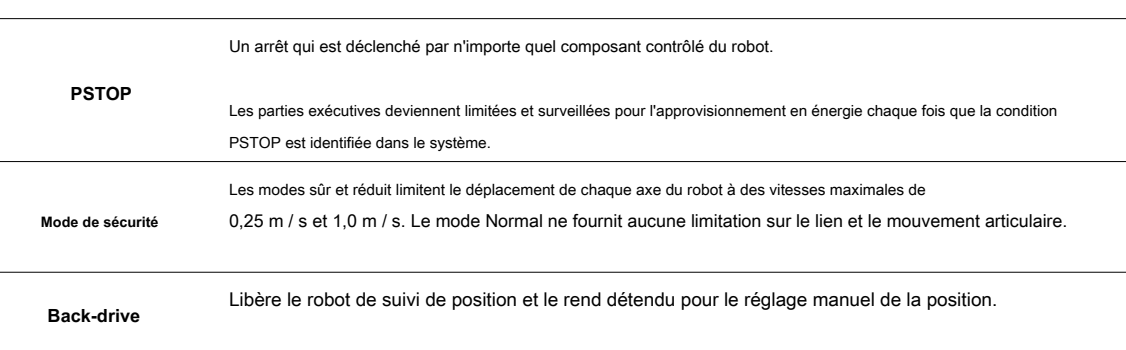

#### <span id="page-7-3"></span>**2.2 Fonctions de sécurité**

Les fonctions de sécurité évaluent les signaux externes et internes de l'ensemble du système qui peuvent agir immédiatement pour arrêter le robot ou le couper de l'alimentation si nécessaire.

#### **2.2.1 ARRET d'urgence**

<span id="page-7-2"></span>Les boutons d'arrêt d'urgence sont présents à la fois sur la suspension Teach et sur l'armoire Robot. Ils sont utilisés pour initier un mouvement de robot ou toute autre situation potentiellement dangereuse.

Alors que les boutons d'urgence offrent une interaction et une sécurité immédiates pour l'opérateur, les variables internes sont également surveillées en continu pour éviter tout dommage interne au système.

Les protecteurs d'intégrité vérifient les conditions de vie de base du système, y compris les températures, la tension ou les courants. D'autres contrôles de sécurité permettent de suivre la cohérence des données du capteur.

L'ARRÊT d'urgence provoque toujours l'arrêt immédiat du robot, suivi de la coupure de courant de toutes les parties exécutives du robot.

#### **2.2.2 Arrêt de protection**

<span id="page-7-1"></span>L'arrêt de protection peut être utilisé de manière interactive par l'opérateur pour mettre en pause et poursuivre le programme en cours.

En interne, le système peut également provoquer l'arrêt de protection pour appliquer des gardes d'énergie limite sur le système lorsque certaines conditions sont remplies et avertir l'utilisateur du cas. Selon le type de valeurs divergentes, le programme peut continuer son fonctionnement normal lorsque la protection STOP est relâchée.

#### <span id="page-7-0"></span>**2.2.3 Récupération du système**

**Kassow Robots ApS**

Oliefrabriksvej 57 info@kassowrobots.com<br>DK-2770 Kastrup info@kassowrobots.com kassowrobots.com

**Kassow Robots ApS**

Oliefrabriksvej 57 info@kassowrobots.com<br>DK-2770 Kastrup info@kassowrobots.com kassowrobots.com

### kassow robots

9/63

#### <span id="page-9-0"></span>**2.3 Normes et réglementations appliquées**

La fonction de sécurité est conforme à EN ISO 13849-1: 2015.

La fonction d'arrêt d'urgence est conçue en catégorie 3, niveau de performance d selon EN 102181: 2011

Des arrêts d'urgence supplémentaires ajoutés au robot doivent également être construits comme niveau de performance d. Conformément à la norme EN 10218-1: 2011

**Kassow Robots ApS**

Oliefrabriksvej 57 info@kassowrobots.com<br>DK-2770 Kastrup info@kassowrobots.com kassowrobots.com

### <span id="page-10-1"></span>**3 Logiciel de contrôle**

**3.1 Interface utilisateur**

<span id="page-10-0"></span>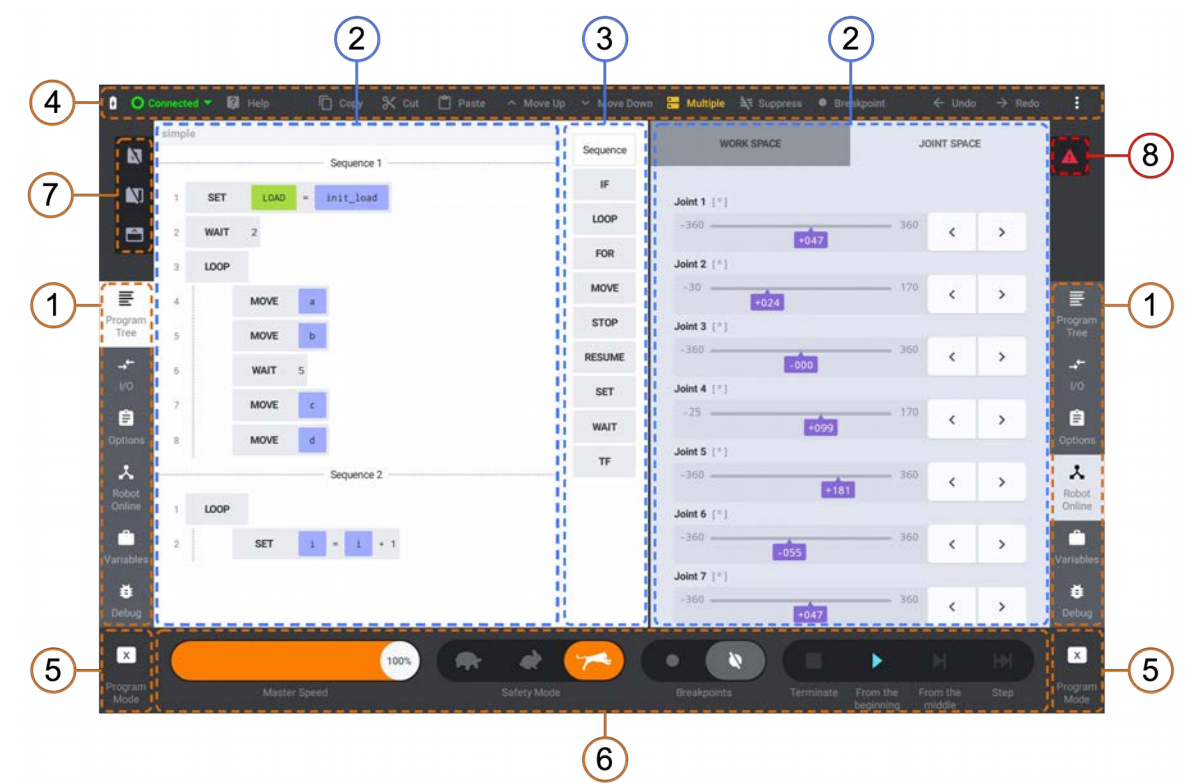

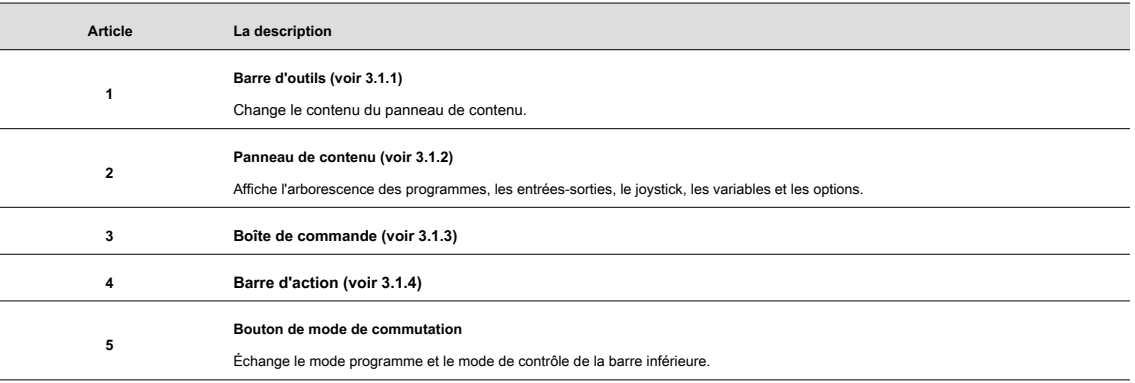

**Kassow Robots ApS**

Oliefrabriksvej 57 info@kassowrobots.com<br>DK-2770 Kastrup info@kassowrobots.com kassowrobots.com

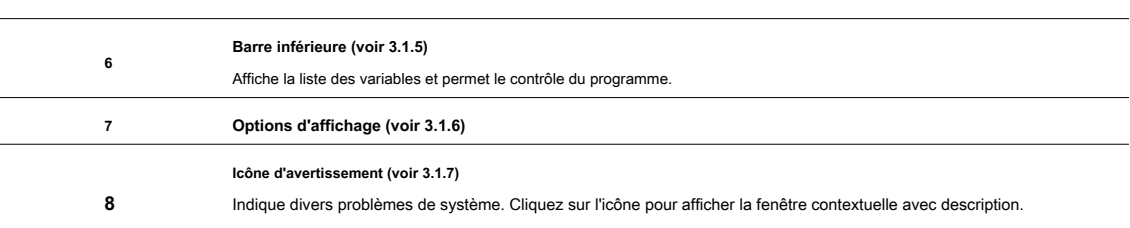

#### **3.1.1 Barre d'outils**

<span id="page-11-2"></span>La barre d'outils permet à l'utilisateur de sélectionner l'un des outils disponibles à afficher dans le panneau de contenu associé. Deux barres d'outils (gauche et droite) sont disponibles afin de donner accès à deux outils identiques ou différents en même temps.

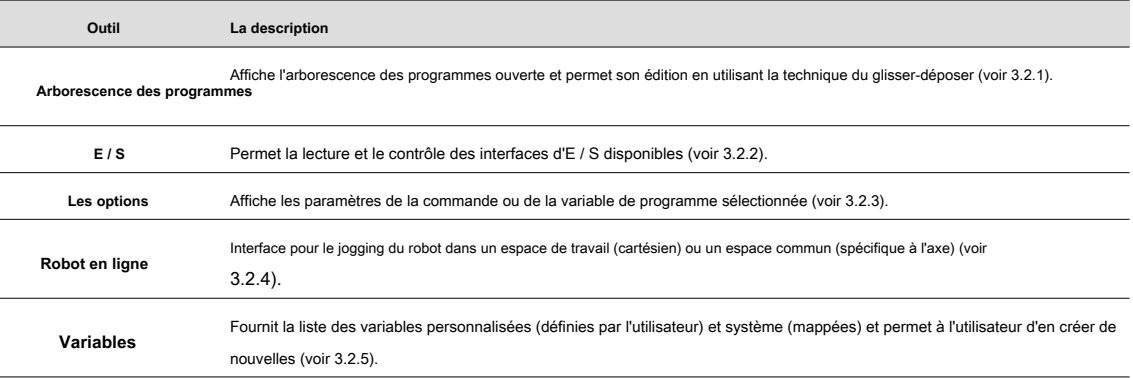

#### **3.1.2 Panneau de contenu**

<span id="page-11-1"></span>Le panneau de contenu affiche l'outil sélectionné via la barre d'outils. Il existe deux panneaux de contenu (gauche et droite) permettant à l'utilisateur d'utiliser deux outils identiques ou différents en même temps. Pour une description détaillée de chaque outil, veuillez consulter 3.2.

#### **3.1.3 Boîte de commande**

<span id="page-11-0"></span>La boîte de commande sert de palette de commandes de programme disponibles. Ces commandes peuvent être glissées et déposées dans l'arborescence du programme. La boîte de commande n'est disponible que lorsque l'arborescence du programme est affichée au moins dans l'un des panneaux de contenu. Une fois que la boîte de commande est disponible, elle peut être réduite afin de fournir plus d'espace pour les panneaux de contenu (voir 3.1.6).

Pour une description détaillée de chaque commande de

Sequence  $\mathbb{F}$ LOOP FOR MOVE **STOP** RESUME COMMANDS SET **WAIT**  $\mathsf{TF}$ 

**Kassow Robots ApS**

programme, voir 4.2.

Oliefrabriksvej 57 info@kassowrobots.com<br>DK-2770 Kastrup info@kassowrobots.com kassowrobots.com

#### **3.1.4 Barre d'action**

<span id="page-12-1"></span>La barre d'action fournit des outils pour l'édition du programme tels que copier / couper / coller et annuler / rétablir. De plus, la barre d'actions contient des indicateurs d'état du système (batterie, connexion) et permet à l'utilisateur d'ouvrir les paramètres principaux.

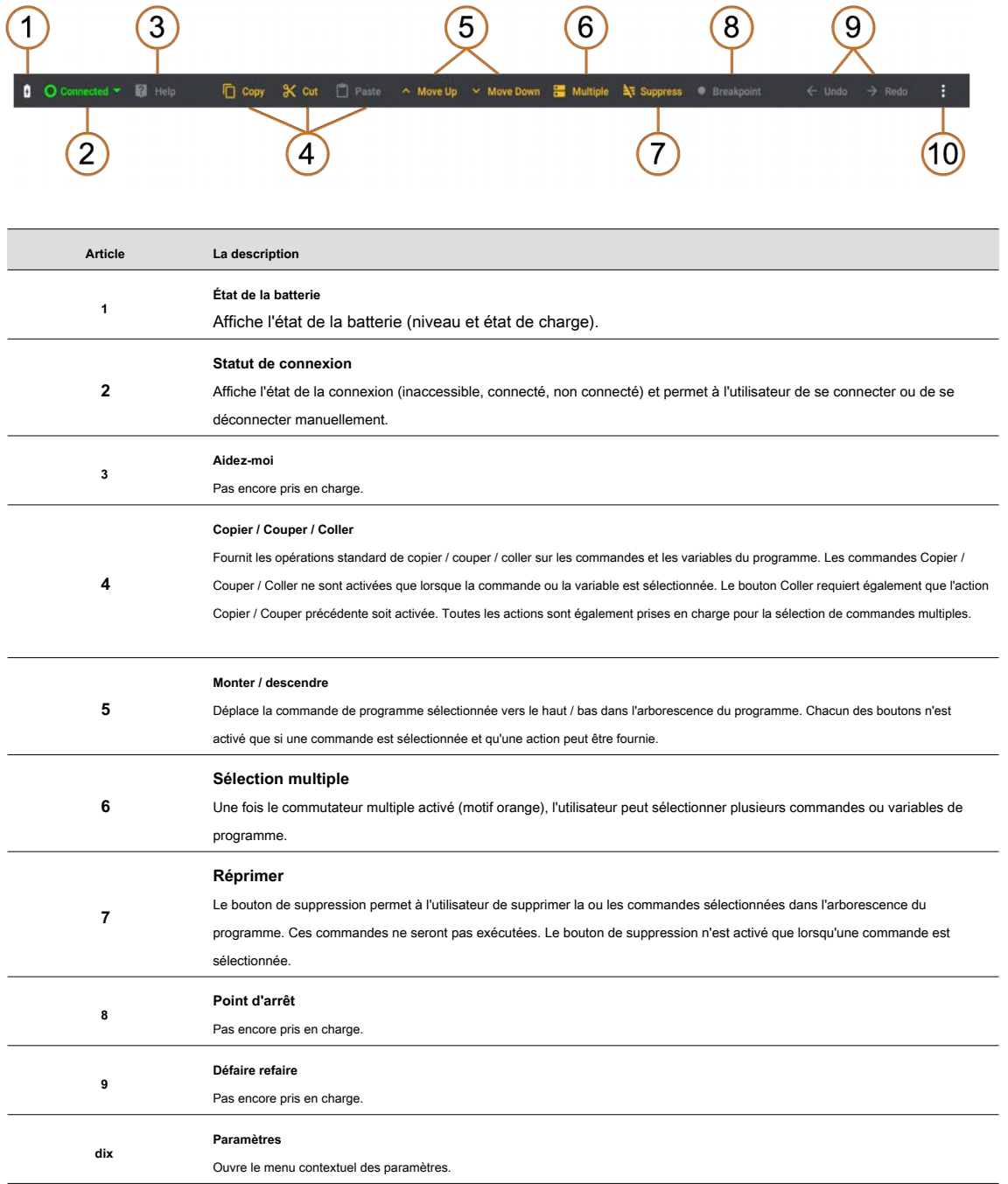

#### <span id="page-12-0"></span>**3.1.5 Barre inférieure**

**Kassow Robots ApS**

Oliefrabriksvej 57 info@kassowrobots.com<br>DK-2770 Kastrup info@kassowrobots.com kassowrobots.com

### kassow robots

13/63

La barre inférieure propose deux modes différents (mode programme et mode contrôle). L'utilisateur peut basculer entre ces deux modes en cliquant sur le bouton Changer de mode.

#### **Mode programme**

Le mode programme est recommandé lors de l'édition d'un programme, car il contient la liste de toutes les variables système et personnalisées. Ces variables peuvent être glissées et déposées dans des champs spéciaux (options) de la commande ou de la variable sélectionnée. À l'exception de la liste des variables, le mode programme contient également le bouton Ajouter une variable, qui affiche la boîte de dialogue «Créer une nouvelle variable».

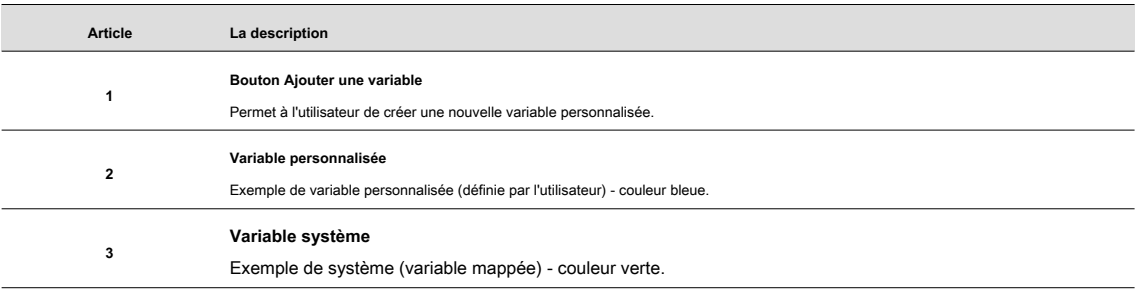

#### **Mode de contrôle**

Le mode de contrôle permet à l'utilisateur de lancer le programme et de contrôler le processus d'exécution (y compris le débogage). Par conséquent, le mode de contrôle est recommandé lors de l'exécution du programme.

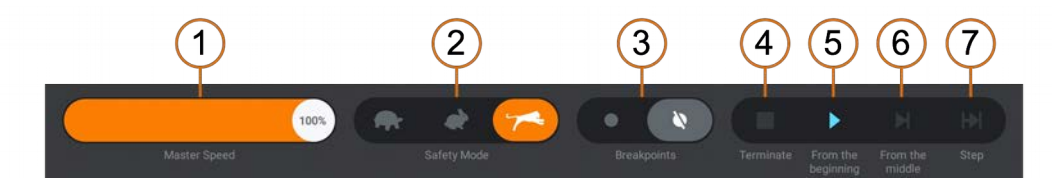

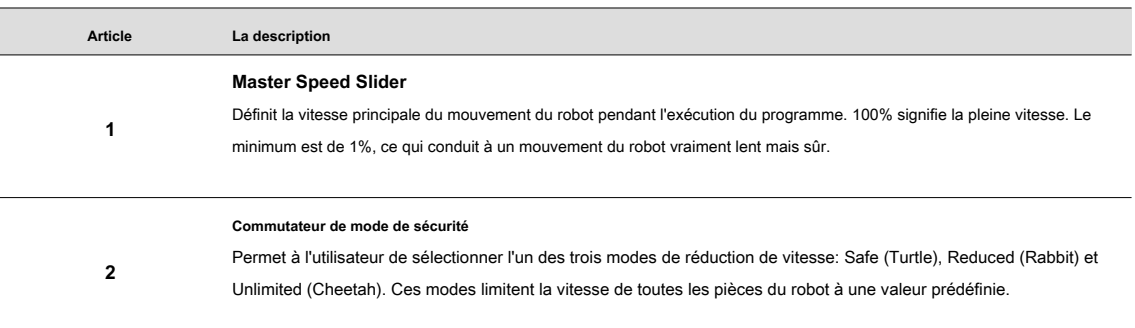

**Kassow Robots ApS**

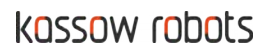

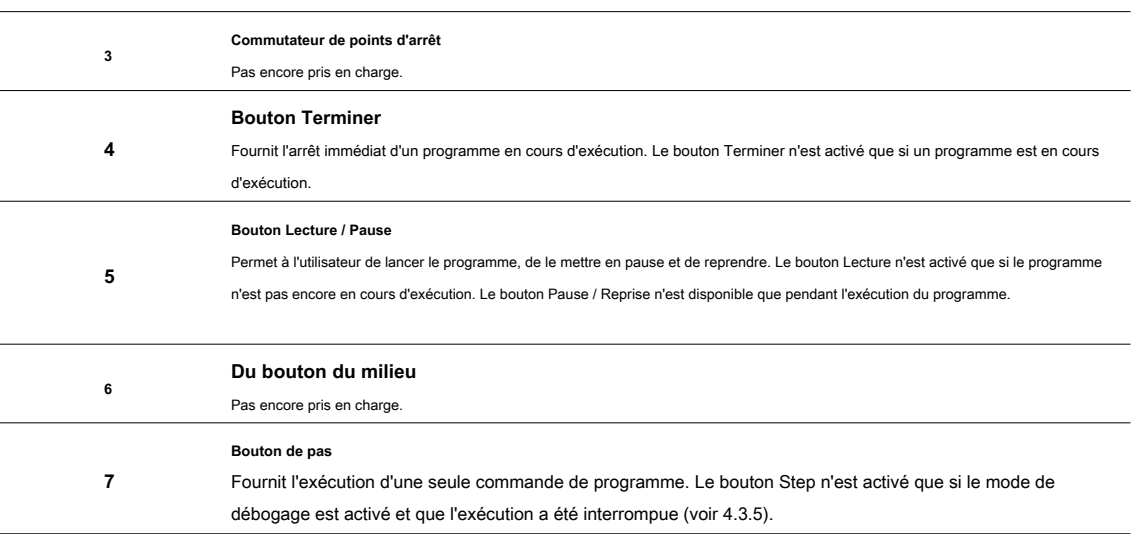

#### **3.1.6 Options d'affichage**

<span id="page-14-3"></span>Le menu Options d'affichage fournit des outils de personnalisation de l'apparence de l'application, tels que l'affichage / masquage des numéros de ligne de programme, l'affichage / masquage de la boîte de commande ou le redimensionnement d'éléments de programme (commandes, variables).

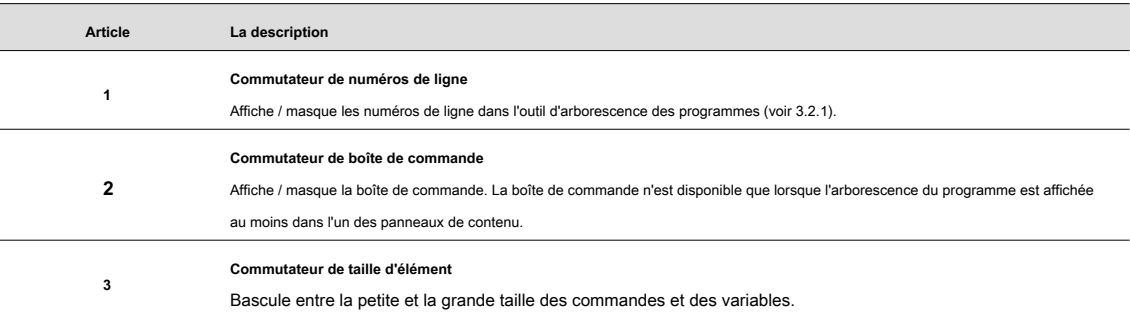

#### **3.1.7 Icône d'état**

<span id="page-14-2"></span>L'icône d'état (panneau d'avertissement) s'affiche chaque fois qu'un problème système se produit ou que le programme ne peut pas être exécuté pour une raison quelconque. Un clic sur l'icône fait apparaître la boîte de dialogue «System Info». Cette boîte de dialogue fournit la description du problème.

#### <span id="page-14-1"></span>**3.2 Outils**

#### **3.2.1 Arborescence des programmes**

<span id="page-14-0"></span>L'arborescence des programmes affiche le programme actif qui consiste en une ou plusieurs séquences. Chaque

**Kassow Robots ApS**

Oliefrabriksvej 57 info@kassowrobots.com<br>DK-2770 Kastrup info@kassowrobots.com kassowrobots.com

La séquence doit contenir une ou plusieurs commandes de programme (chaque commande occupe une seule ligne de la séquence). Le retrait de commande permet à l'utilisateur de déterminer si les commandes sont des frères et sœurs ou des parents et des enfants / enfants. L'arborescence des programmes prend en charge le mécanisme de glisser-déposer qui permet de déplacer facilement les commandes de programme vers de nouvelles positions.

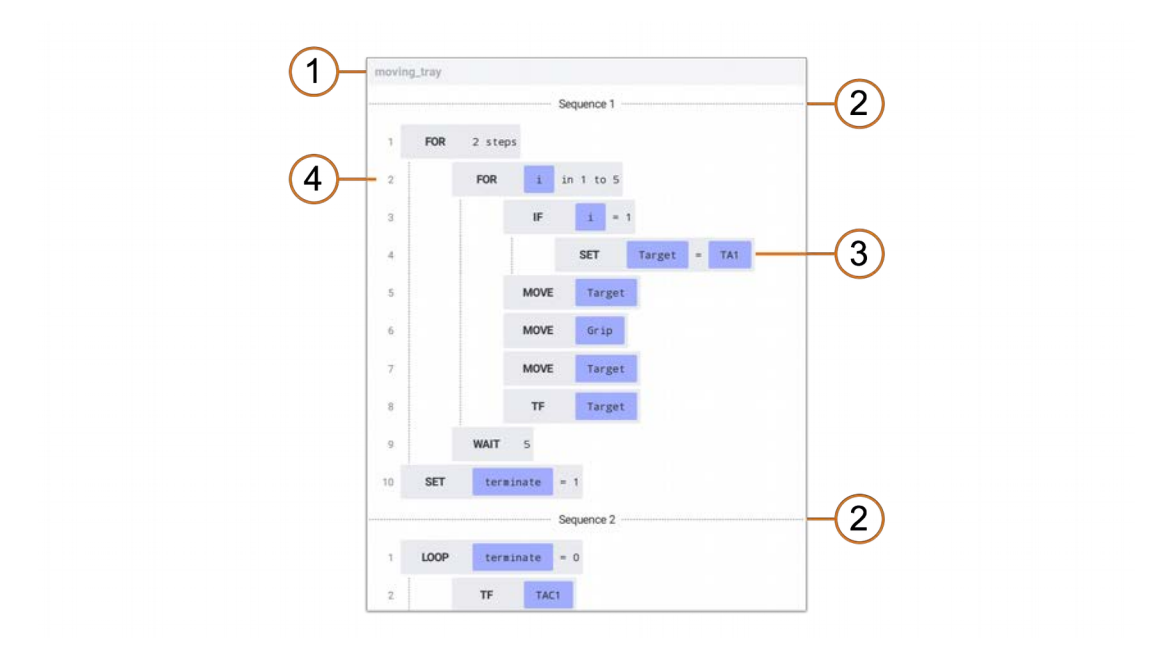

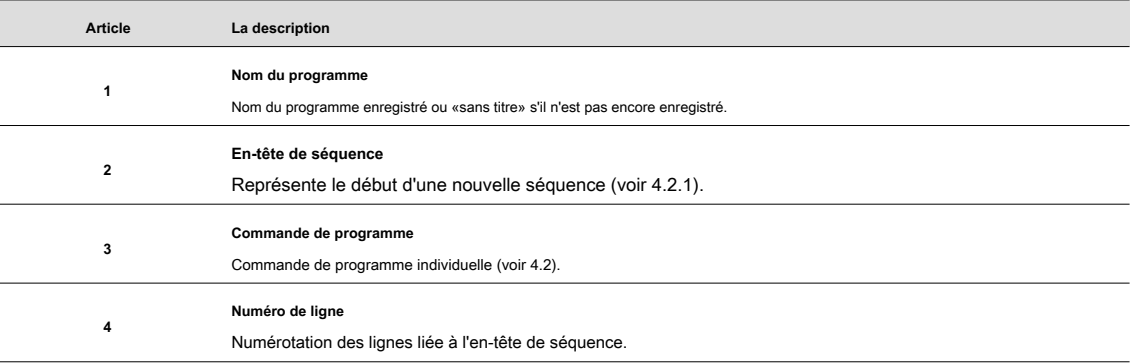

#### **3.2.2 E / S**

<span id="page-15-0"></span>Le panneau d'E / S se compose de trois onglets: INPUT, OUTPUT, SERIAL. Le panneau INPUT affiche l'état des entrées numériques et les valeurs mesurées par les entrées analogiques. Le panneau OUTPUT permet à l'utilisateur de contrôler les sorties numériques et analogiques simplement en touchant l'interrupteur correspondant (sorties numériques) ou en déplaçant le curseur (sorties analogiques). Le panneau SERIAL fournit une interface pour RS232 et RS485.

#### **Contribution**

**Kassow Robots ApS**

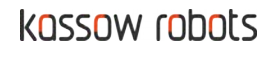

L'onglet Entrée fournit une interface de manipulation avec les entrées numériques et analogiques incluses dans la carte d'E / S. Les ports d'entrée sont divisés en deux sections: numérique et analogique. Chaque section contient la liste des ports d'entrée associés. Les ports d'entrée ne sont disponibles que si le robot est allumé et connecté. Notez que le contenu peut différer selon les différentes versions de la carte d'E / S.

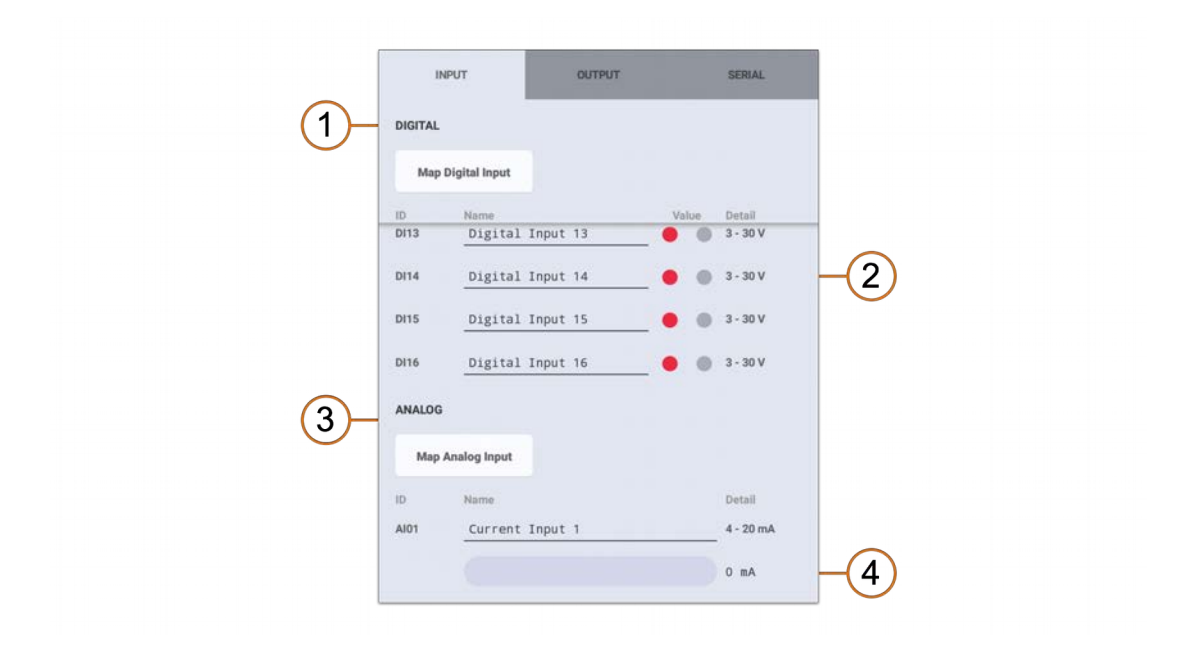

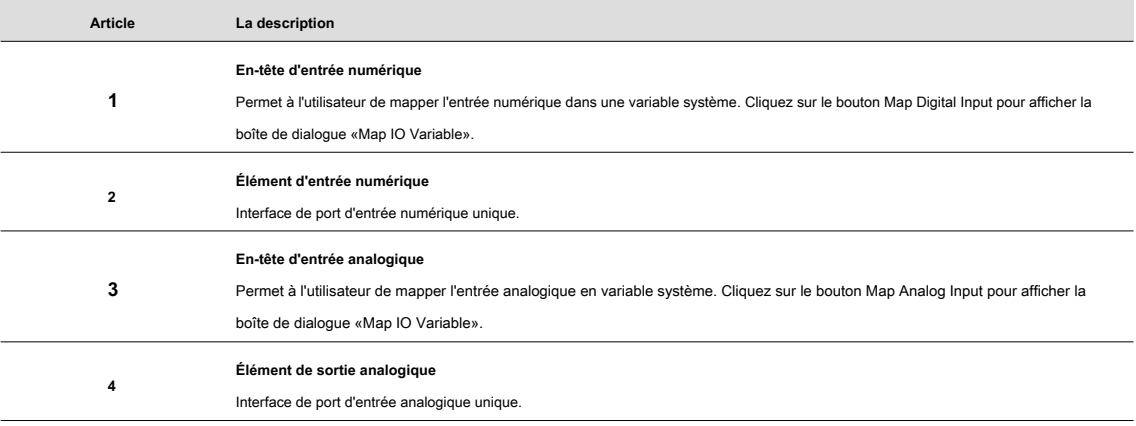

#### **Élément d'entrée numérique**

L'élément d'entrée numérique représente un seul port d'entrée numérique de la carte d'E / S. Cette interface offre un accès rapide et facile à la valeur actuelle du port.

**Kassow Robots ApS**

Oliefrabriksvej 57 info@kassowrobots.com<br>DK-2770 Kastrup info@kassowrobots.com kassowrobots.com

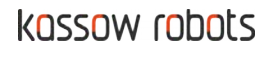

17/63

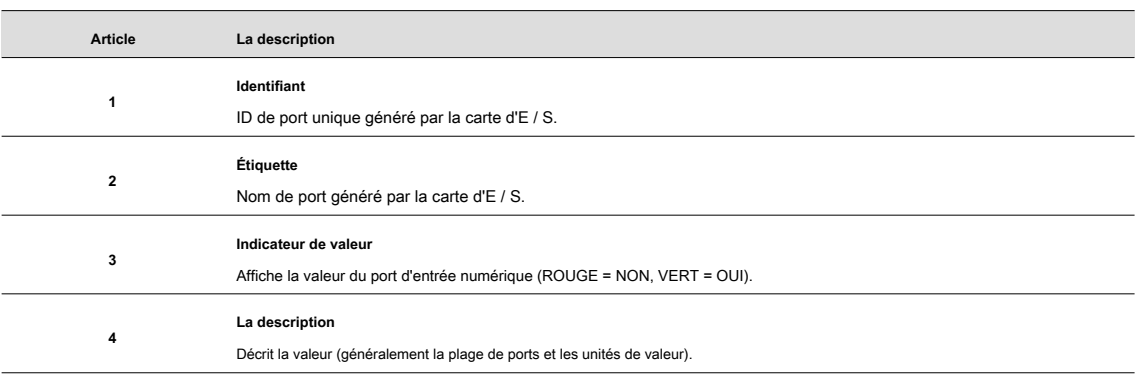

#### **Élément d'entrée analogique**

L'élément d'entrée analogique représente un seul port d'entrée analogique de la carte d'E / S. Cette interface fournit un accès rapide à la valeur actuelle du port.

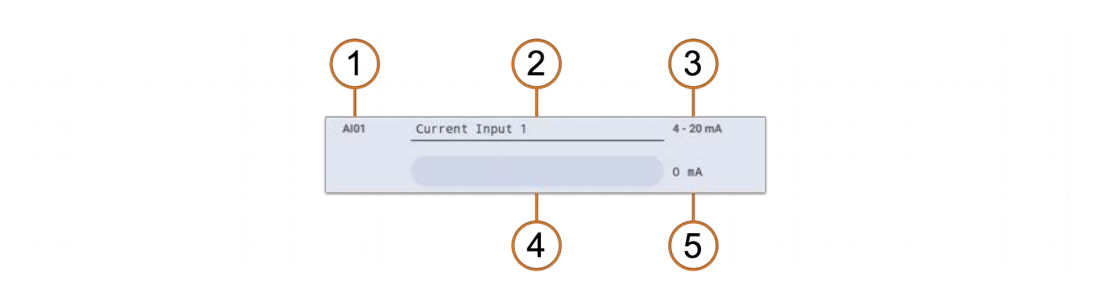

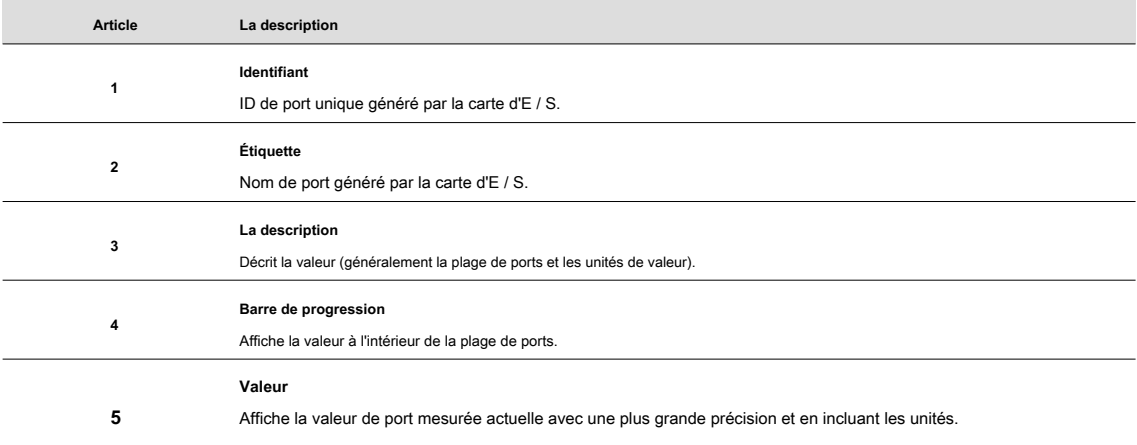

#### **Production**

L'onglet Sortie fournit une interface de manipulation avec les sorties numériques et analogiques incluses dans la carte d'E / S. Les ports de sortie sont divisés en deux sections: numérique et analogique. Chaque section contient la liste des ports de sortie associés. Les ports de sortie sont disponibles uniquement si le robot est allumé et connecté. Notez que le contenu peut différer selon les différentes versions de la carte d'E / S. L'onglet Sortie permet également à l'utilisateur de mapper le port de sortie dans un

**Kassow Robots ApS**

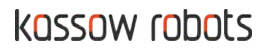

#### variable système.

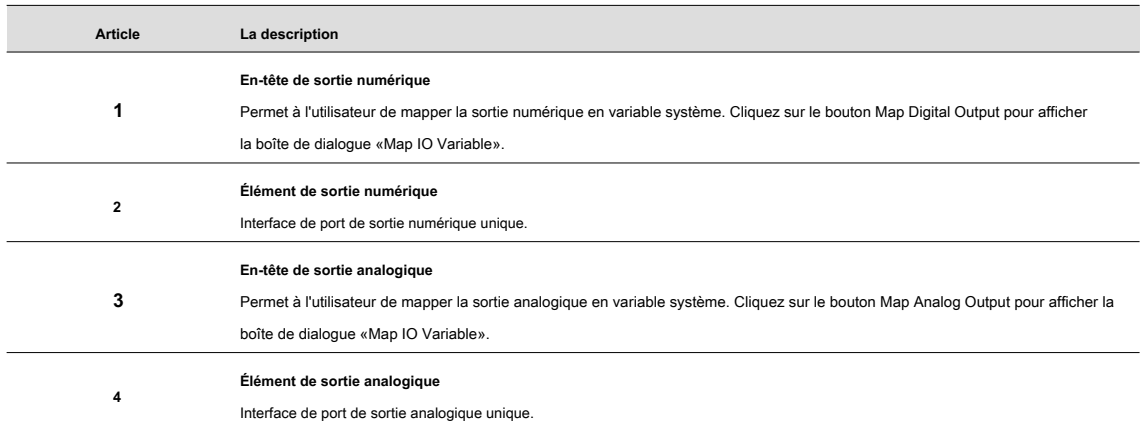

#### **Élément de sortie numérique**

L'élément de sortie numérique représente un seul port de sortie numérique de la carte d'E / S. Cette interface permet à l'utilisateur de définir rapidement la valeur de sortie numérique ou d'accéder à la valeur actuelle du port.

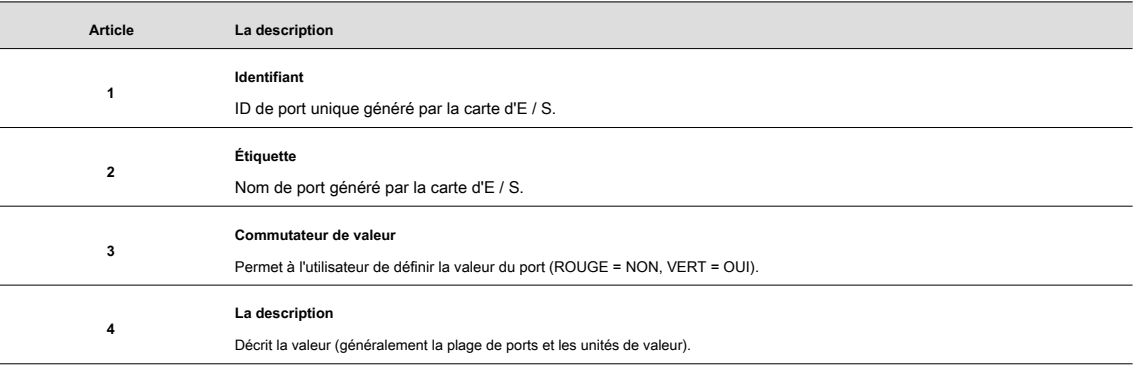

#### **Élément de sortie analogique**

L'élément de sortie analogique représente un seul port de sortie analogique de la carte d'E / S. Cette interface permet à l'utilisateur de définir rapidement la valeur de sortie analogique ou d'accéder à la valeur actuelle du port.

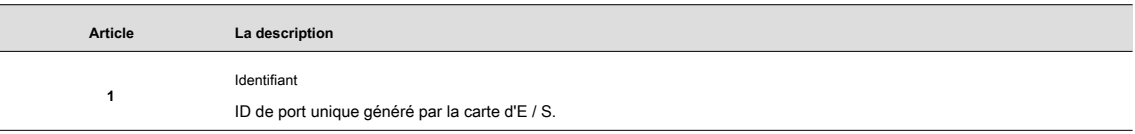

**Kassow Robots ApS**

Oliefrabriksvej 57 info@kassowrobots.com<br>DK-2770 Kastrup info@kassowrobots.com kassowrobots.com

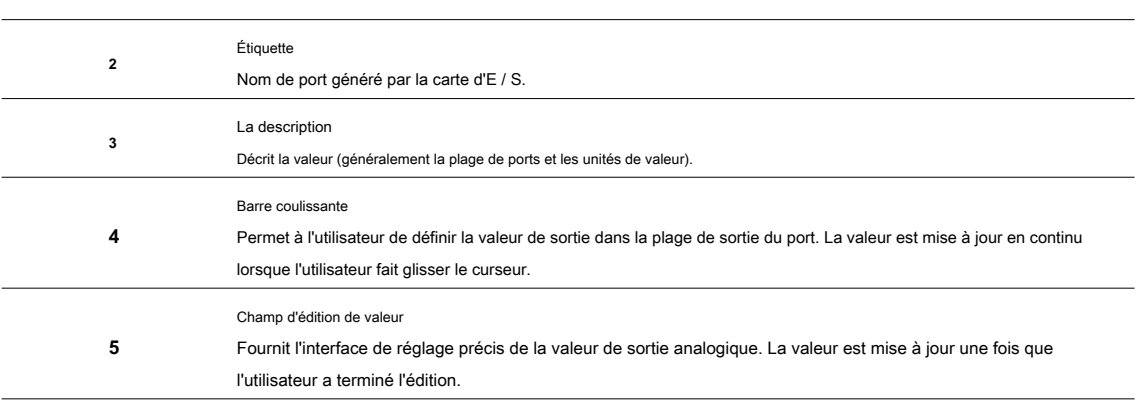

#### **En série**

L'onglet Série fournit une interface de manipulation avec des interfaces série (généralement RS232 et RS485) incluses dans la carte d'E / S. Les ports série sont disponibles uniquement si le robot est allumé et connecté. Le contenu de l'onglet dépend de la version de la carte d'E / S et peut donc différer pour différentes versions de la carte d'E / S. Les ports série ne peuvent pas être mappés en variables système.

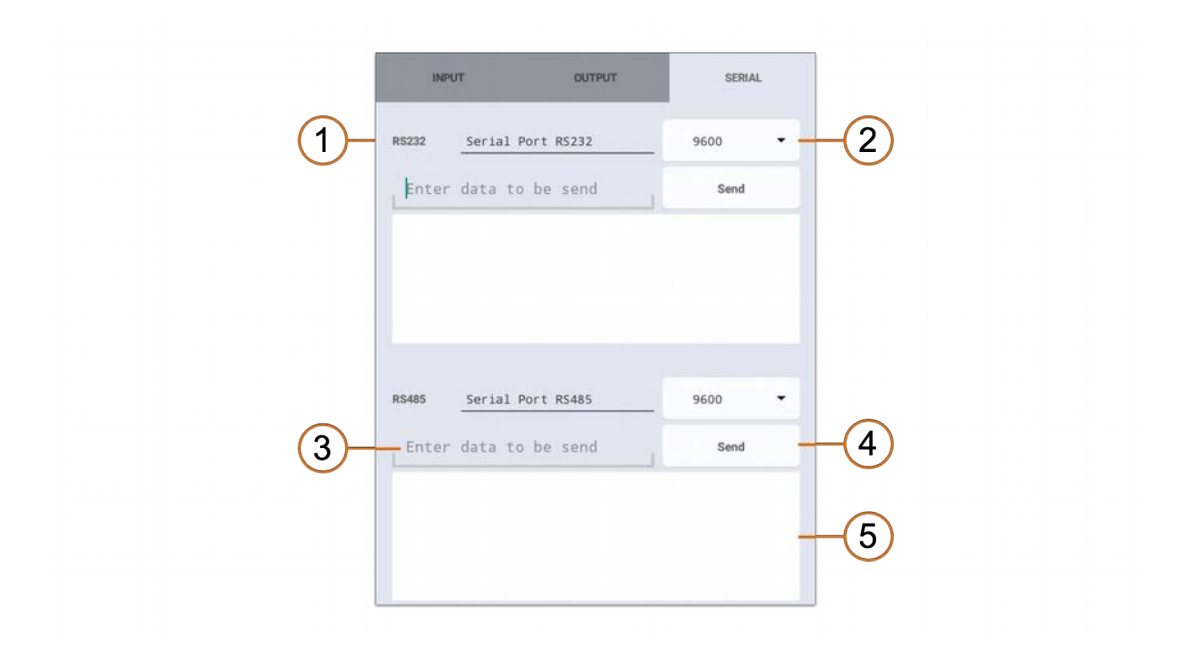

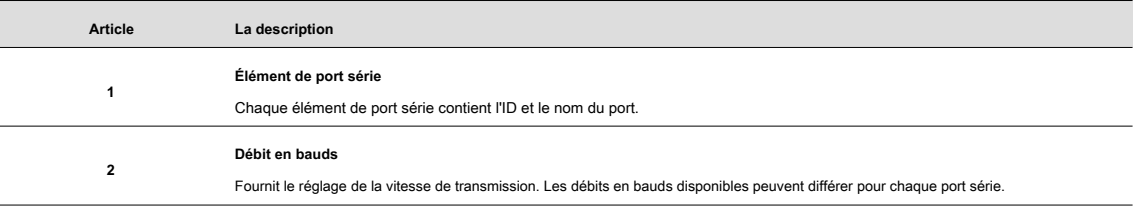

**Kassow Robots ApS**

Oliefrabriksvej 57 info@kassowrobots.com<br>DK-2770 Kastrup info@kassowrobots.com kassowrobots.com

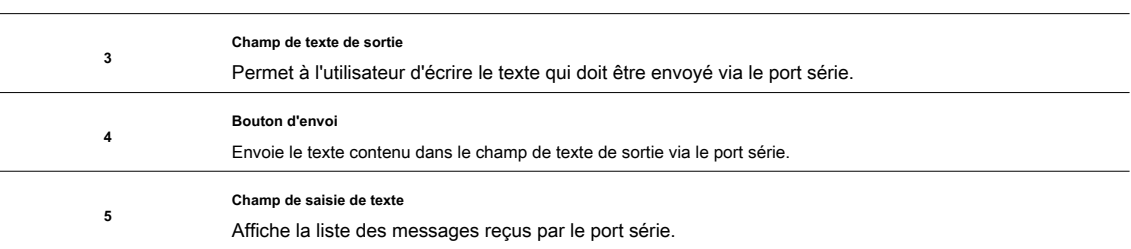

#### **3.2.3 Options**

<span id="page-20-1"></span>Le panneau d'options affiche les paramètres de la commande ou de la variable de programme sélectionnée. Par conséquent, le contenu du panneau d'options dépend de l'élément sélectionné et affiche différentes options pour chaque type de commande de programme et type de variable. Si rien n'est sélectionné ou si plusieurs commandes ou variables de programme sont sélectionnées, le panneau d'options est vide.

<span id="page-20-0"></span>Pour plus d'informations, veuillez consulter 4.

#### **3.2.4 Robot en ligne**

L'outil Robot Online fournit une interface pour faire fonctionner le robot. Il y a deux onglets permettant deux modes de jogging du robot. Le robot peut être joggé dans l'espace de travail ou l'espace conjoint (voir 5.1). Dans les deux cas, le contrôle n'es[t acti](#page-62-0)vé que si le robot est allumé et connecté. Sinon, les contrôles sont désactivés.

#### **Espace de travail**

Faire courir le robot dans l'espace de travail signifie que l'effecteur terminal (cadre TCP) se déplace ou tourne le long des axes du système de coordonnées mondial. Le robot se déplace le long de l'axe sélectionné tant que l'utilisateur maintient le bouton enfoncé.

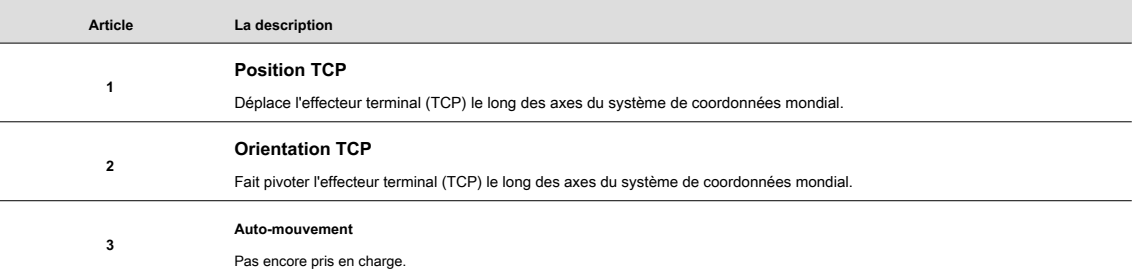

#### **Espace commun**

Faire courir le robot dans l'espace articulaire signifie que chaque articulation du robot est tournée individuellement le long de son propre axe.

**Kassow Robots ApS**

Oliefrabriksvej 57 info@kassowrobots.com<br>DK-2770 Kastrup info@kassowrobots.com kassowrobots.com

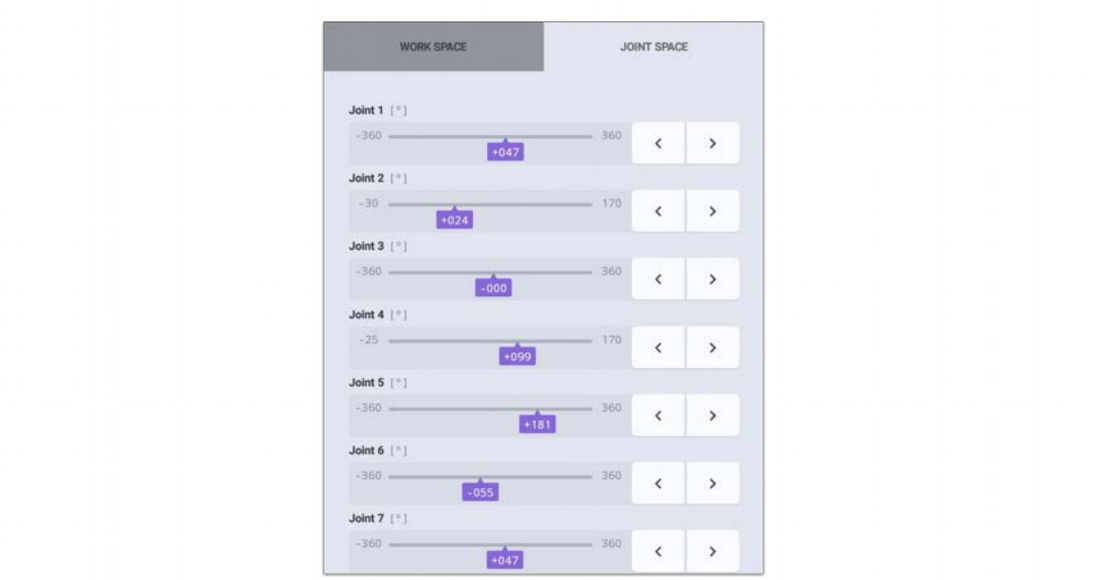

#### Le robot se déplace le long de l'axe sélectionné tant que l'utilisateur maintient le bouton enfoncé.

#### **3.2.5 Variables**

<span id="page-21-0"></span>L'outil Variables affiche la liste complète des variables personnalisées (définies par l'utilisateur) et système (mappées), y compris le type de variable. Il permet également la création de nouvelles variables personnalisées et le mappage des variables système ainsi que leur suppression.

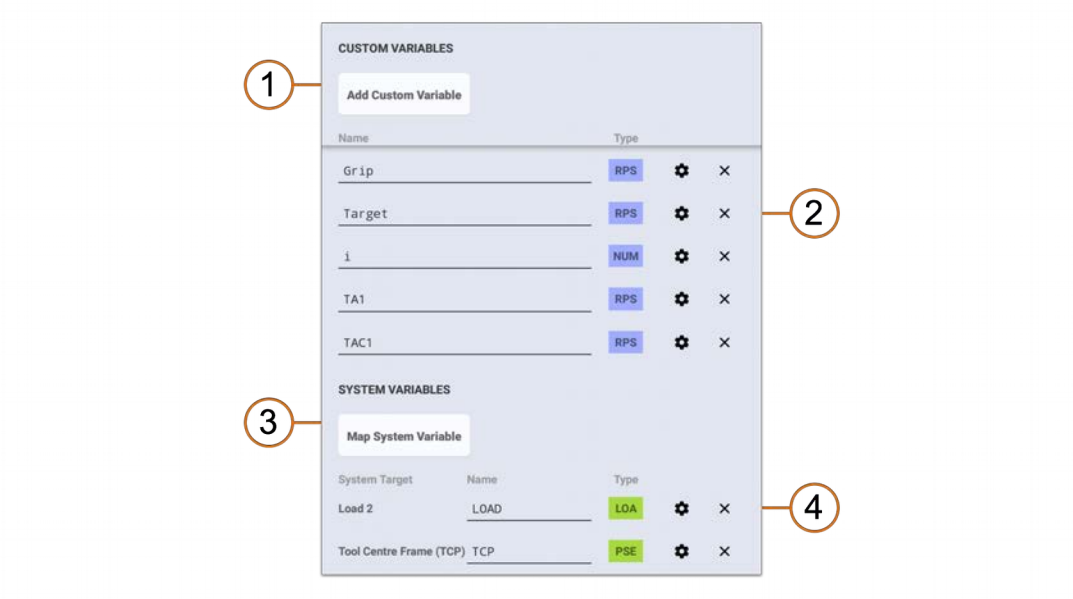

**Kassow Robots ApS**

Oliefrabriksvej 57 info@kassowrobots.com<br>DK-2770 Kastrup info@kassowrobots.com kassowrobots.com

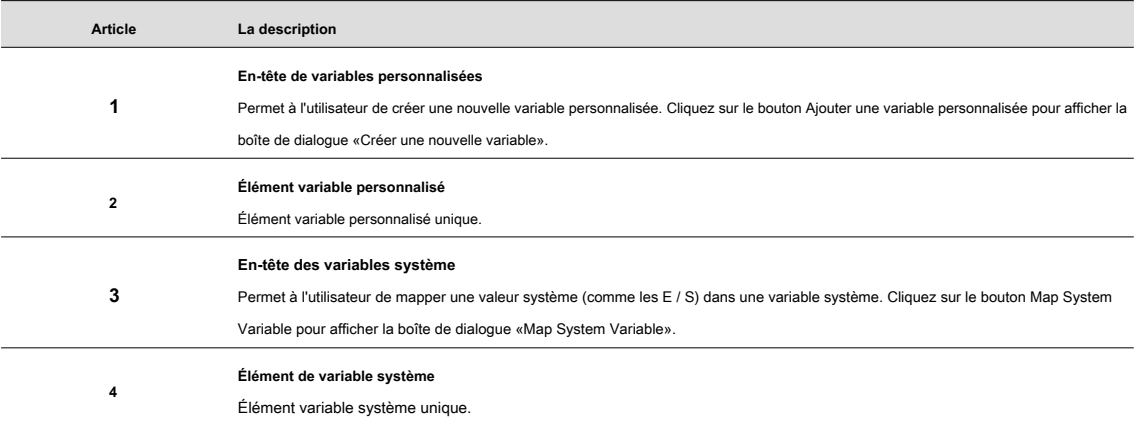

#### **Élément variable personnalisé**

L'élément de variable personnalisé représente une variable définie par l'utilisateur unique. Cette interface permet à l'utilisateur de supprimer rapidement la variable, d'accéder à son type ou à ses paramètres.

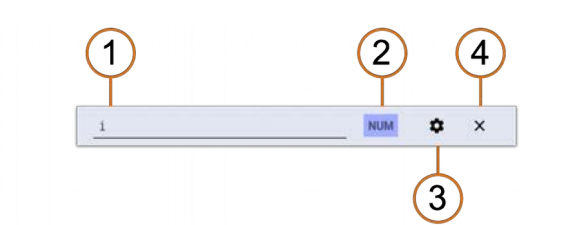

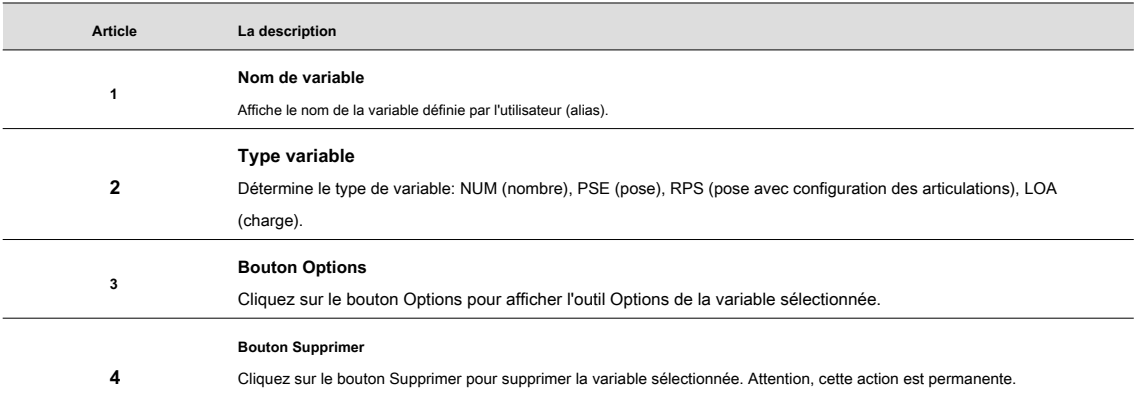

#### **Élément de variable système**

L'élément de variable système représente une seule variable mappée. Cette interface permet à l'utilisateur de rapidement

# **Kassow Robots ApS**

Oliefrabriksvej 57 info@kassowrobots.com<br>DK-2770 Kastrup info@kassowrobots.com kassowrobots.com

### kassow robots

23/63

supprimez la variable, accédez à son type ou à ses paramètres.

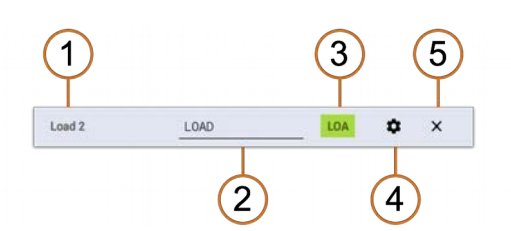

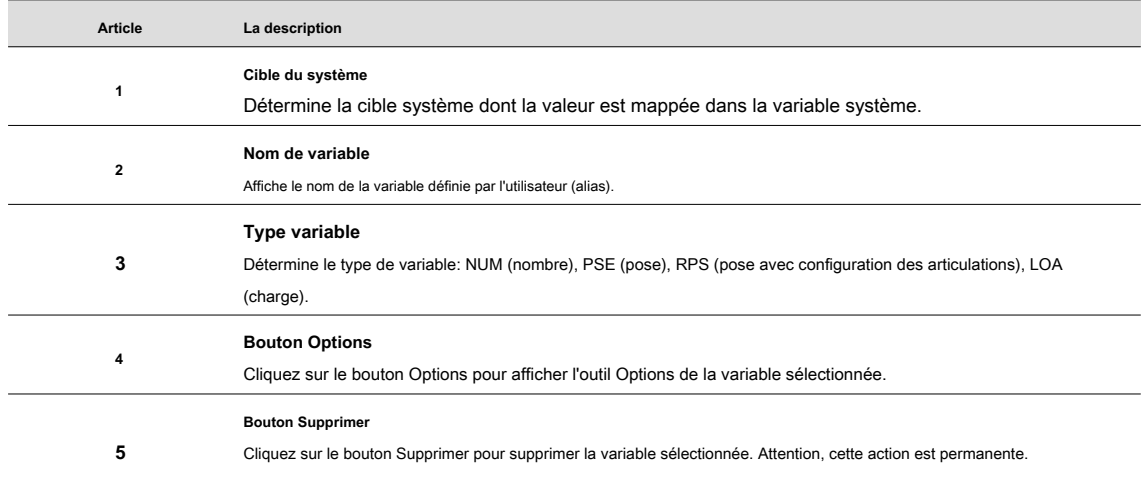

kassowrobots.com

### <span id="page-24-1"></span>**4 Programmation**

Le chapitre Programmation décrit le processus de développement du programme et son exécution par robot. Au début, les variables et les commandes du programme sont décrites comme l'élément de base du développement du programme. Plus tard, le contrôle de l'exécution du programme est expliqué ainsi que le débogage du programme. Au final, le stockage des programmes est introduit pour permettre à l'utilisateur de stocker et d'ouvrir ses programmes.

#### <span id="page-24-0"></span>**4.1 Variables**

Les variables sont l'un des éléments de base de chaque langage de programmation. Il existe deux types différents de variables de programme. Les deux types de variables peuvent contenir différents types de données.

#### **Type de variables**

- Variable personnalisée
- Variable système

#### **Type de données**

- Nombre
- Pose
- Charge

#### **4.1.1 Variables personnalisées**

<span id="page-24-2"></span>Les variables personnalisées sont celles définies par l'utilisateur. Cela signifie que le type de données est sélectionné par l'utilisateur et que la valeur par défaut est déclarée par l'utilisateur. La valeur d'une variable personnalisée est permanente sauf si l'utilisateur la modifie via le panneau Options ou la commande de programme SET (voir 4.2.8). Contrairement aux variables système, l'utilisateur peut définir la portée des variable[s personn](#page-39-0)alisées via l'outil d'options de variable. La portée de la variable personnalisée peut être définie comme locale ou globale.

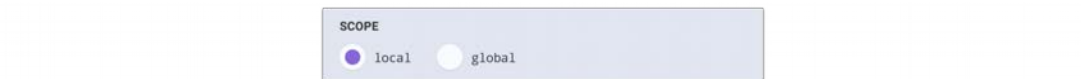

#### **Portée locale**

La variable locale existe dans chaque séquence individuellement. Par conséquent, la valeur de la variable locale n'est pas partagée entre les séquences de programme. Cela signifie que la variable locale peut contenir une valeur différente dans chaque séquence et les instances de cette variable locale sont entièrement indépendantes.

**Kassow Robots ApS**

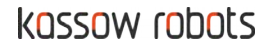

Les variables locales doivent être utilisées dans une boucle FOR, sinon l'exécution du programme pourrait être incohérente et imprévisible. Il est également interdit d'utiliser une variable locale en tant que partie d'une variable globale (comme la référence dans la variable de pose).

#### **Portée mondiale**

Il n'y a qu'une seule instance de variable globale dans toutes les séquences. Cela signifie que la valeur définie par une séquence peut être lue par une autre séquence et vice versa. Étant donné que chaque séquence peut modifier la valeur de manière asynchrone, le résultat est moins prévisible que pour la variable locale. D'un autre côté, les variables globales peuvent être utilisées pour la synchronisation du programme, car une séquence peut attendre la valeur définie par une autre séquence.

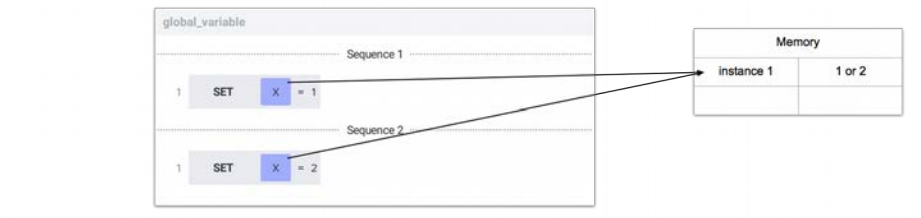

#### **4.1.2 Variables système**

<span id="page-25-0"></span>Les variables système sont créées en mappant certaines propriétés système réelles (telles que les charges système, les trames ou les E / S) dans une variable. Le type de données de variable système est défini par la propriété système mappée ainsi que par la valeur par défaut. La portée de la variable ne peut pas être définie, car la valeur mappée est toujours la même dans chaque séquence.

L'outil Options de chaque variable système affiche la section intitulée SYSTEM VARIABLE. Cette section permet à l'utilisateur de sélectionner la valeur système mappée (telle que TCP), de confirmer l'action de définition de valeur ou d'annuler la modification de la valeur.

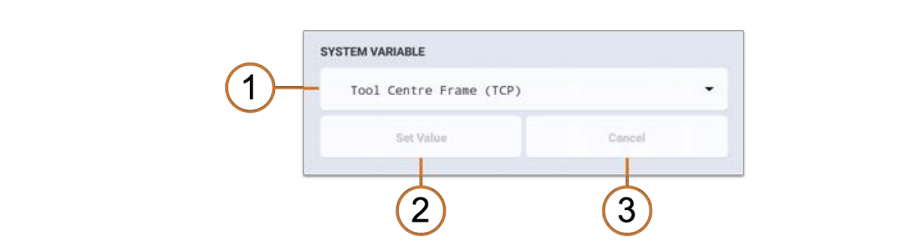

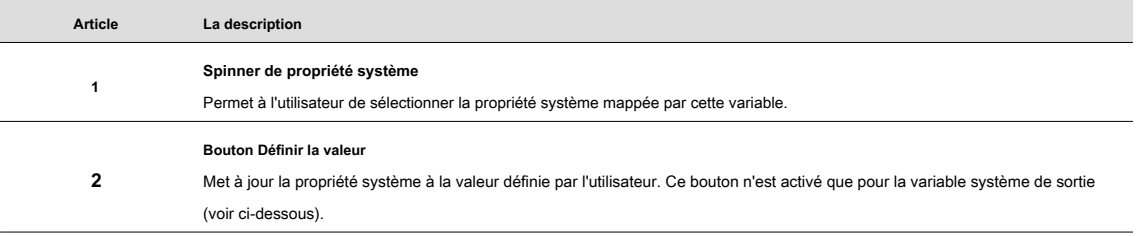

**Kassow Robots ApS**

Oliefrabriksvej 57 info@kassowrobots.com<br>DK-2770 Kastrup info@kassowrobots.com kassowrobots.com

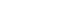

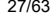

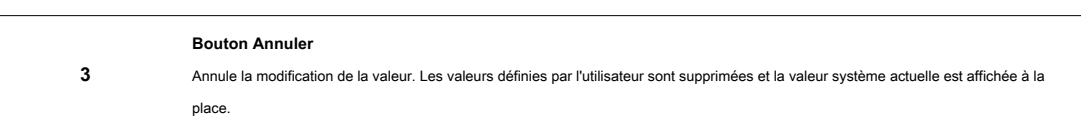

Il existe deux types de variables système: entrée et sortie. Le type dépend des propriétés de la valeur système mappée et détermine si la valeur variable peut être définie par l'utilisateur.

#### **Variable du système d'entrée**

La variable système d'entrée mappe la valeur système qui se comporte comme une entrée (telle qu'un port d'entrée). Cela signifie que la valeur ne peut être lue que mais ne peut pas être définie via l'outil Options ou la commande SET.

#### **Variable du système de sortie**

La variable système de sortie mappe la valeur système qui se comporte comme une sortie (telle qu'un port de sortie). Cela signifie que la valeur peut être lue et également écrite via l'outil Options ou la commande SET. Le manuel étape par étape pour définir la valeur du système via l'outil Options suit ci-dessous.

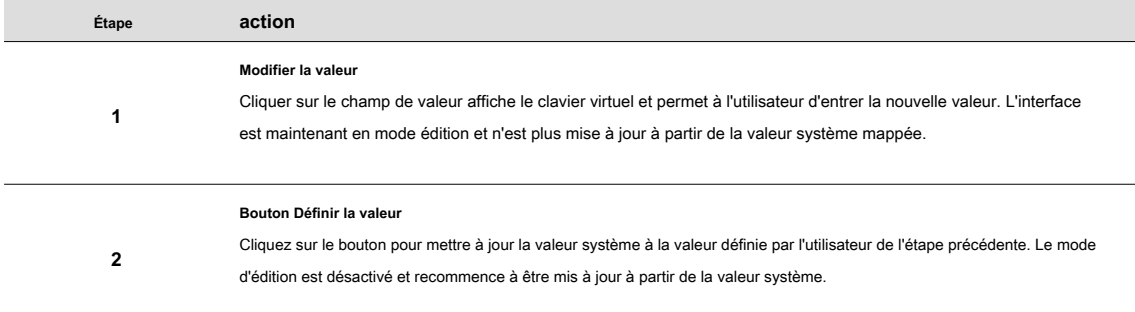

#### **4.1.3 Types de données variables**

<span id="page-26-0"></span>Trois types de données sont pris en charge dans l'application (nombre, pose et valeur). Chaque type de données stocke différents types de données. La variable personnalisée et la variable système peuvent contenir l'un des 3 types de données disponibles.

#### **Nombre**

Le type de données numérique stocke une valeur numérique. Le type de données numérique est un type assez complexe, car il peut stocker un nombre entier (nombre entier positif et négatif) ou un nombre de points de foating (nombre réel). Lorsqu'il est utilisé dans l'expression, le nombre peut également se comporter comme un type de données booléen (0 = Faux, Vrai sinon).

#### **Panneau Options numériques**

La variable personnalisée qui stocke le type de données Number possède le panneau d'options suivant. La variable système ne

**Kassow Robots ApS**

Oliefrabriksvej 57 info@kassowrobots.com<br>DK-2770 Kastrup info@kassowrobots.com kassowrobots.com

ne contient pas de section SCOPE mais contient la section SYSTEM VARIABLE.

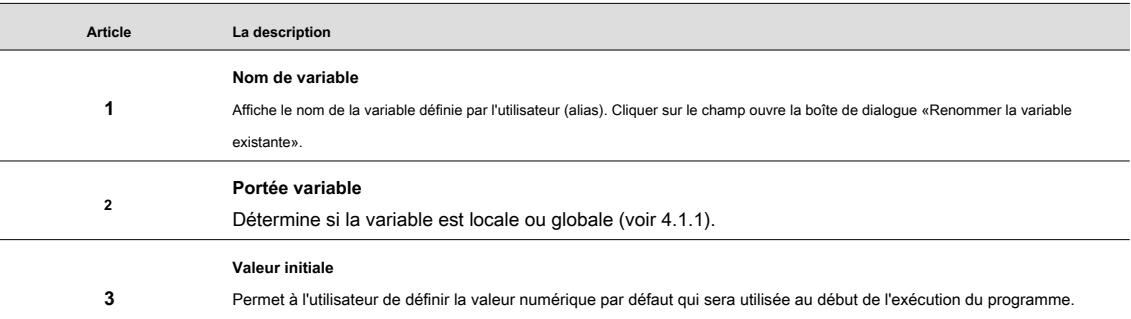

#### **Pose**

Le type de données de pose stocke la position (x, y, z), la rotation (roulis, tangage, lacet), la configuration des articulations (facultatif) et la variable de pose de référence (facultative). Le type de données de pose offre une grande fonctionnalité car il peut représenter une pose de robot (y compris la configuration des articulations), une seule image ou une chaîne de plusieurs images.

#### **Panneau Options de pose**

La variable personnalisée qui stocke le type de données Pose possède le panneau d'options suivant. La variable système ne contient pas de section SCOPE mais contient la section SYSTEM VARIABLE.

**Kassow Robots ApS**

Oliefrabriksvej 57 info@kassowrobots.com<br>DK-2770 Kastrup info@kassowrobots.com kassowrobots.com

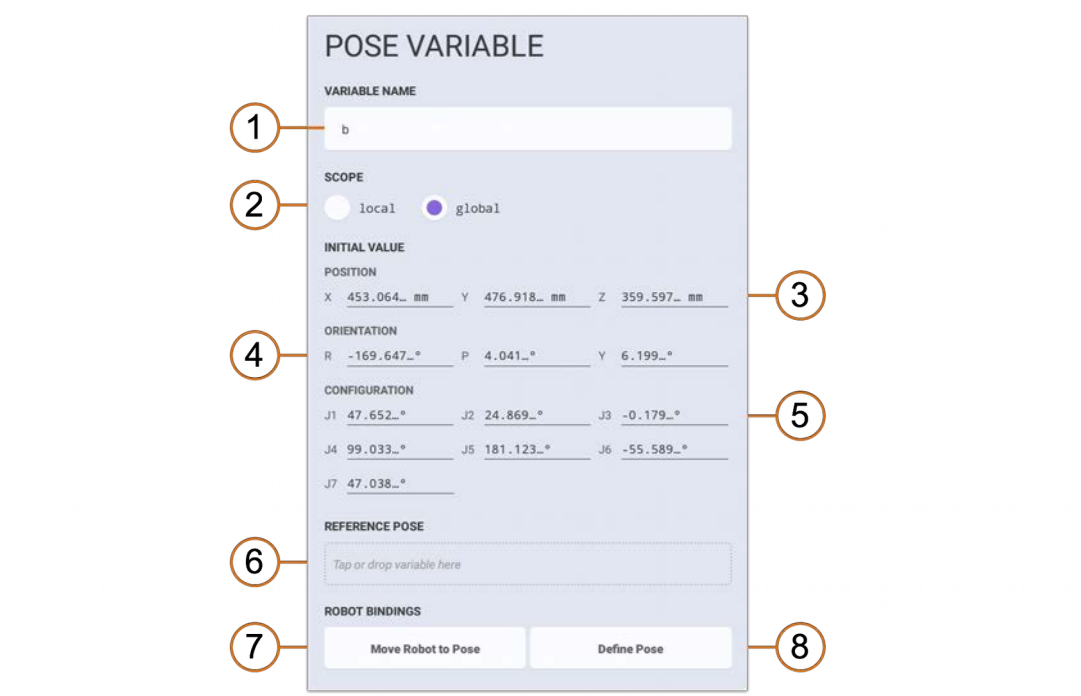

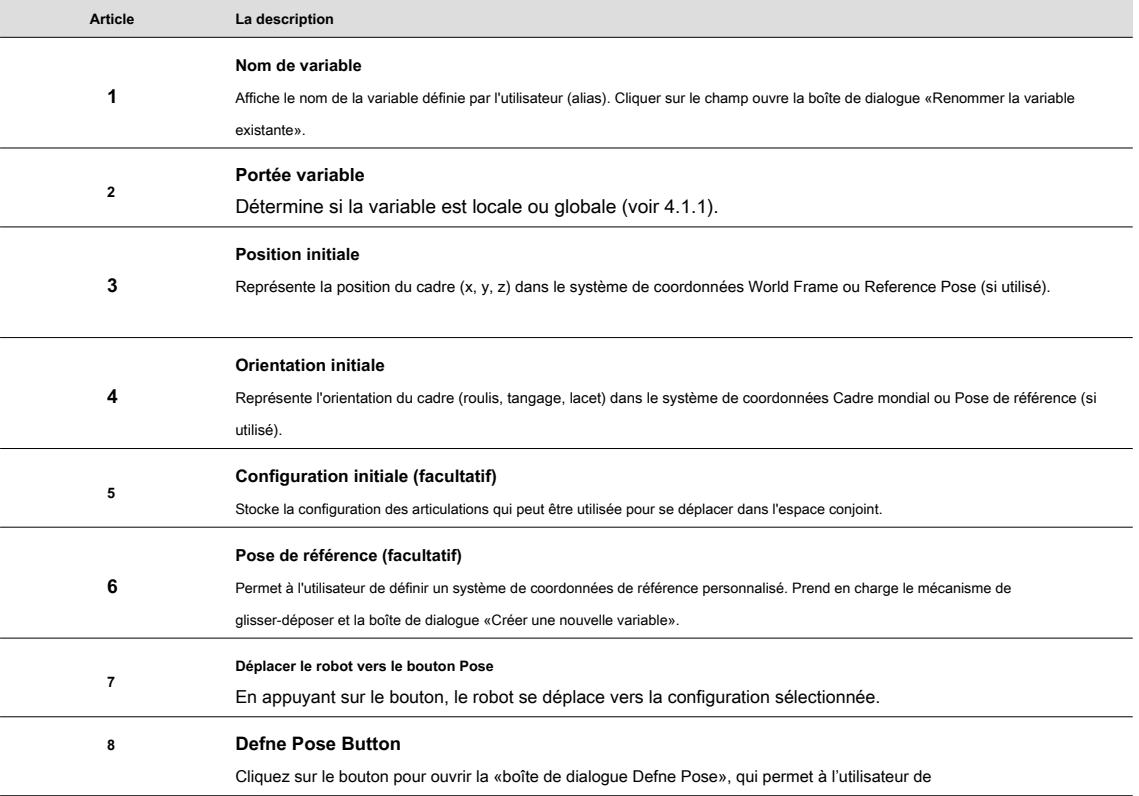

Oliefrabriksvej 57 info@kassowrobots.com<br>DK-2770 Kastrup info@kassowrobots.com kassowrobots.com

louer robot pose dans la variable.

#### **Charge**

Le type de données de charge représente un corps rigide défendu par sa masse, son centre de gravité (x, y, z) et sa matrice d'inertie (Ixx, Iyy, Izz, Ixy, Ixz, Iyz) qui peuvent être attachés à une pose (facultatif). Le type de données de chargement exprime qu'un objet est attaché à une pièce de robot.

#### **Panneau Options de chargement**

La variable personnalisée qui stocke le type de données Load a le panneau d'options suivant. La variable système ne contient pas de section SCOPE mais SYSTEM VARIABLE.

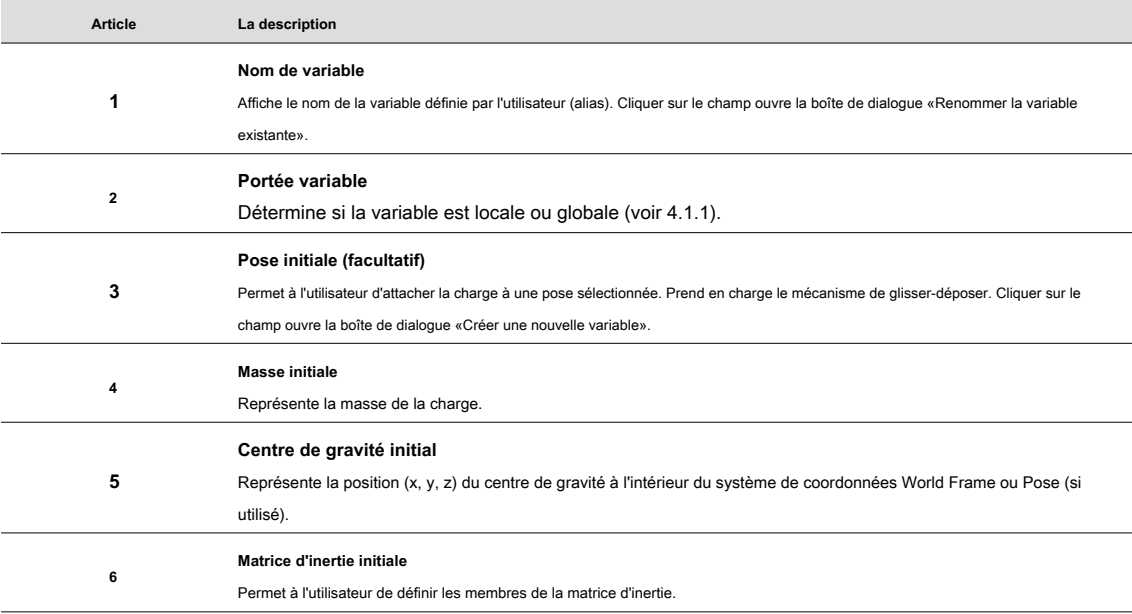

#### **4.1.4 Créer une nouvelle variable**

<span id="page-29-0"></span>Il existe 3 façons de créer une nouvelle variable personnalisée. L'utilisateur peut créer une variable via la barre inférieure (mode programme), l'outil Variables ou les zones de glisser-déposer incluses dans le panneau Options de certaines commandes ou variables. Dans tous les cas, la boîte de dialogue «Créer une nouvelle variable» apparaît.

**Kassow Robots ApS**

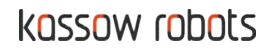

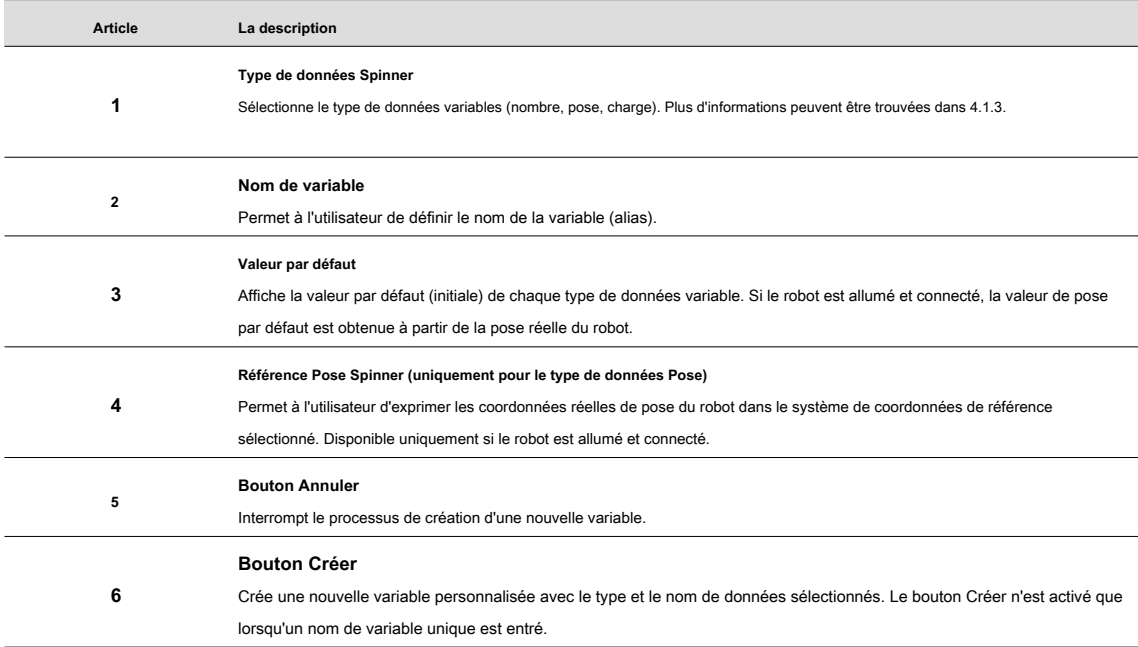

#### **4.1.5 Variable du système de cartes**

<span id="page-30-0"></span>Il existe deux façons de mapper une nouvelle variable système. L'utilisateur peut mapper une variable système via l'outil Variables ou l'outil E / S. Dans le premier cas, la boîte de dialogue «Map System Variable» apparaît, permettant à l'utilisateur de mapper toutes les valeurs du système. Comme pour l'outil d'E / S, la boîte de dialogue «Map I / O Variable» apparaît qui permet à l'utilisateur de mapper les ports d'entrée ou de sortie. Les variables système ne peuvent être mappées que si le robot est allumé et connecté.

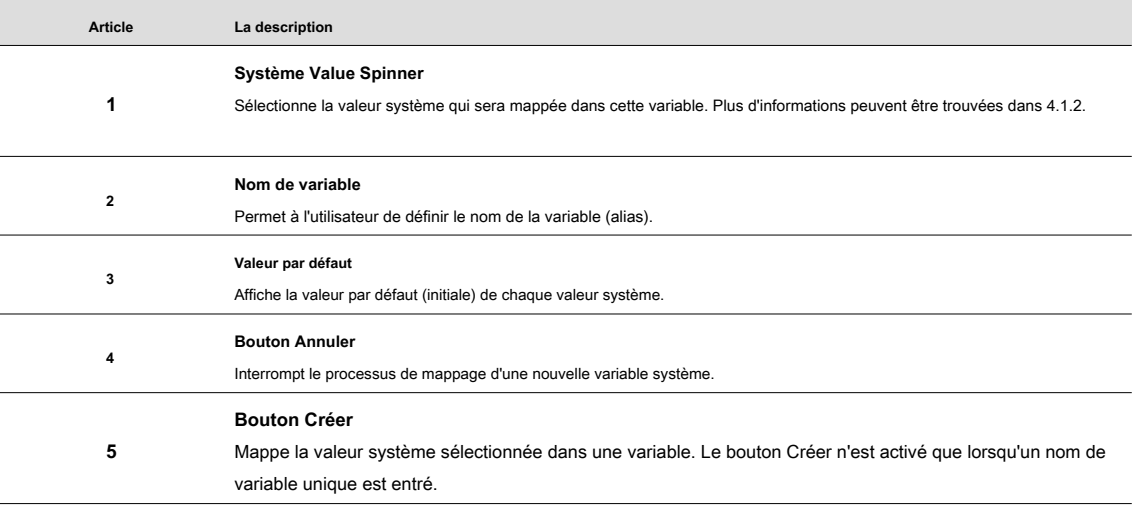

**Kassow Robots ApS**

Oliefrabriksvej 57 info@kassowrobots.com<br>DK-2770 Kastrup info@kassowrobots.com kassowrobots.com

#### <span id="page-31-1"></span>**4.2 Commandes**

Les commandes sont les éléments de base pour la création d'une arborescence de programme. Il y a 10 commandes prises en charge: séquence, IF, LOOP, FOR, MOVE, STOP, RESUME, SET, WAIT et TF. Toutes les commandes sont disponibles dans la boîte de commande (voir 3.1.3). La description détaillée de chaque command[e se trou](#page-11-0)ve ci-dessous.

#### **4.2.1 Séquence**

<span id="page-31-0"></span>La commande Sequence est la commande racine qui définit le début du bloc de commandes à exécuter. Plusieurs séquences sont exécutées simultanément et de manière asynchrone et donc indépendamment. Il doit toujours y avoir au moins une séquence. Le nombre maximal de commandes de séquence incluses dans l'arborescence du programme est limité. La version actuelle du logiciel prend en charge 2 séquences.

#### **Exemple**

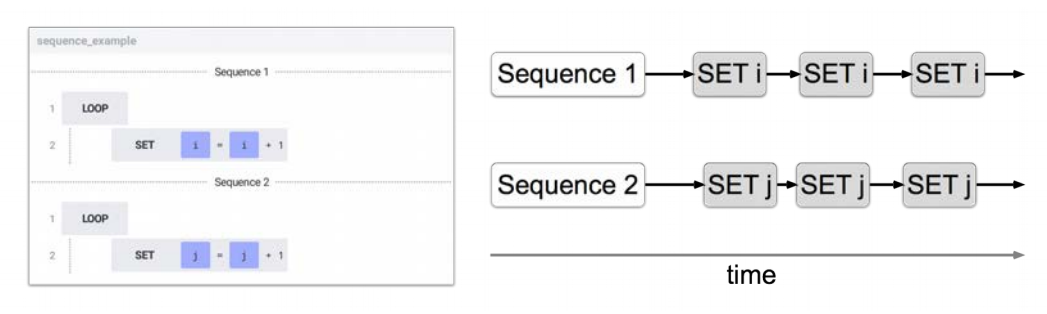

#### **Panneau d'options**

La commande de séquence ne peut pas être configurée, le panneau Options est donc vide.

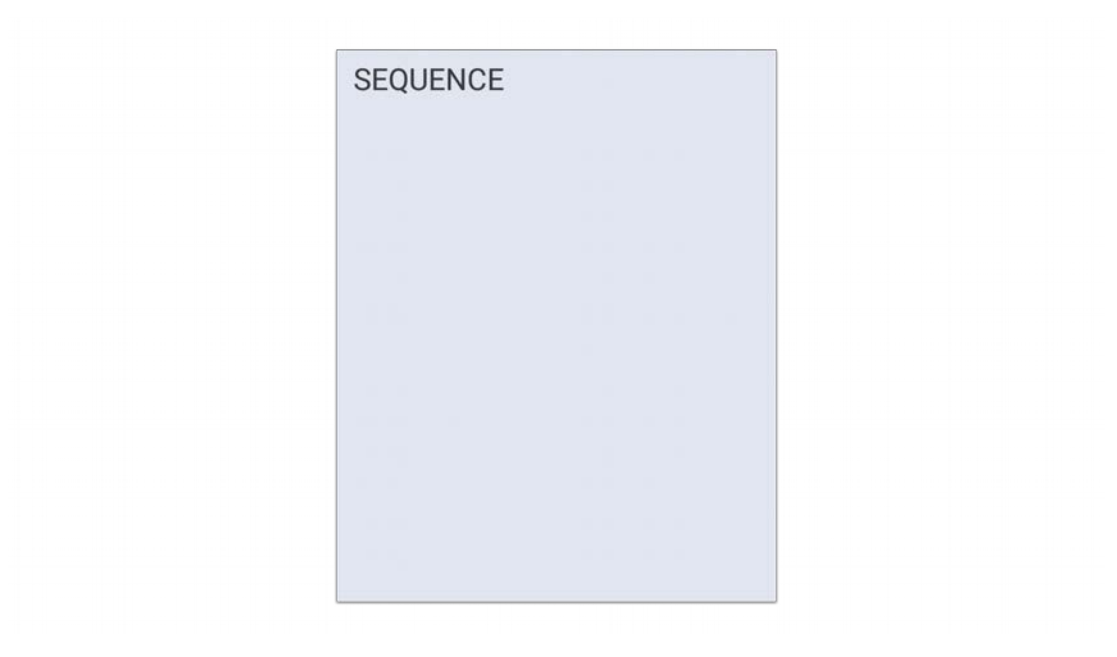

**Kassow Robots ApS**

Oliefrabriksvej 57 info@kassowrobots.com<br>DK-2770 Kastrup info@kassowrobots.com kassowrobots.com

#### **4.2.2 SI**

<span id="page-32-0"></span>La commande IF est l'une des commandes de contrôle du débit, qui permet à l'utilisateur de contrôler le débit d'exécution du programme. La commande IF évalue la condition définie par l'utilisateur (expression) et si la condition est remplie, le bloc de commande imbriqué sera exécuté. La commande IF peut prendre en charge deux modes différents: IF et ELSE IF. Alors que la commande IF peut être utilisée seule, ELSE IF ne peut être utilisée qu'avec la commande IF précédente.

#### **Exemple**

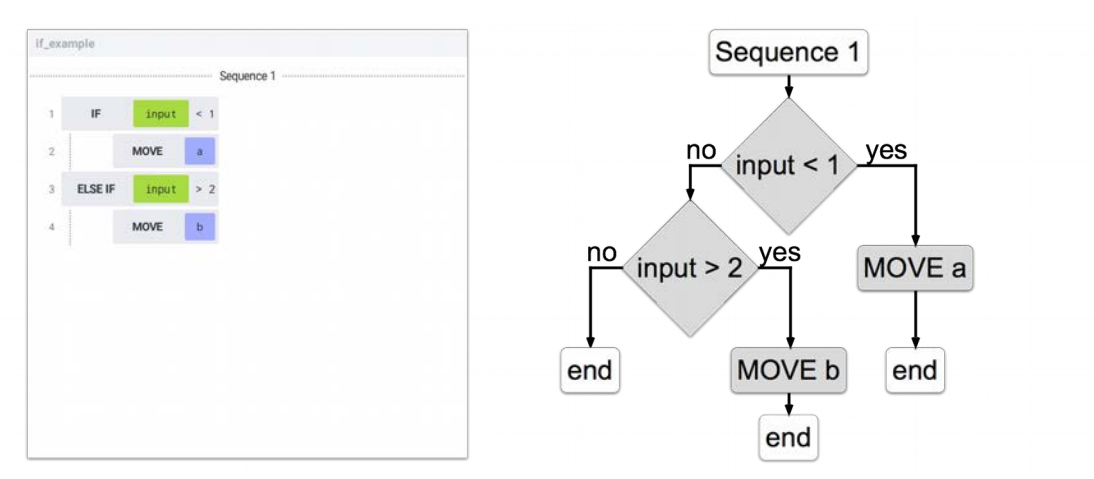

#### **Panneau d'options**

La commande IF possède le panneau Options suivant.

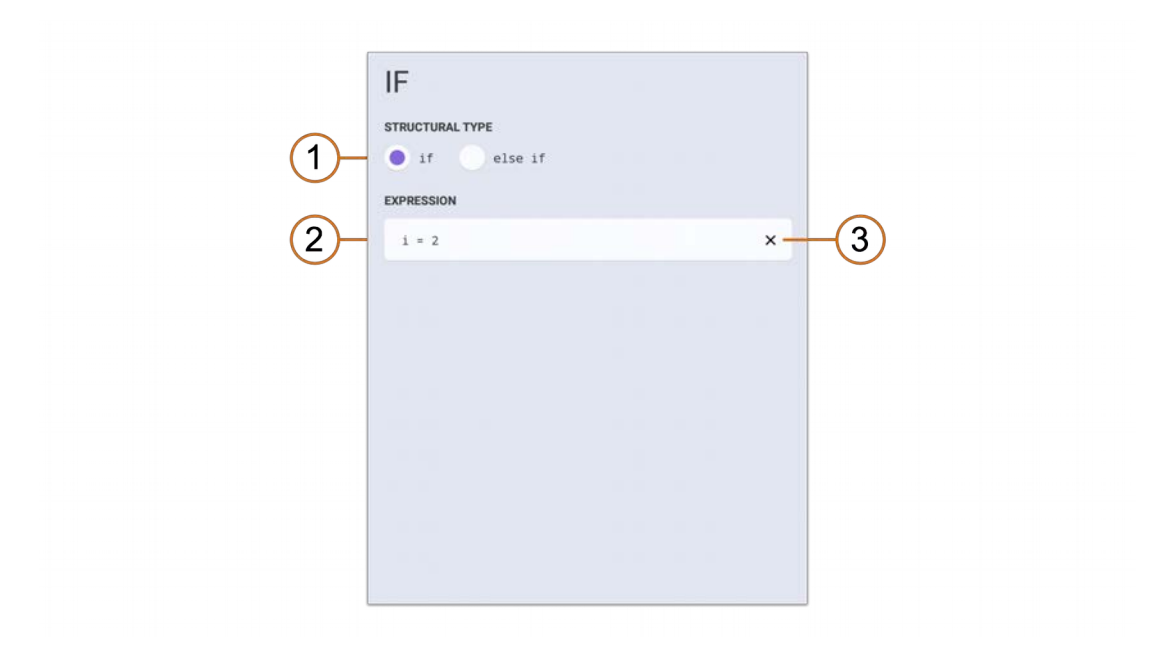

**Kassow Robots ApS**

Oliefrabriksvej 57 info@kassowrobots.com<br>DK-2770 Kastrup info@kassowrobots.com kassowrobots.com

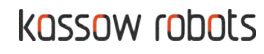

33/63

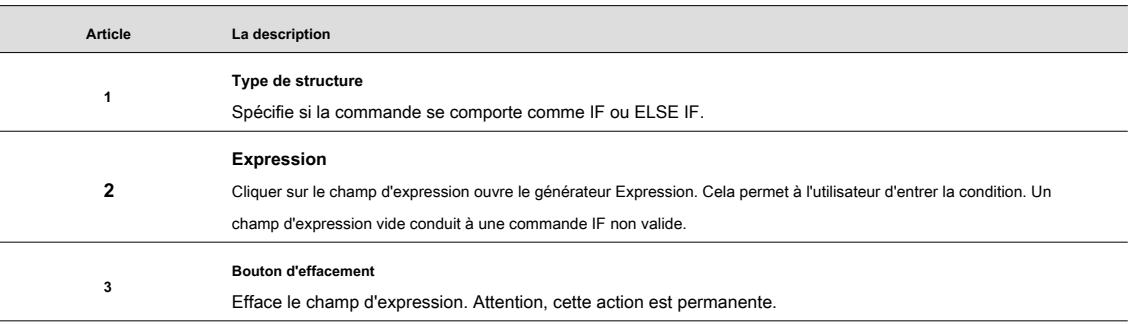

#### **4.2.3 BOUCLE**

<span id="page-33-0"></span>La commande LOOP est une autre commande de contrôle qui permet à l'utilisateur de répéter le bloc de commandes imbriquées pour toujours ou tant que la condition est remplie. La commande LOOP prend également en charge la synchronisation à la fréquence sélectionnée.

### **Exemple**

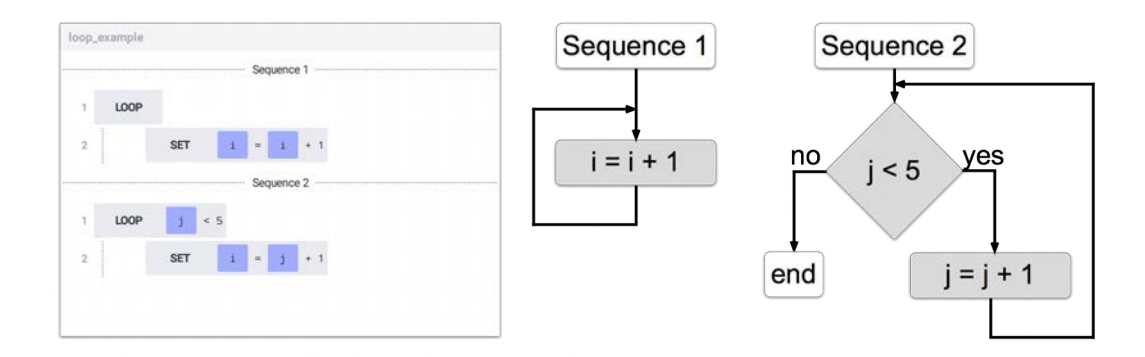

#### **Panneau d'options**

La commande LOOP possède le panneau Options suivant.

Oliefrabriksvej 57 info@kassowrobots.com<br>DK-2770 Kastrup info@kassowrobots.com kassowrobots.com

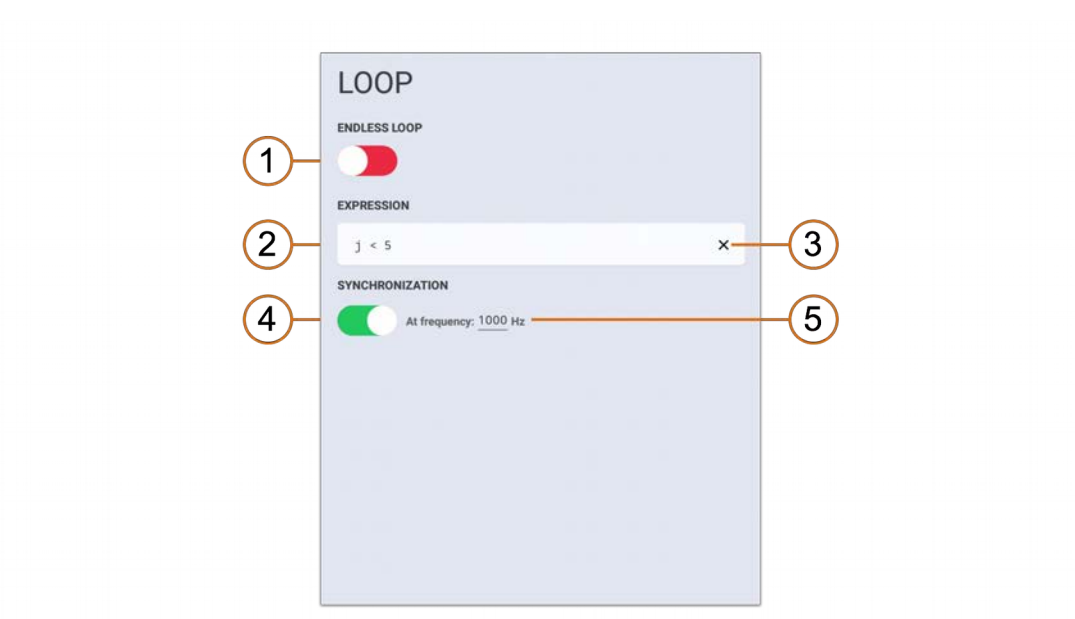

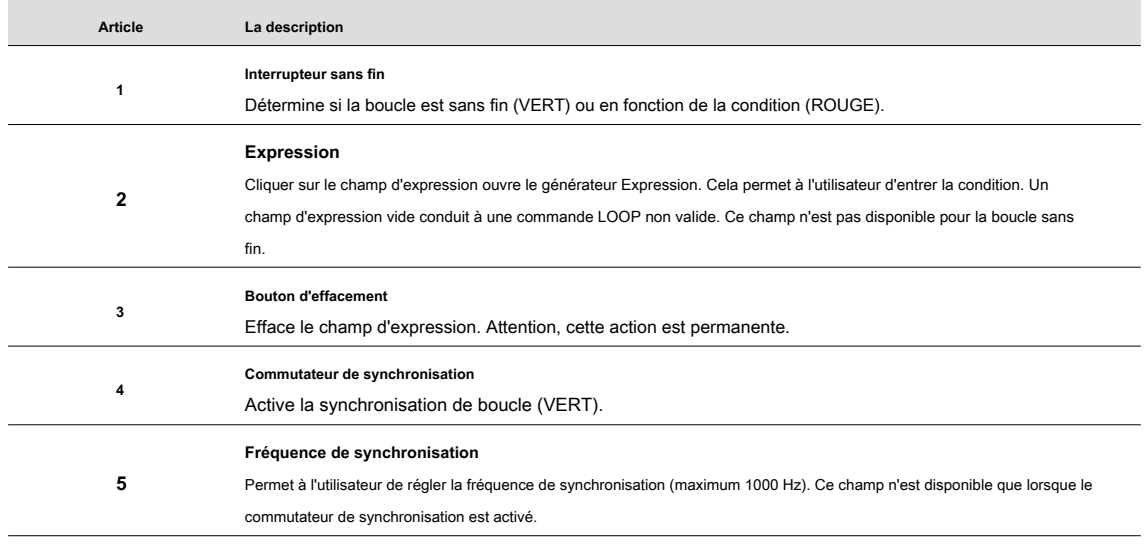

#### **4.2.4 POUR**

<span id="page-34-0"></span>La commande FOR est une autre commande de contrôle qui permet à l'utilisateur de répéter un bloc de commandes imbriquées pour un nombre spécifique d'itérations. La commande FOR fournit un large éventail d'options, car elle peut stocker le résultat de l'itération dans la variable d'itération, démarrer et arrêter l'itération à une certaine valeur ou utiliser un incrément personnalisé.

#### **Exemple**

**Kassow Robots ApS**

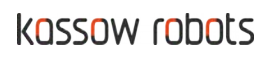

#### **Panneau d'options**

La commande FOR possède le panneau Options suivant.

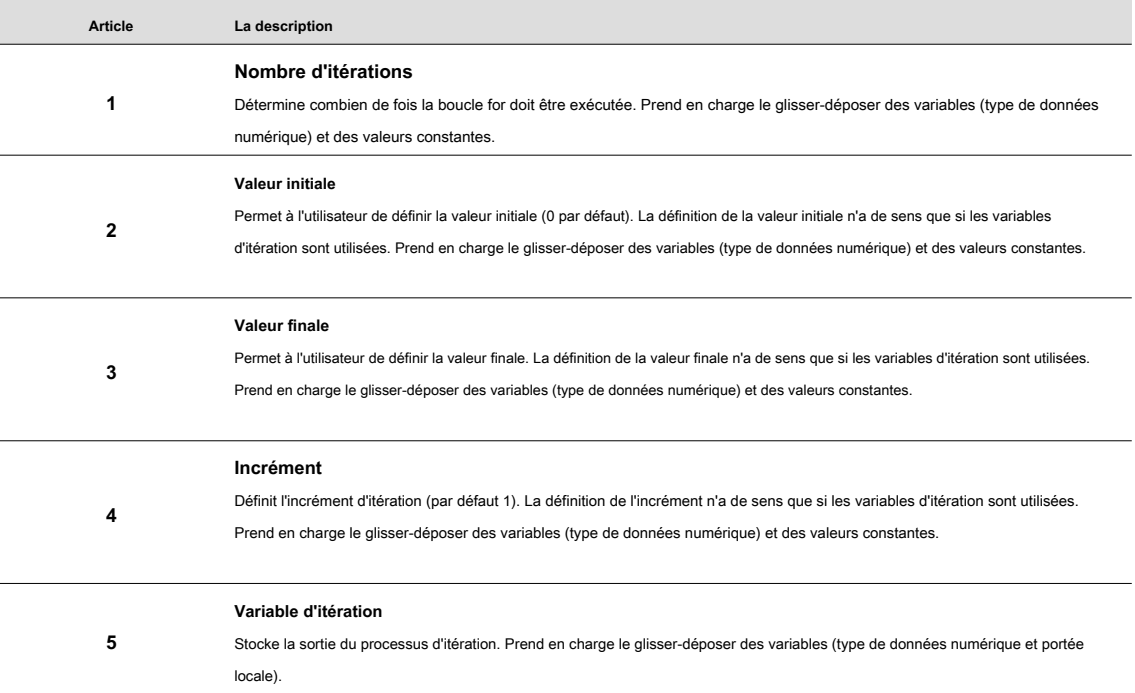

#### **4.2.5 DÉPLACER**

<span id="page-35-0"></span>La commande MOVE fait avancer le robot vers la pose sélectionnée. La commande MOVE est une commande puissante mais facile à utiliser qui permet à l'utilisateur de réaliser différentes trajectoires de mouvement. La génération de trajectoire étant assez complexe, elle est décrite en détail en 5.

#### **Panneau d'options**

La commande MOVE possède le panneau Options suivant.

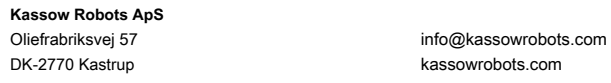

kassowrobots.com

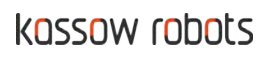

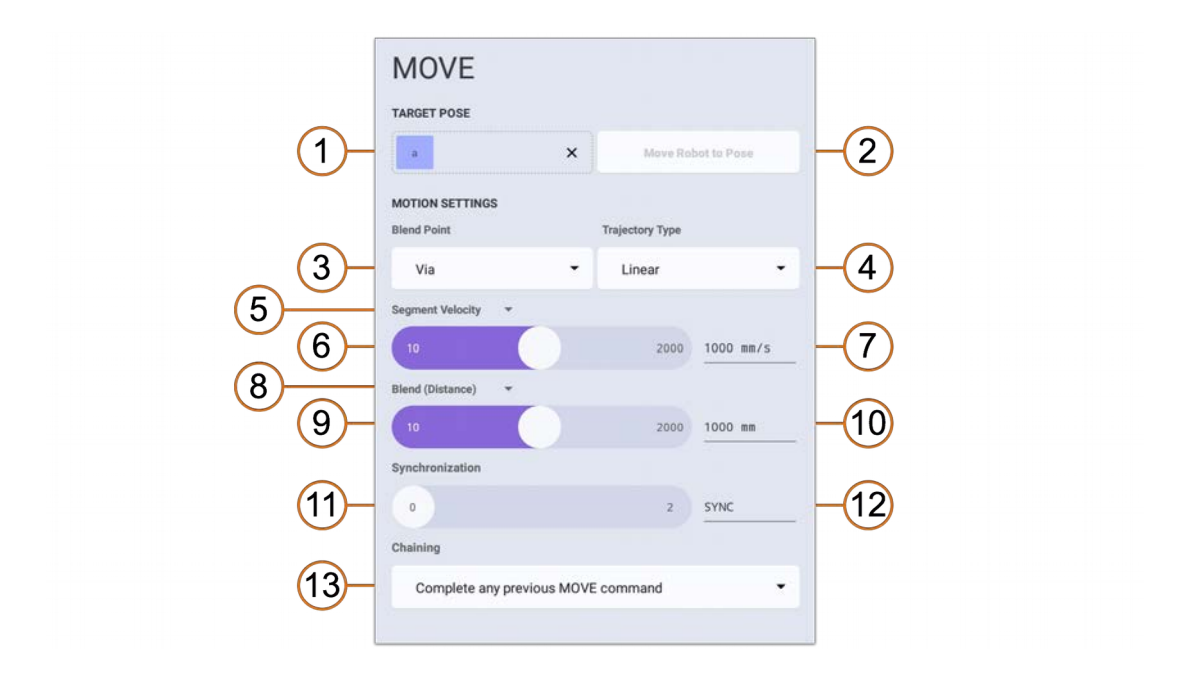

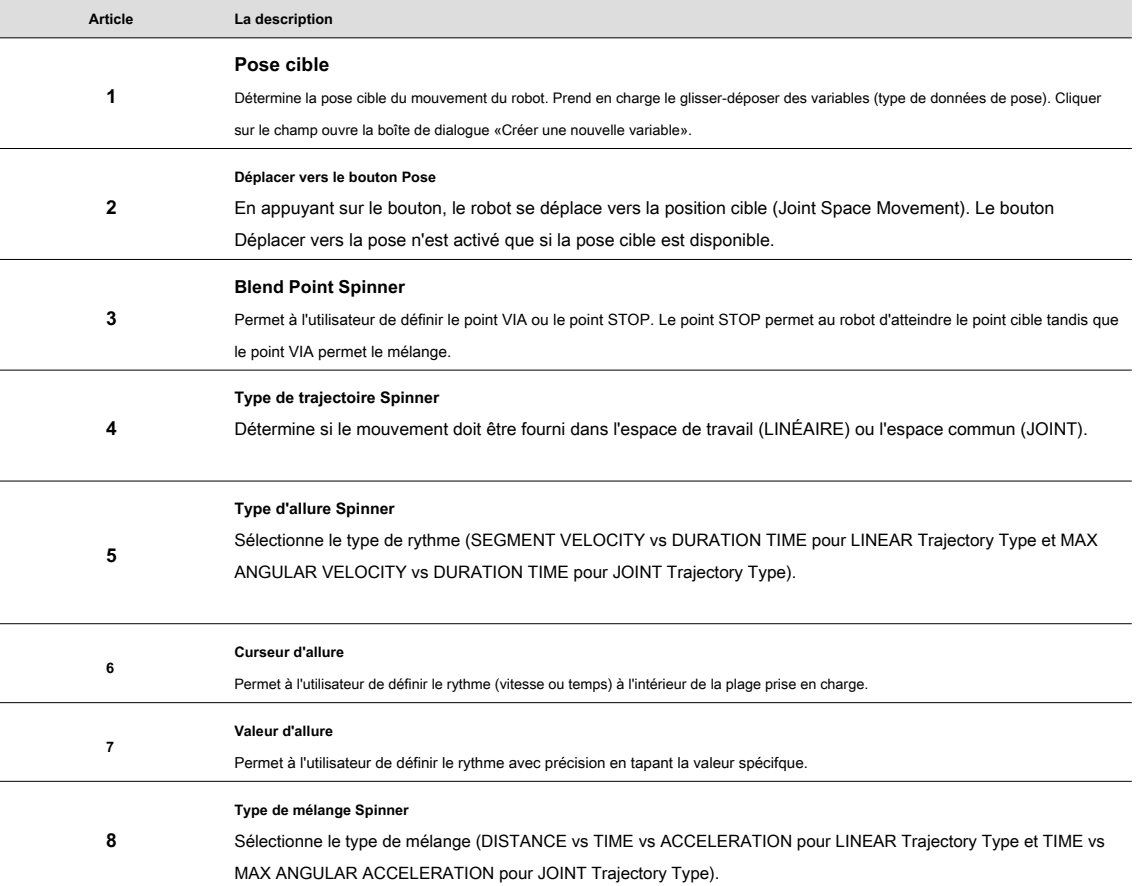

**Kassow Robots ApS**

Oliefrabriksvej 57 info@kassowrobots.com<br>DK-2770 Kastrup info@kassowrobots.com kassowrobots.com

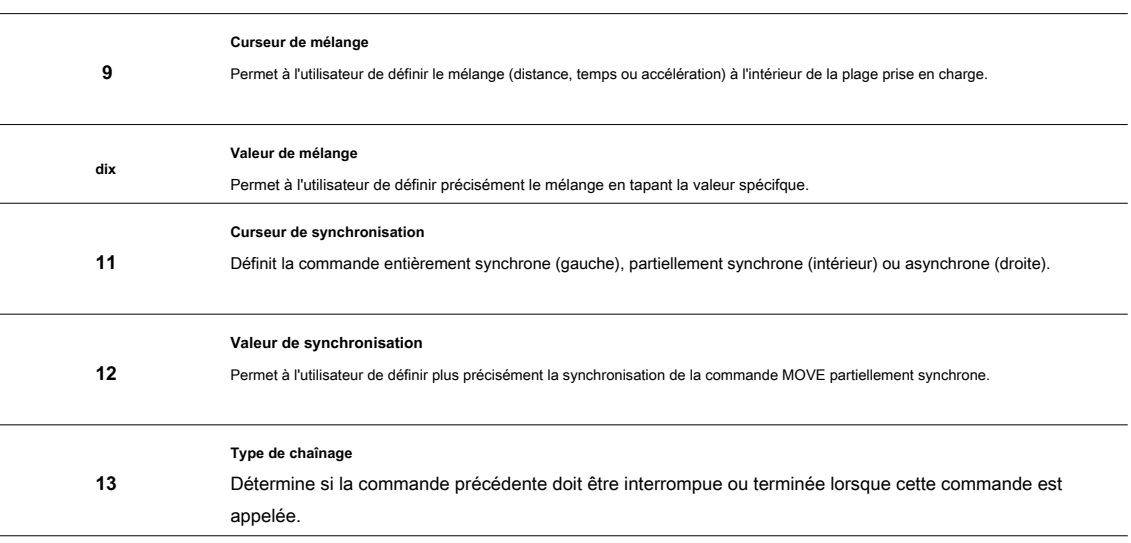

#### **4.2.6 STOP**

<span id="page-37-0"></span>La commande STOP interrompt le mouvement du robot jusqu'à ce que la commande RESUME soit appelée. La commande STOP n'a aucun effet si elle est utilisée après une commande MOVE entièrement synchrone ou sans commande MOVE précédente.

#### **Exemple**

L'exemple suivant montre l'utilisation typique de la commande STOP (et RESUME) après une commande MOVE asynchrone. Pendant les 2 premières secondes, le robot suit. Ensuite, la commande STOP est appelée et le robot est suspendu pendant les 2 secondes suivantes jusqu'à ce que la commande RESUME soit appelée.

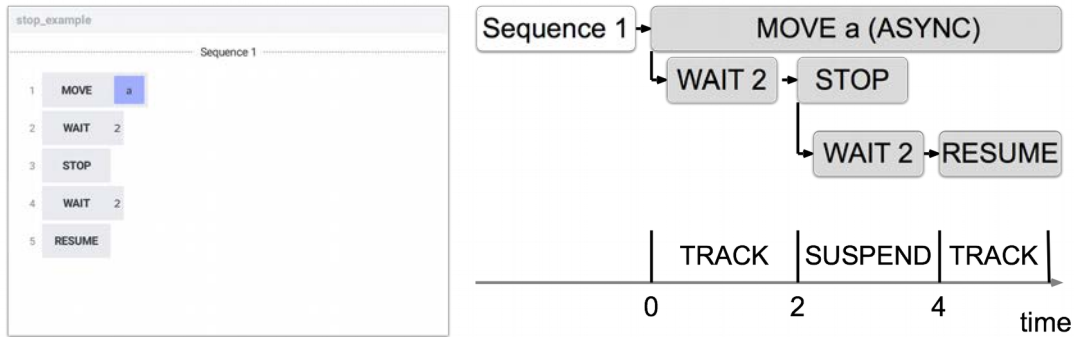

#### **Panneau d'options**

La commande STOP ne peut pas être configurée, le panneau Options est donc vide.

**Kassow Robots ApS**

Oliefrabriksvej 57 info@kassowrobots.com<br>DK-2770 Kastrup info@kassowrobots.com kassowrobots.com

38/63

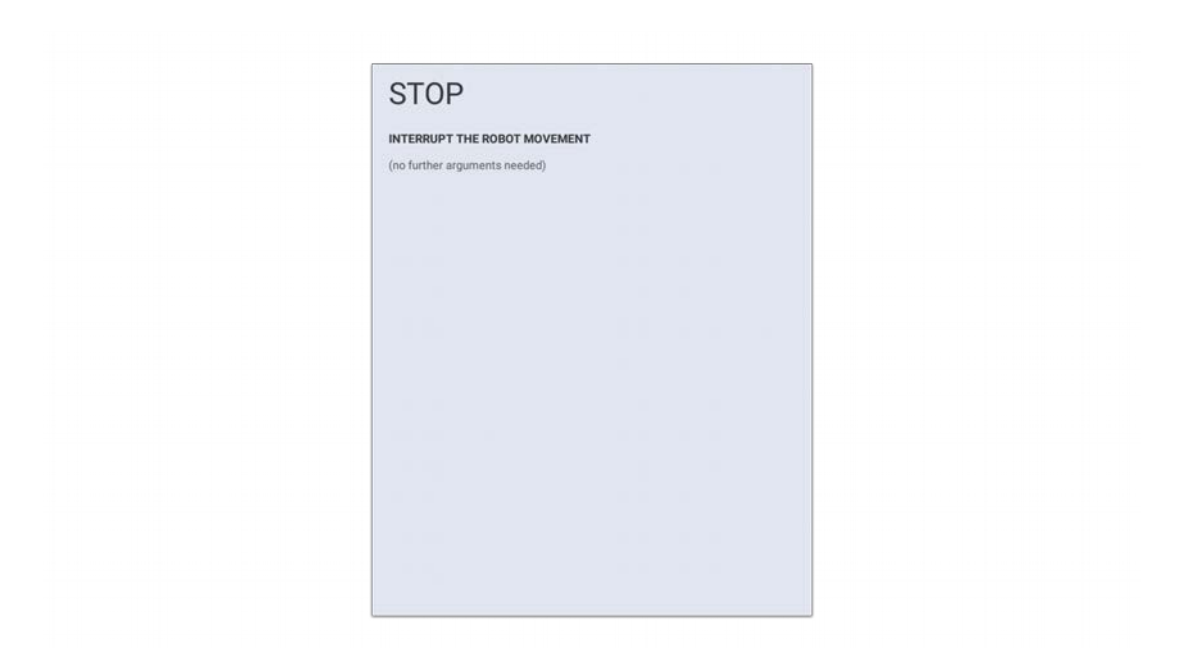

#### **4.2.7 REPRISE**

<span id="page-38-0"></span>La commande RESUME reprend tout mouvement interrompu du robot. La commande RESUME n'a aucun effet si elle n'est pas utilisée après la commande STOP et le robot n'est pas suspendu.

#### **Panneau d'options**

La commande RESUME ne peut pas être configurée, le panneau Options est donc vide.

**Kassow Robots ApS**

Oliefrabriksvej 57 info@kassowrobots.com<br>DK-2770 Kastrup info@kassowrobots.com kassowrobots.com

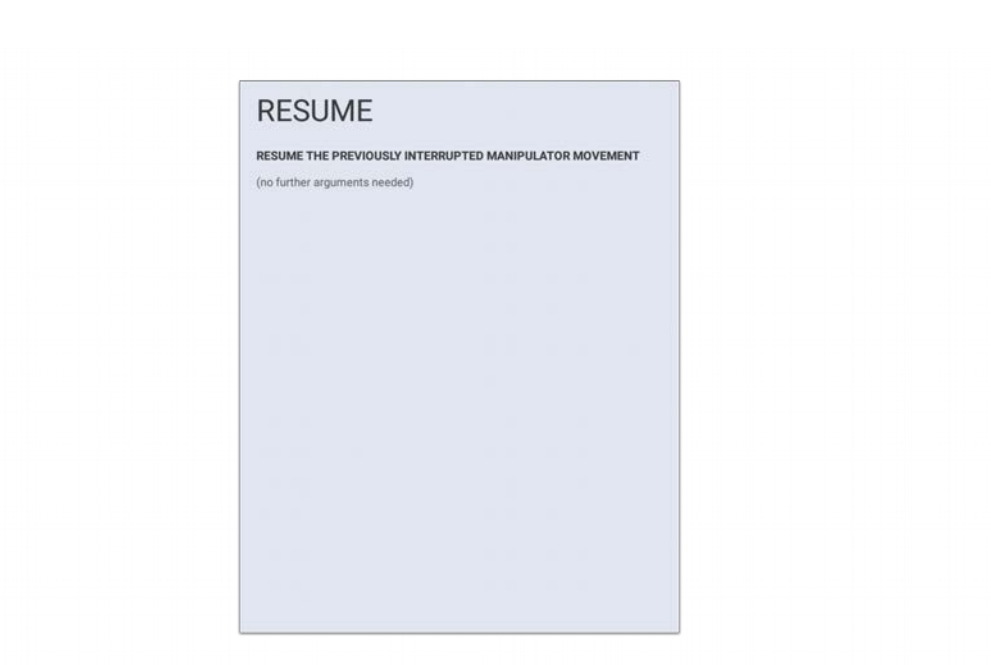

#### **4.2.8 SET**

<span id="page-39-0"></span>La commande SET affecte une nouvelle valeur (résultat de l'expression) à la variable cible. Cela permet à l'utilisateur de modifier la valeur stockée dans une variable lors de l'exécution du programme. Si la variable cible est une variable système (type de sortie), la commande SET influence également la valeur mappée (elle peut par exemple activer la sortie numérique sur la carte d'E / S).

#### **Panneau d'options**

La commande SET a le panneau Options suivant.

**Kassow Robots ApS**

Oliefrabriksvej 57 info@kassowrobots.com<br>DK-2770 Kastrup info@kassowrobots.com kassowrobots.com

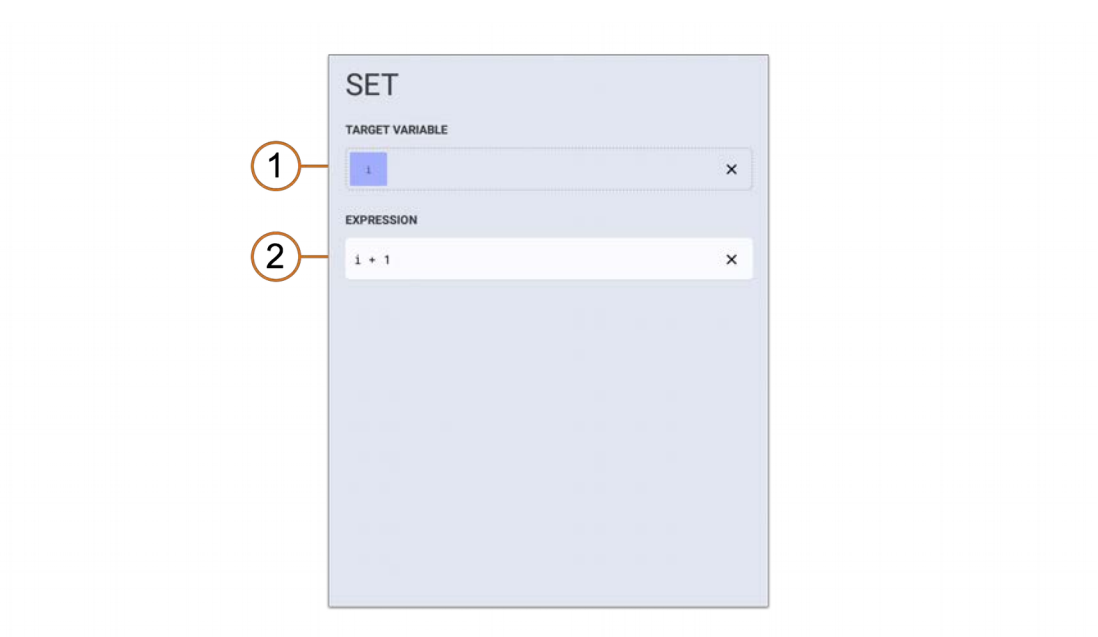

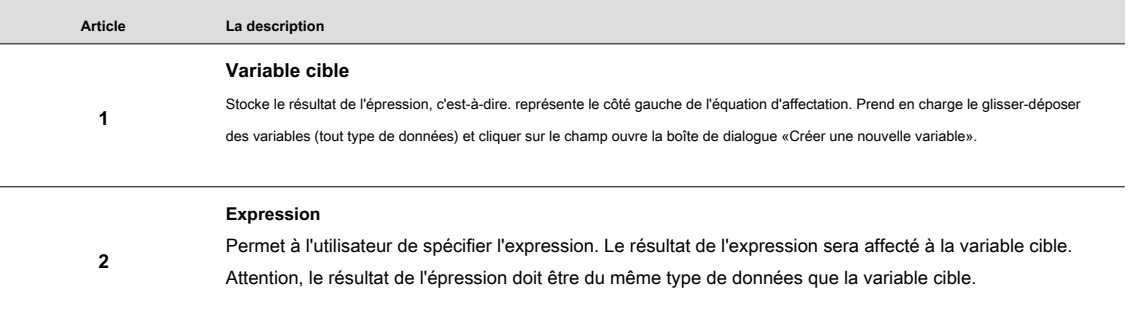

#### **4.2.9 ATTENDRE**

<span id="page-40-0"></span>La commande WAIT fait que le programme se met en veille pendant une durée spécifique (type Time Instant) ou jusqu'à ce que la condition soit remplie (type Conditionnel). Dans les deux cas, l'expression est nécessaire pour spécifier la durée ou la condition. Le type Conditial associé à des variables partagées offre un excellent moyen de synchroniser plusieurs séquences.

#### **Panneau d'options**

La commande WAIT possède le panneau Options suivant.

**Kassow Robots ApS**

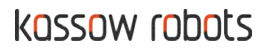

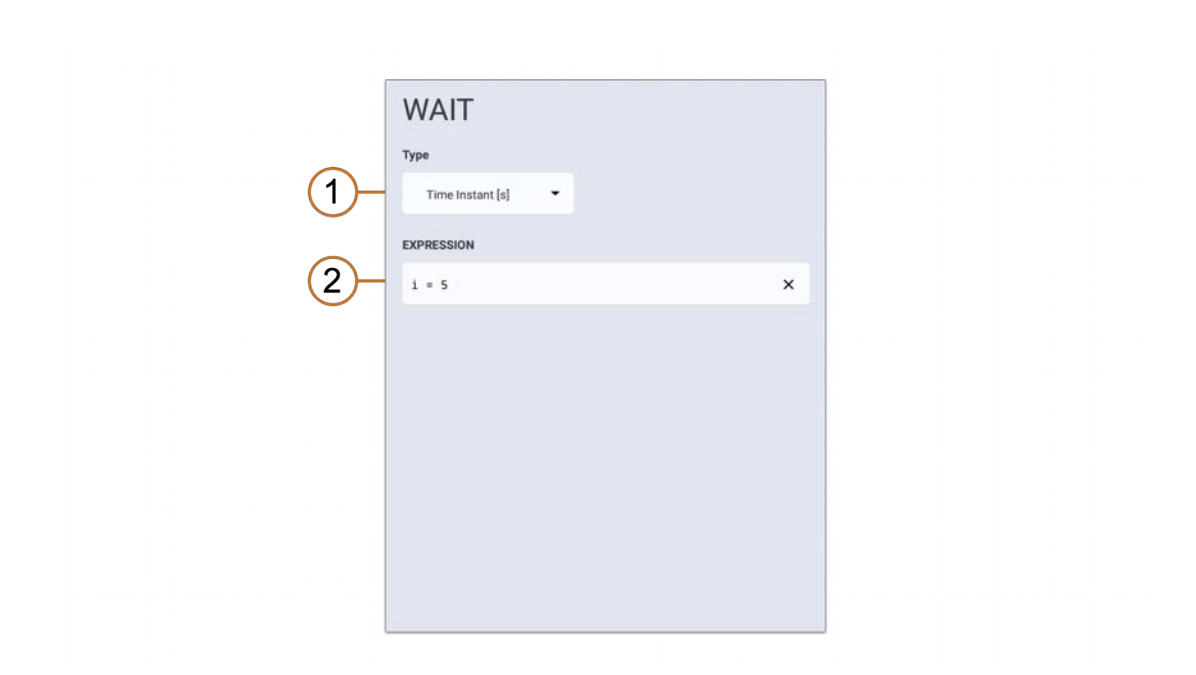

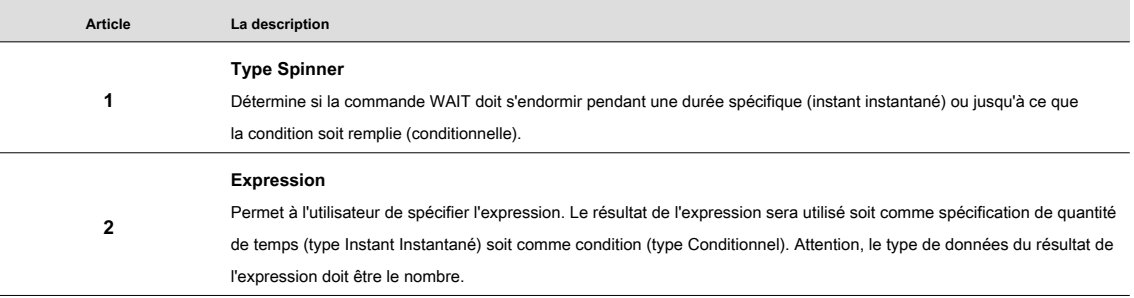

#### **4.2.10 TF**

<span id="page-41-0"></span>La commande TF transforme la pose et stocke la nouvelle pose dans la variable Pose source ou dans la variable Pose cible (si utilisée). Trois types de transformation sont pris en charge: Déplacer la pose vers une nouvelle référence, Transformer la pose (traduire, faire pivoter ou les deux) et Convertir la pose en une nouvelle référence.

#### **Déplacer la pose vers une nouvelle référence**

Ce type de transformation modifie la pose de référence de la pose source et stocke le résultat dans la pose cible (si disponible) ou remplace la pose source (si la pose cible n'est pas disponible). Les coordonnées de la pose source (x, y, z, roulis, tangage, lacet) ne changent pas bien qu'elles soient exprimées dans le système de coordonnées de la pose de référence.

#### **Déplacer la pose vers un nouveau panneau d'options de référence**

La commande TF dans Déplacer la pose vers une nouvelle configuration de référence a le panneau Options suivant.

**Kassow Robots ApS**

Oliefrabriksvej 57 info@kassowrobots.com<br>DK-2770 Kastrup info@kassowrobots.com kassowrobots.com

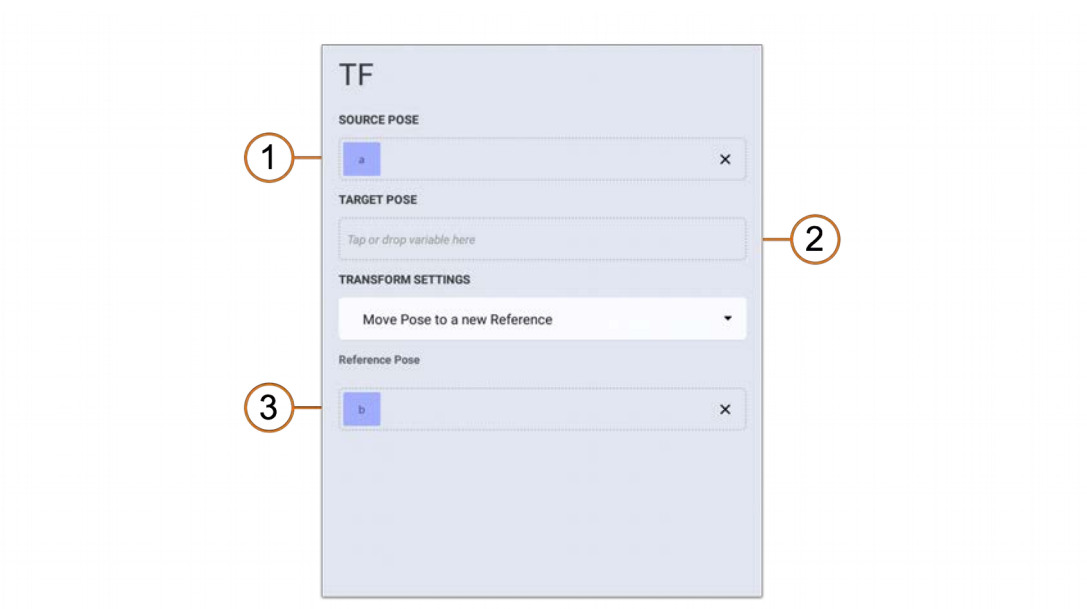

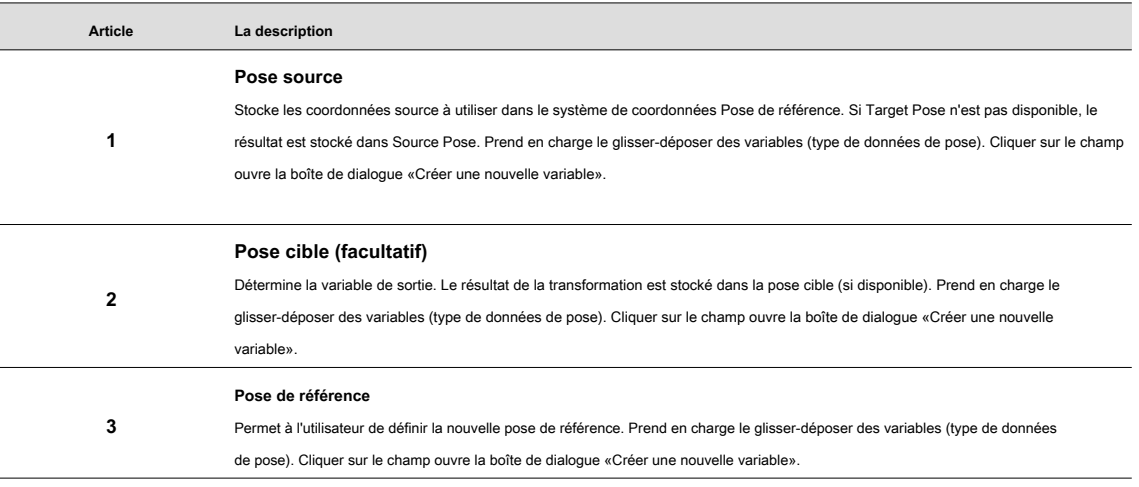

Déplacer la pose vers un nouvel exemple de référence

L'exemple suivant montre l'utilisation typique d'un Move Pose vers une nouvelle fonction de référence. Les coordonnées de pose cible (x, y, z, roulis, tangage, lacet) sont les mêmes que la source, mais la pose de référence cible est modifiée.

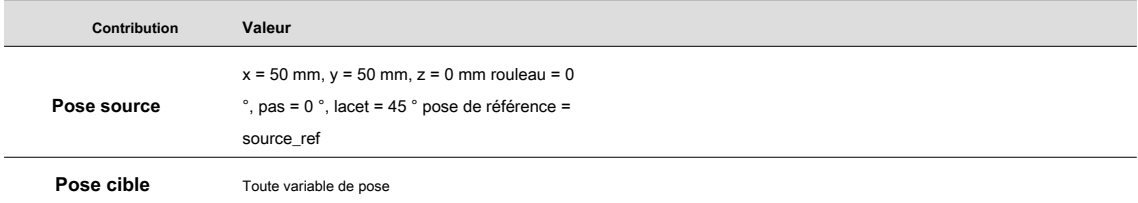

**Kassow Robots ApS**

Oliefrabriksvej 57 info@kassowrobots.com<br>DK-2770 Kastrup info@kassowrobots.com kassowrobots.com

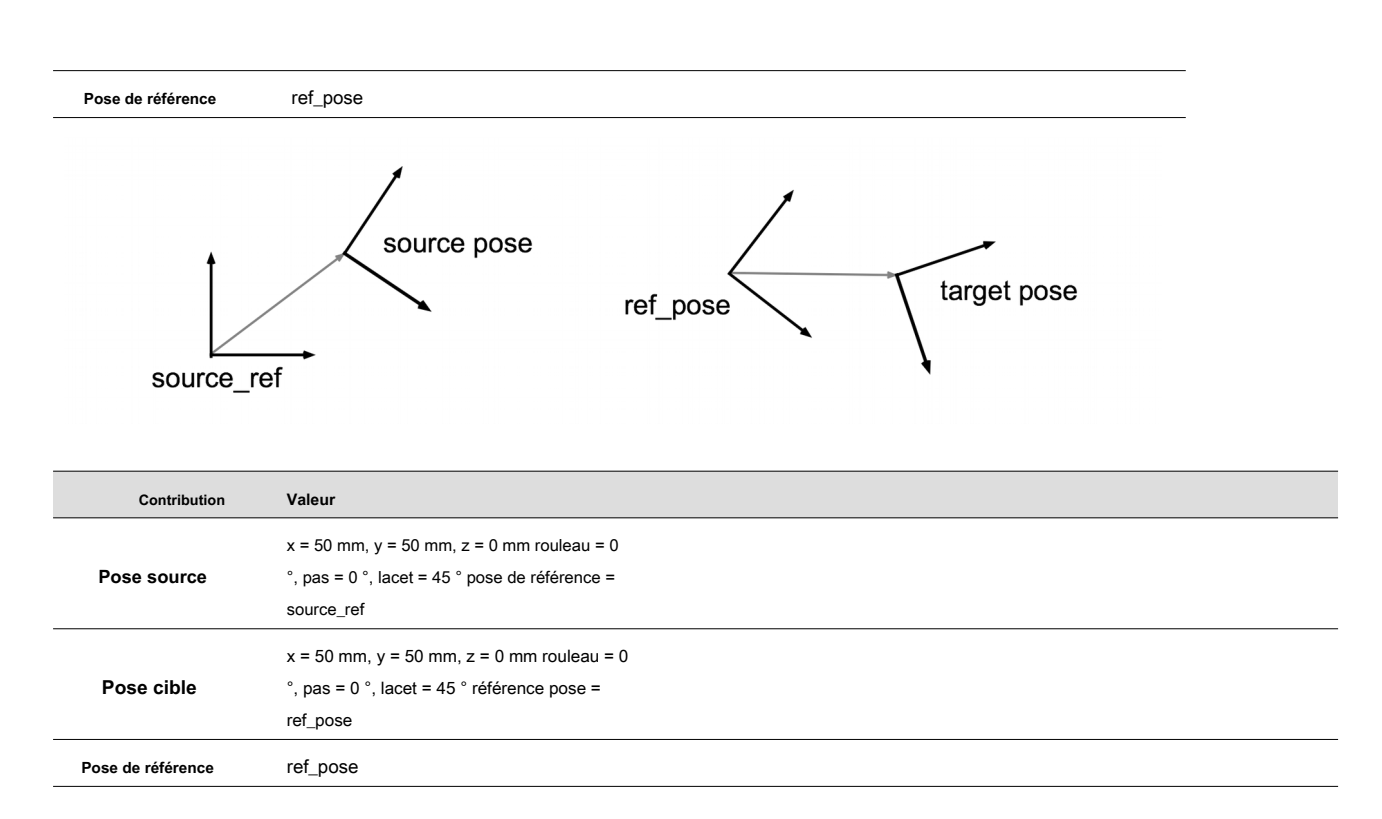

#### **Transformer la pose (traduire, faire pivoter ou les deux)**

Ce type de transformation transforme la pose en valeur constante (x, y, z, roulis, tangage, lacet) ou en utilisant une variable de contenu de pose. Si la pose de référence n'est pas disponible, la transformation est fournie dans le système de coordonnées de la référence de pose source (en cas de transformation constante) ou dans le système de coordonnées de variable de transformation (en cas de transformation de variable). Sinon, la transformation est fournie dans le système de coordonnées Pose de référence.

#### **Panneau d'options Transformer la pose (constante)**

La configuration TF Transform Pose (Constant) a le panneau Options suivant.

**Kassow Robots ApS**

Oliefrabriksvej 57 info@kassowrobots.com<br>DK-2770 Kastrup info@kassowrobots.com kassowrobots.com

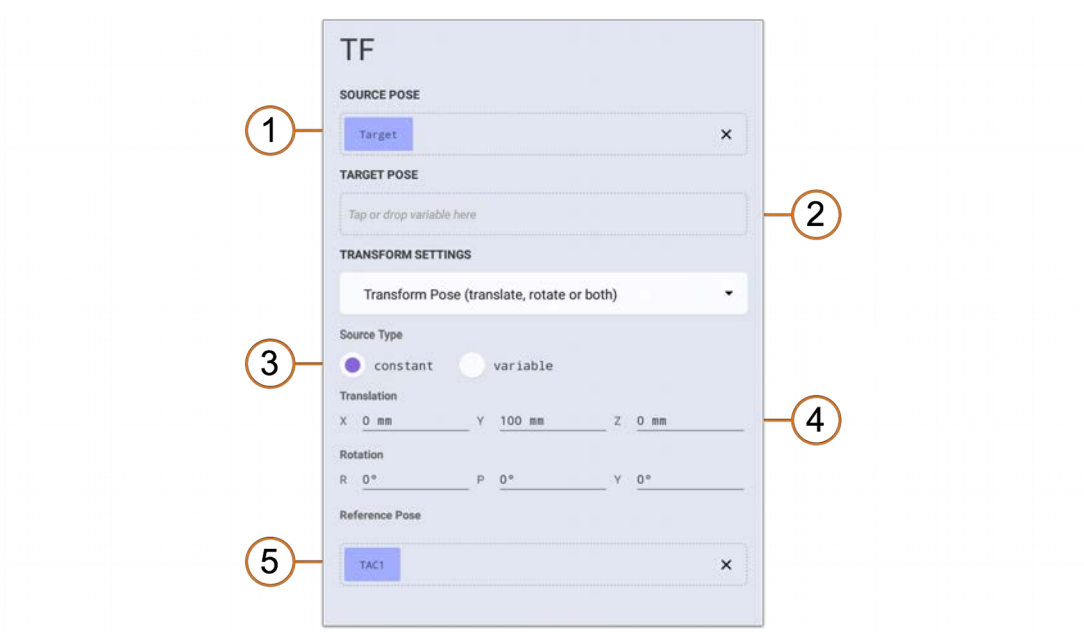

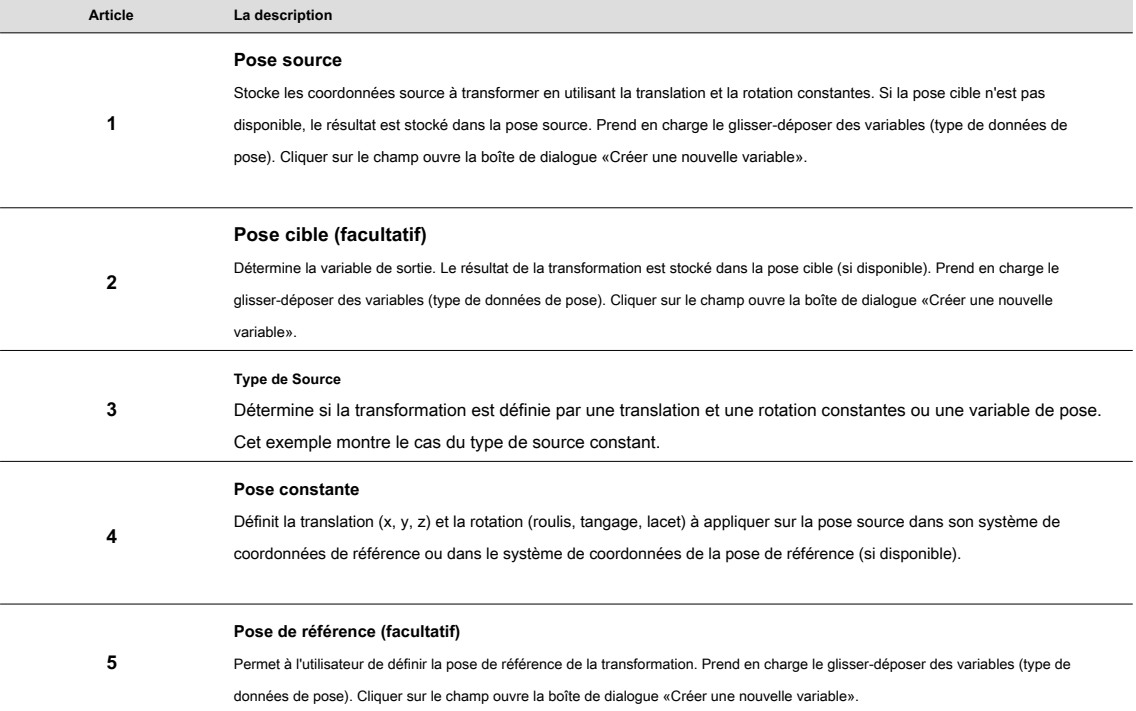

#### **Transformer la pose (constante), exemple 1**

L'exemple suivant montre l'une des utilisations de la fonction Transformer la pose (constante). La pose cible

**Kassow Robots ApS**

Oliefrabriksvej 57 info@kassowrobots.com<br>DK-2770 Kastrup info@kassowrobots.com kassowrobots.com

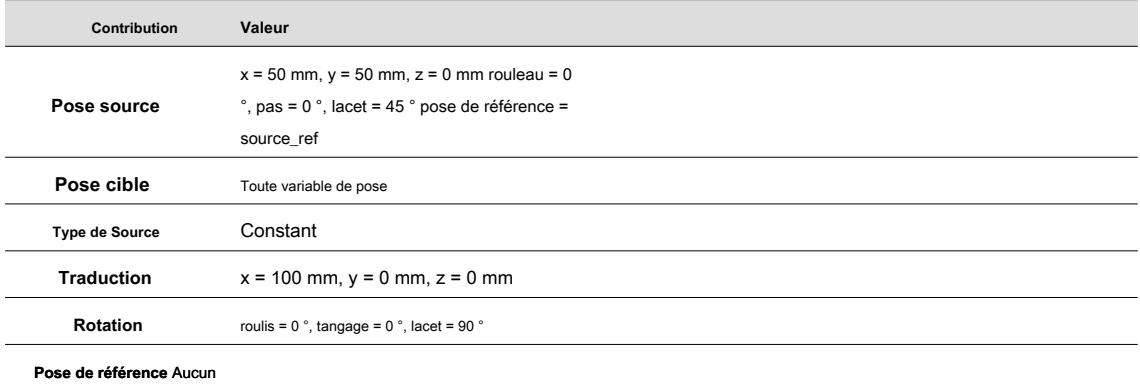

les coordonnées sont transformées (translatées et tournées) dans le système de coordonnées défini par la référence de pose source. Ce système de coordonnées est utilisé si la pose de référence n'est pas disponible.

## source pose  $y<sub>1</sub>$  $90^{\circ}$  $\overline{\mathsf{x}}$ source\_ref target pose 100 mm  $\overline{y}$  $\vee$

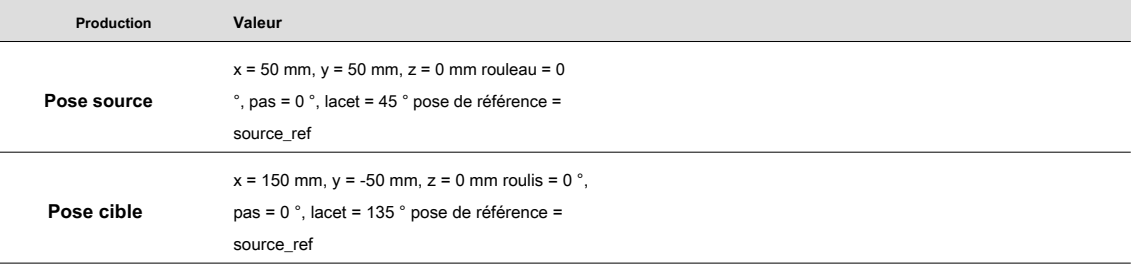

#### **Transformer la pose (constante), exemple 2**

L'exemple suivant montre une autre utilisation de la fonction Transformer Pose (constante). Les coordonnées de pose cible sont transformées (translatées et tournées) dans le système de coordonnées de la pose de référence. Cette fois, la pose source est également utilisée comme pose de référence, ce qui conduit à une transformation utile.

**Kassow Robots ApS**

Oliefrabriksvej 57 info@kassowrobots.com<br>DK-2770 Kastrup info@kassowrobots.com kassowrobots.com

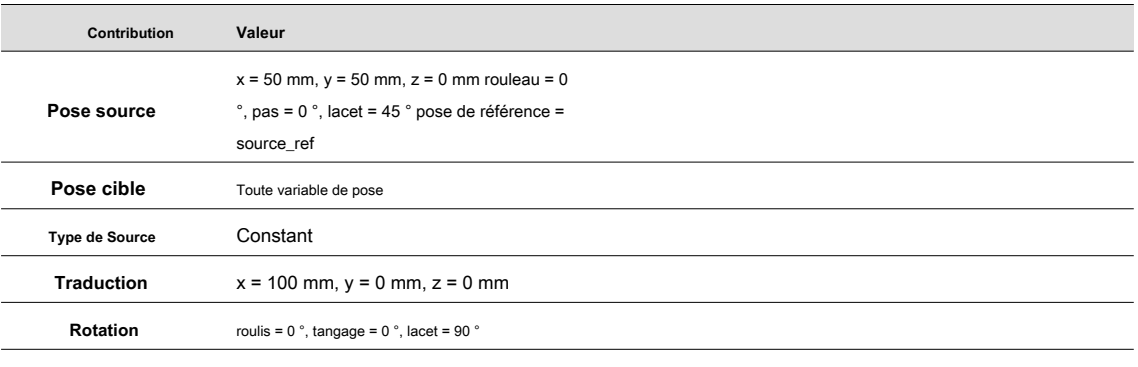

**Pose de référence** Pose source

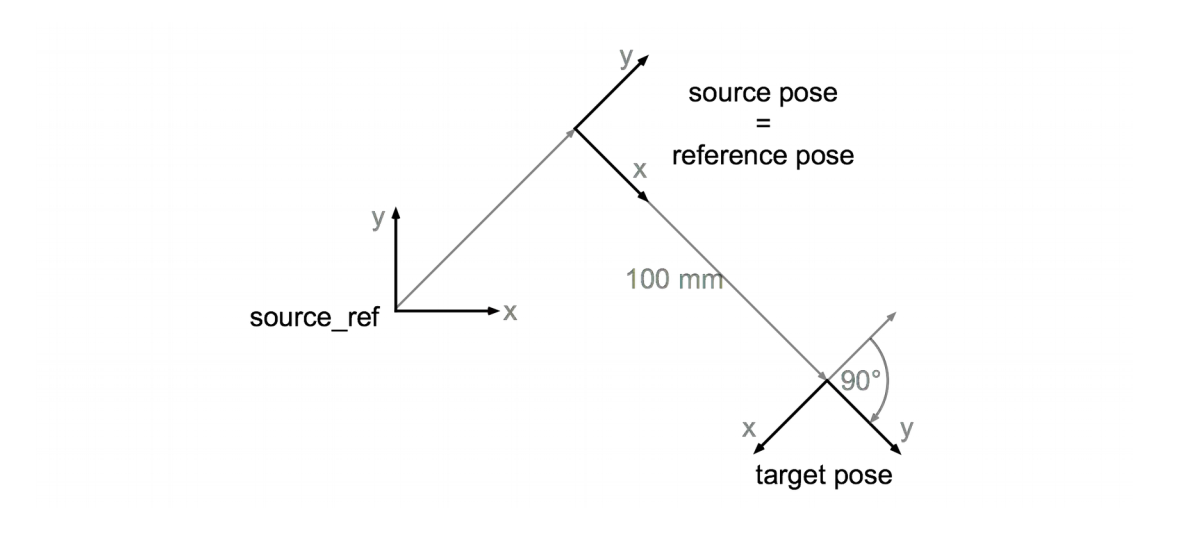

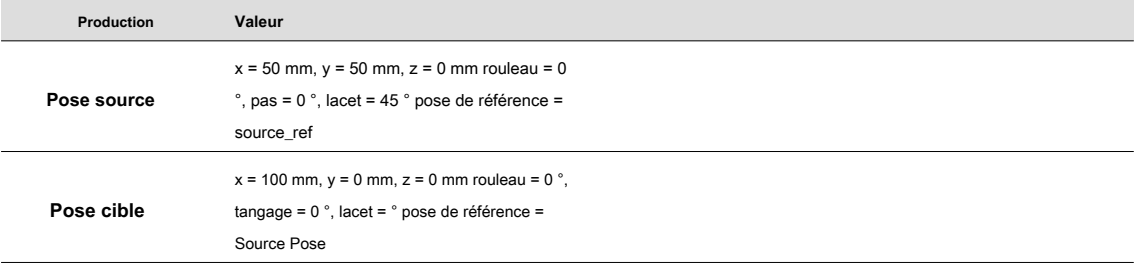

#### **Panneau d'options Transformer la pose (variable)**

La configuration TF Transform Pose (Variable) a le panneau Options suivant.

**Kassow Robots ApS**

Oliefrabriksvej 57 info@kassowrobots.com<br>DK-2770 Kastrup info@kassowrobots.com kassowrobots.com

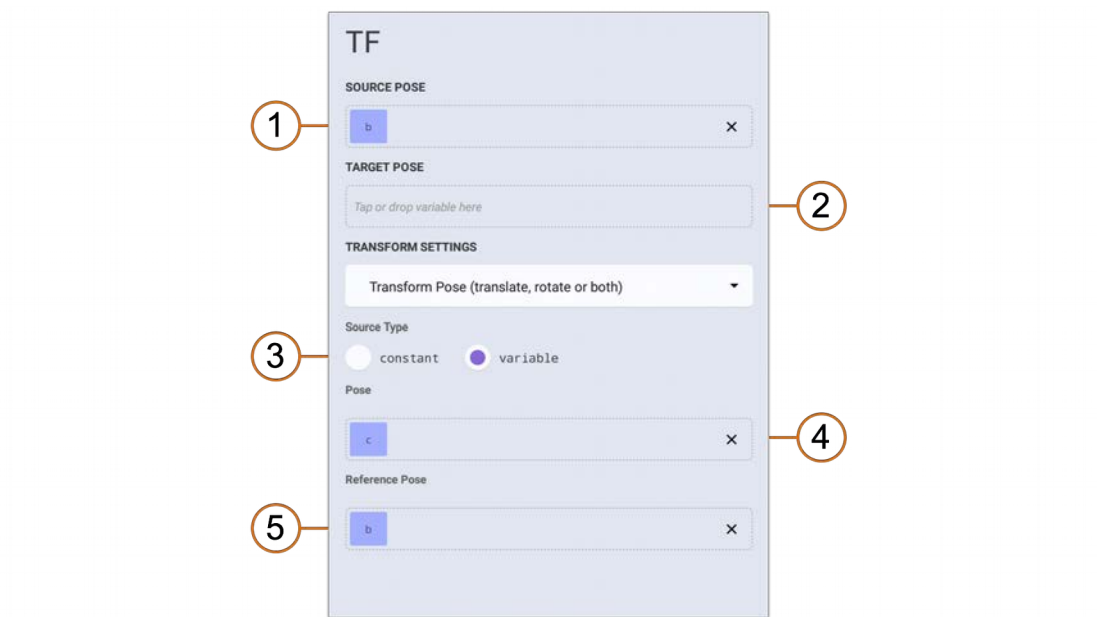

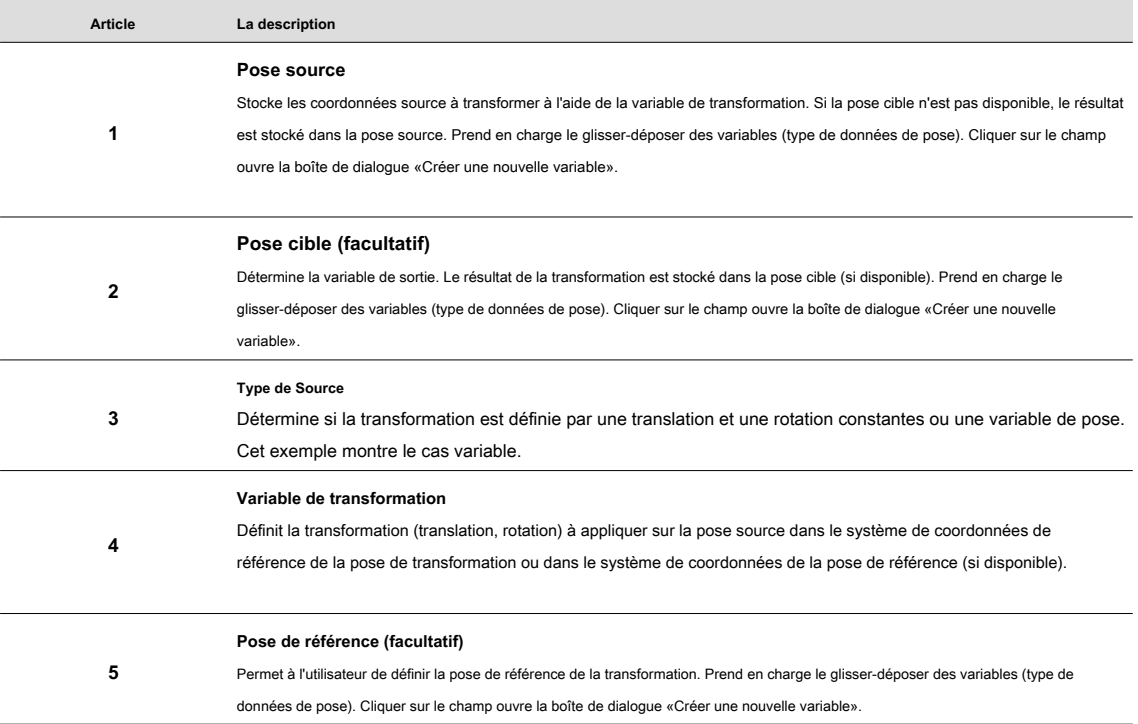

**Kassow Robots ApS**

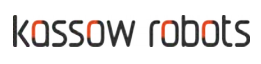

#### **Transformer la pose (variable) Exemple 1**

L'exemple suivant montre l'une des utilisations de la fonction Transformer Pose (variable). Les coordonnées de pose cible sont transformées (translatées et pivotées) dans le système de coordonnées défini par la référence de pose de transformation. Ce système de coordonnées est utilisé si la pose de référence n'est pas disponible.

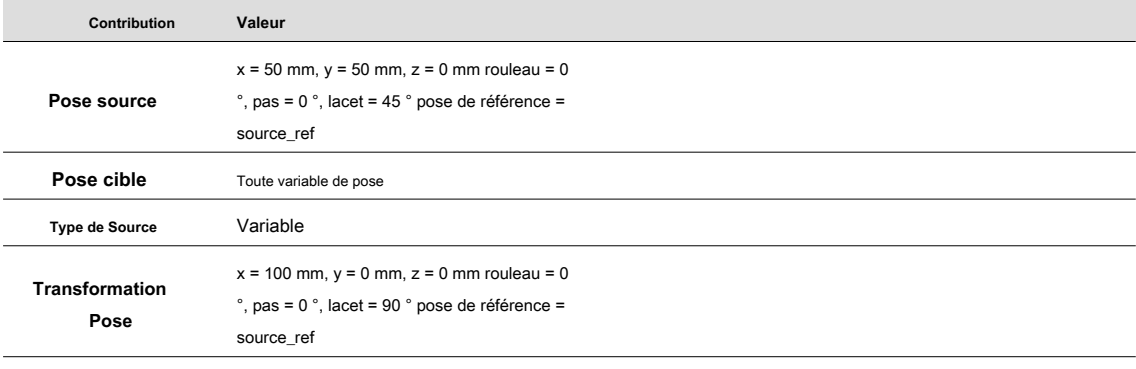

**Pose de référence** Aucun

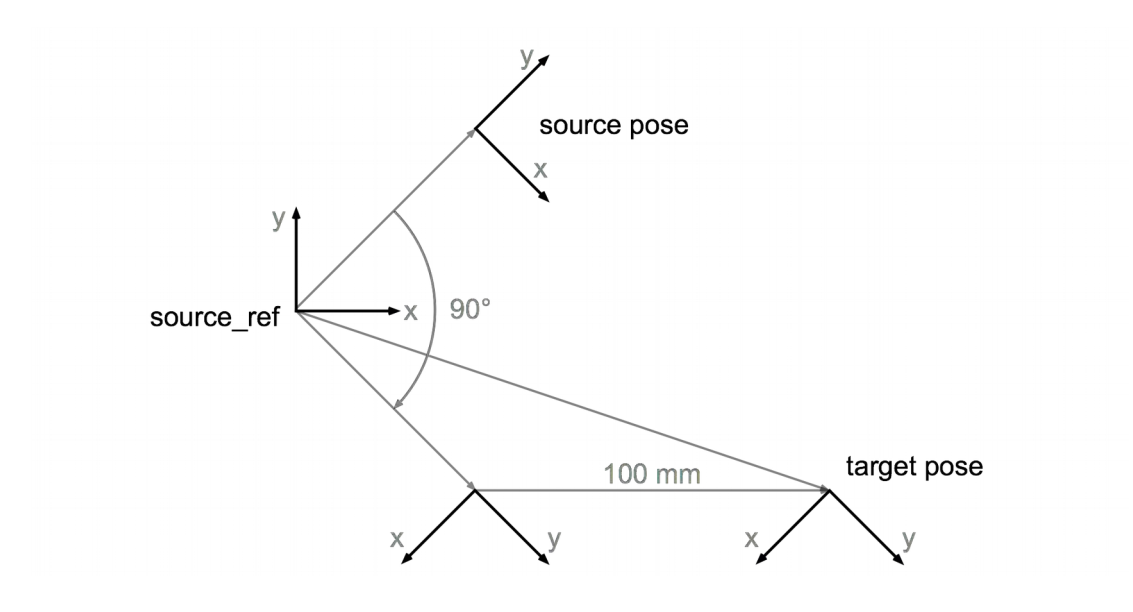

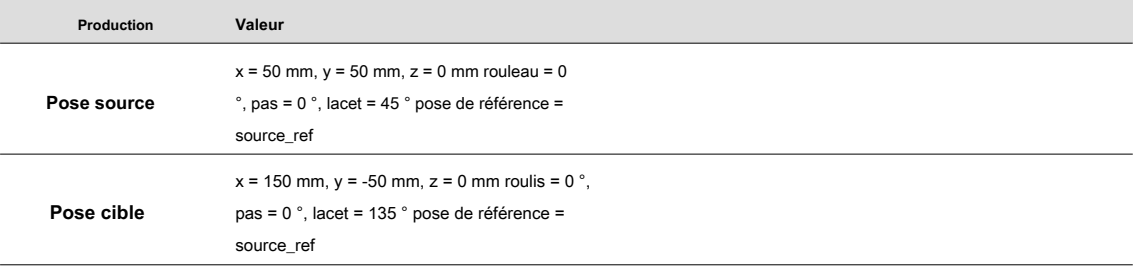

**Kassow Robots ApS**

Oliefrabriksvej 57 info@kassowrobots.com<br>DK-2770 Kastrup info@kassowrobots.com kassowrobots.com

#### **Transformer la pose (variable), exemple 2**

L'exemple suivant montre une autre utilisation de la fonction Transformer Pose (variable). Les coordonnées de pose cible sont transformées (translatées et tournées) dans le système de coordonnées de la pose de référence. Cette fois, la pose source est également utilisée comme pose de référence, ce qui conduit à une transformation utile.

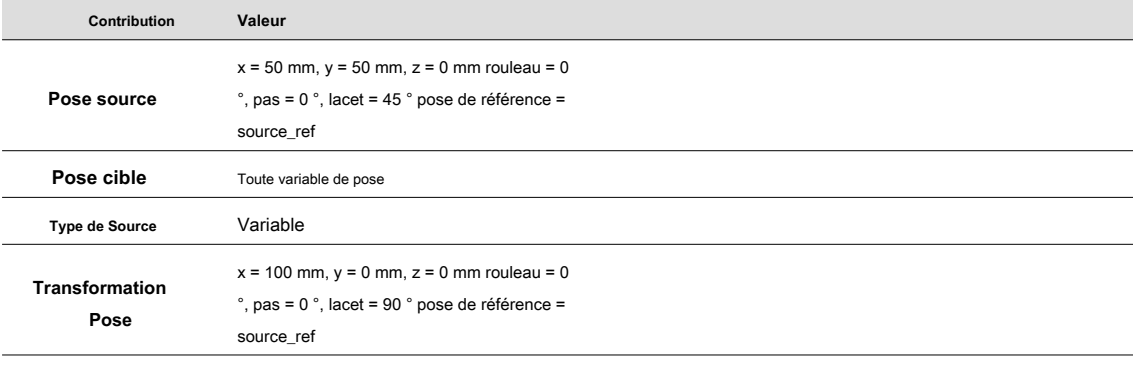

#### **Pose de référence** Pose source

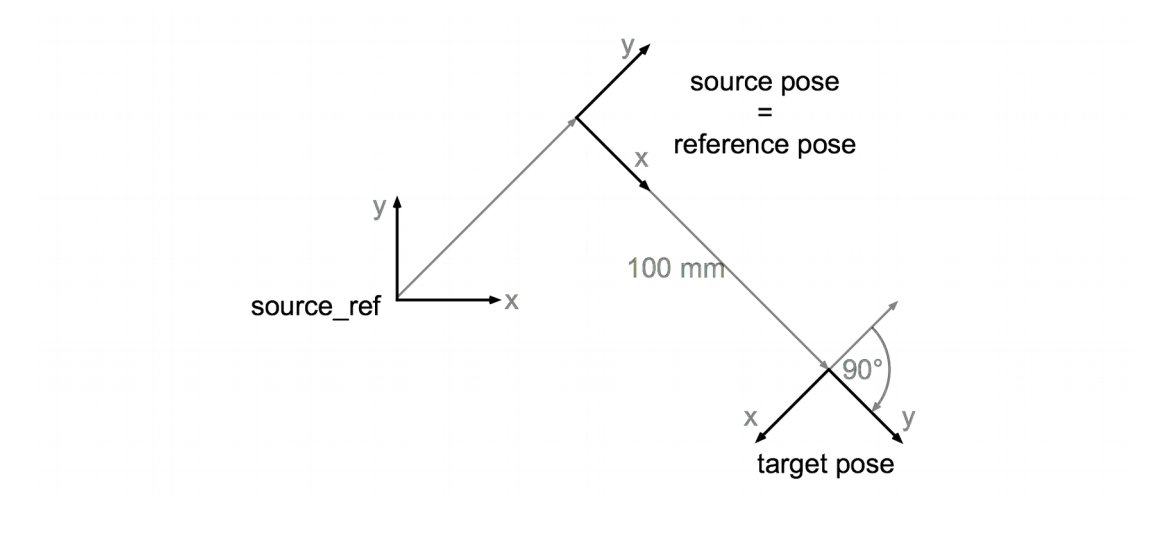

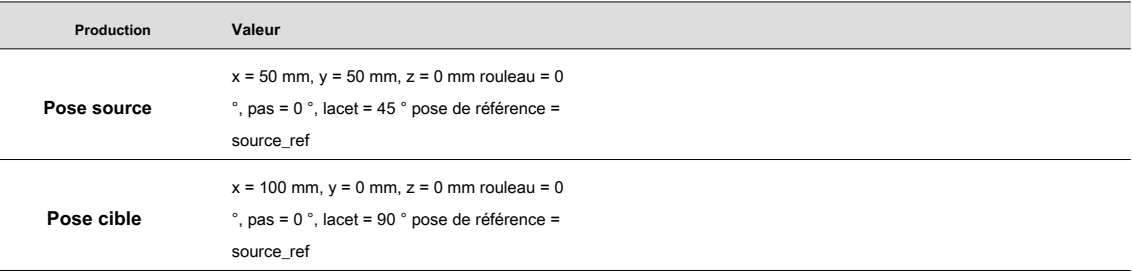

**Kassow Robots ApS**

Oliefrabriksvej 57 info@kassowrobots.com<br>DK-2770 Kastrup info@kassowrobots.com kassowrobots.com

### kassow robots

50/63

#### **Convertir Pose en une nouvelle référence**

Ce type de transformation modifie la pose de référence de la pose source, recalcule les coordonnées et stocke le résultat dans la pose cible (si disponible) ou remplace la pose source (si la pose cible n'est pas disponible).

#### **Panneau d'options Transformer la pose (variable)**

La configuration TF Transform Pose (Variable) a le panneau Options suivant.

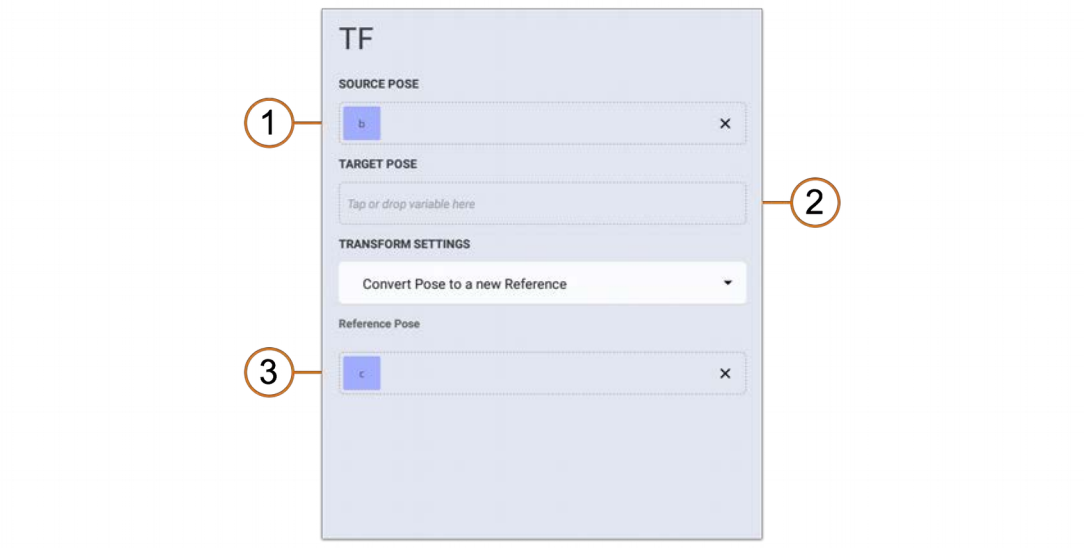

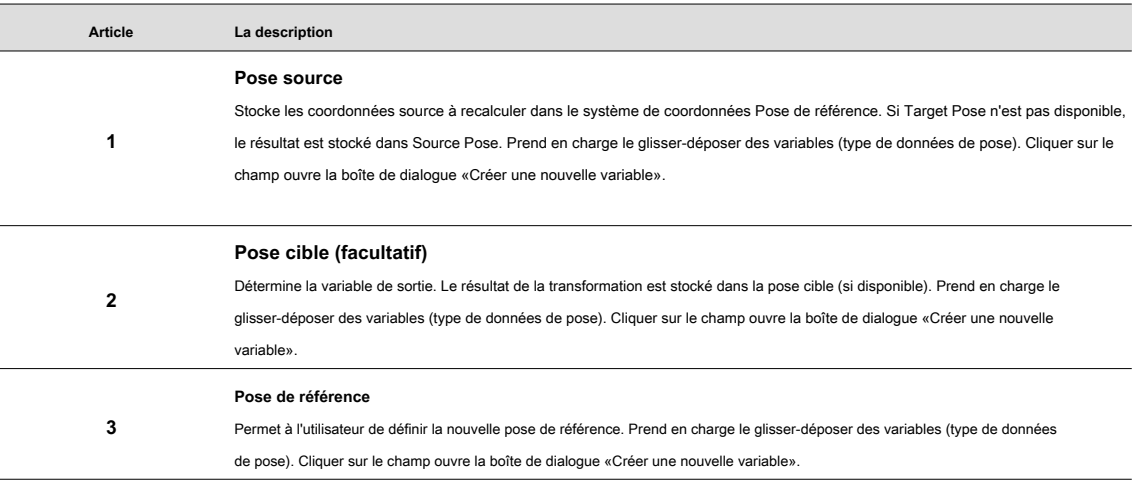

#### **Convertir Pose en un nouvel exemple de référence**

L'exemple suivant montre l'utilisation typique d'un Convert Pose en une nouvelle fonction Reference. Les coordonnées de pose cible (x, y, z, roulis, tangage, lacet) dans le système de coordonnées de pose de référence.

**Kassow Robots ApS**

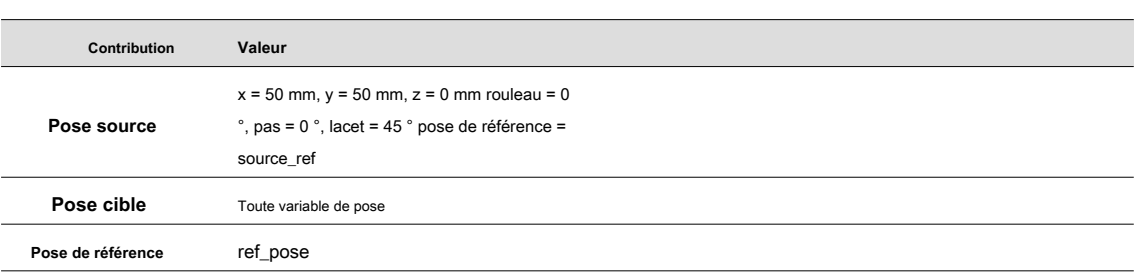

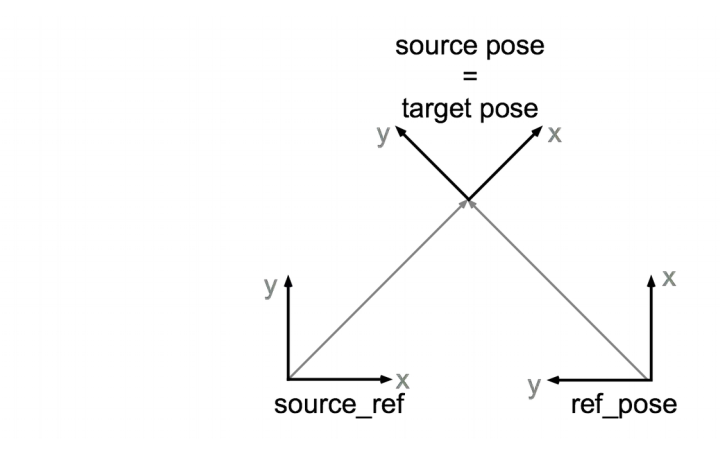

#### <span id="page-51-1"></span>**4.3 Contrôle du programme**

La section Contrôle de programme décrit l'exécution d'un programme par robot. Au début, les options d'exécution sont introduites telles que la vitesse principale et le mode de sécurité. Plus tard, le lancement du programme est expliqué ainsi que l'arrêt du programme et le débogage du programme. Tous les éléments de contrôle de programme se trouvent dans la barre inférieure (mode programme) (voir 3.1.5).

#### **4.3.1 Vitesse principale**

<span id="page-51-0"></span>Le curseur Master Speed permet à l'utilisateur de réduire la vitesse de mouvement et l'accélération pendant l'exécution du programme. La vitesse principale peut être réglée entre 1% et 100%, où 100% signifie une vitesse de mouvement standard et 1% est la vitesse la plus basse, mais la plus sûre. Notez que la diminution de la vitesse principale entraîne un temps d'exécution du programme plus long.

**Kassow Robots ApS**

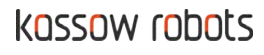

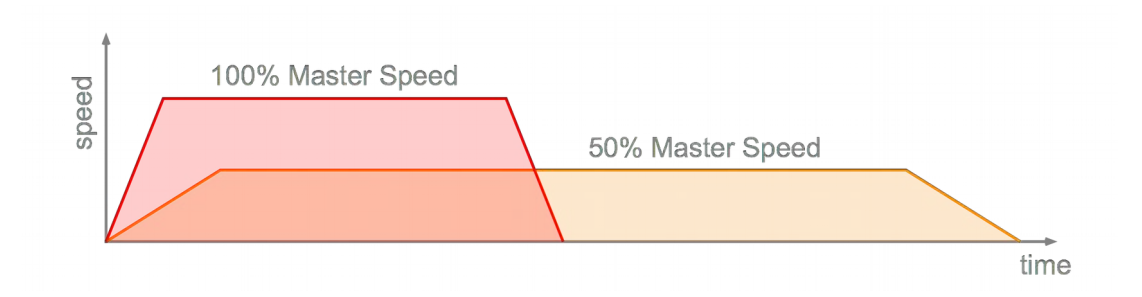

La vitesse principale n'est activée que si le robot est allumé, connecté, ne bouge pas et n'exécute aucun programme. Cela signifie que la vitesse principale doit être réglée avant de lancer le programme.

#### **4.3.2 Mode de sécurité**

<span id="page-52-1"></span>Le commutateur de mode de sécurité détermine si le robot doit se déplacer rapidement ou offrir une sécurité plus élevée. Trois états sont disponibles: Sécuritaire, Réduit, Normal. Alors que l'état normal ne limite pas la vitesse, l'état sûr et réduit limite la vitesse maximale de n'importe quelle partie du robot. Cela signifie qu'aucune partie du robot ne se déplacera plus vite que la limite de vitesse appliquée.

Les limites de vitesse par défaut sont:

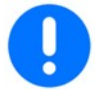

Coffre-fort (tortue) - 0.25 m / s Réduit (lapin) - 1 m / s Normal (guépard) - Illimité

Le commutateur de mode de sécurité n'est activé que si le robot est allumé, connecté, ne bouge pas et n'exécute aucun programme. Cela signifie que le mode de sécurité doit être défini avant de lancer le programme.

#### **4.3.3 Lancement du programme**

<span id="page-52-0"></span>Cliquer sur le bouton Lecture / Pause lance le programme actuel (ouvert) sur le robot. Le programme commence à être exécuté en quelques secondes en fonction de la longueur et de la complexité du programme. Si le programme n'est pas prêt à fonctionner (contient des commandes invalides ou non terminées), le programme ne sera pas lancé et l'utilisateur en sera averti (la notification "Impossible de traduire le programme!" Apparaît).

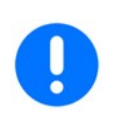

• Veuillez vous tenir à l'écart (tout le personnel, y compris le programmeur / opérateur) du robot avant de lancer un programme.

• Exécutez un nouveau programme à basse vitesse pour éviter les collisions importantes avec l'équipement environnant en raison d'erreurs de programmation.

**Kassow Robots ApS**

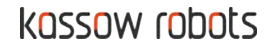

Une fois que la première commande MOVE a été appelée pendant l'exécution du programme, la boîte de dialogue «Move To Start Pose» apparaît demandant l'interaction de l'utilisateur. Il s'agit d'une autre caractéristique de sécurité qui permet à l'utilisateur de déplacer manuellement le robot en position initiale en appuyant sur le bouton. Cette fonctionnalité évite tout mouvement inattendu au début de l'exécution du programme.

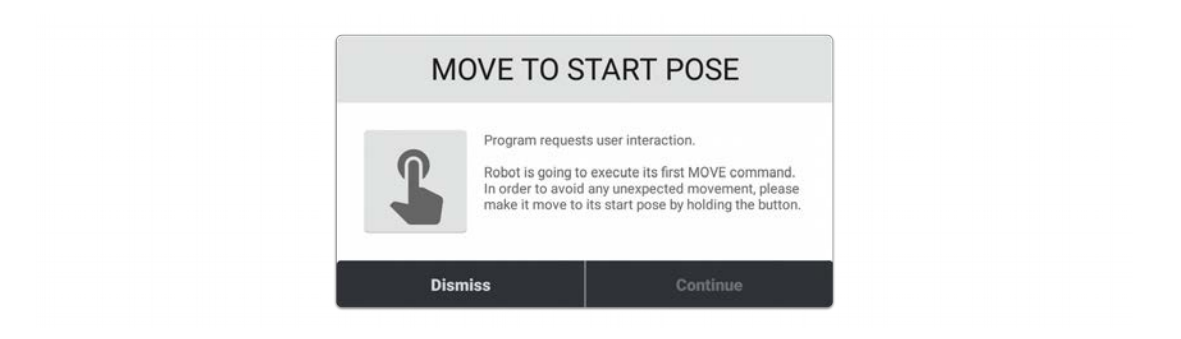

Lorsque le robot atteint la pose initiale, le bouton Continuer devient activé et l'utilisateur peut faire continuer le programme.

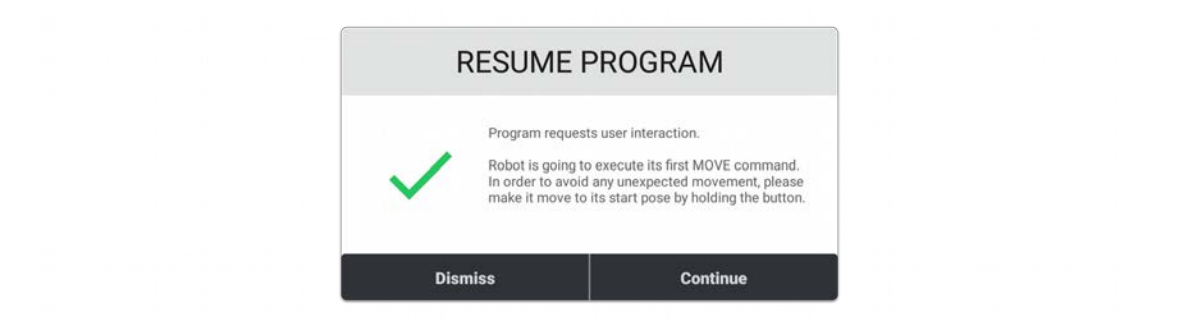

#### **4.3.4 Fin du programme**

<span id="page-53-0"></span>Une fois le programme en cours d'exécution, il existe 3 façons de terminer l'exécution du programme.

- Le robot a terminé avec succès l'exécution du programme, c.-à-d. il n'y a plus de commandes à exécuter.
- Le robot a activé l'arrêt d'urgence (E-STOP). Cela est dû à la violation de certaines conditions de sécurité ou au fait que l'utilisateur a appuyé sur le bouton d'arrêt d'urgence.
- L'utilisateur a mis fin à l'exécution du programme en appuyant sur le bouton Terminer.

#### **Programme terminé**

Le programme est terminé avec succès s'il n'y a plus de commande à exécuter dans aucune des séquences. Il s'agit de la fin standard de l'exécution du programme, sauf si le programme est conçu comme une boucle sans fin (et

**Kassow Robots ApS**

Oliefrabriksvej 57 info@kassowrobots.com<br>DK-2770 Kastrup info@kassowrobots.com kassowrobots.com

nécessite donc la résiliation par l'utilisateur). Si le programme est terminé avec succès, la boîte de dialogue «Programme terminé» apparaît.

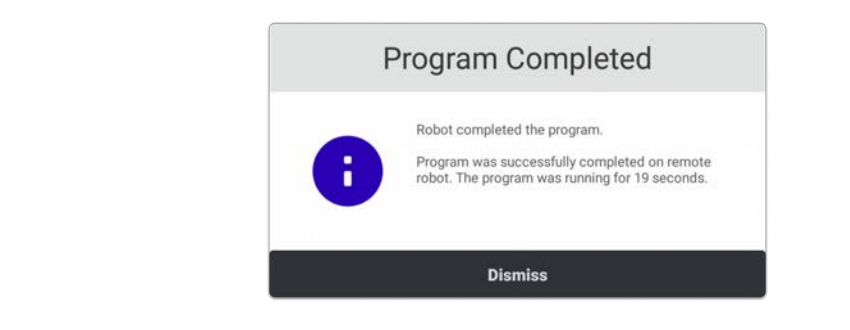

#### **Programme terminé par Robot**

Le robot décide de mettre fin à l'exécution du programme en cas d'arrêt d'urgence (E-STOP). Cela se produit si l'utilisateur appuie sur le bouton d'arrêt d'urgence ou si une condition de sécurité est violée (par exemple, dépassant certaines limites du robot). Si le programme est interrompu par le robot, la boîte de dialogue «Programme terminé» apparaît.

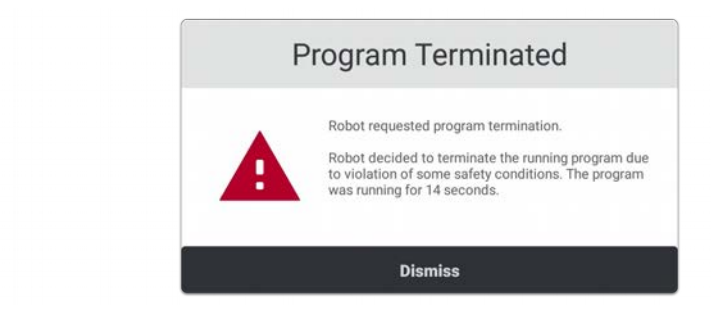

Lorsque l'utilisateur ferme la boîte de dialogue «Programme terminé», une autre boîte de dialogue (arrêt d'urgence, arrêt de protection ou verrouillage du robot) apparaît, décrivant la raison de l'arrêt du programme. Cette boîte de dialogue permet à l'utilisateur de déterminer ce qui s'est passé afin d'éviter le problème lors de la prochaine exécution du programme.

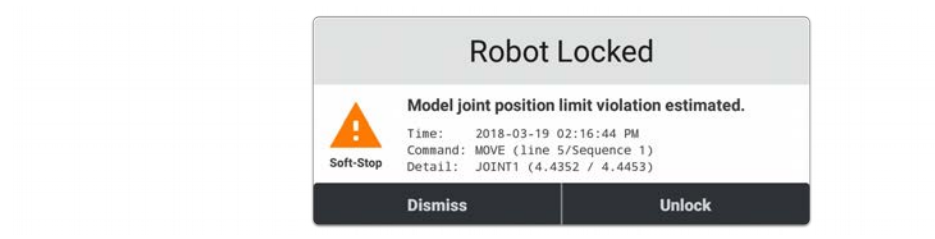

La liste des événements menant à la fin du programme, y compris leur description, se trouve en 2.

**Kassow Robots ApS**

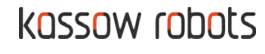

#### **Programme interrompu par l'utilisateur**

Le bouton Terminer est activé à chaque exécution du programme. Cela permet à l'utilisateur d'arrêter immédiatement l'exécution du programme en même temps que l'interruption du mouvement du robot. Si le programme est interrompu par l'utilisateur, aucune boîte de dialogue n'est disponible.

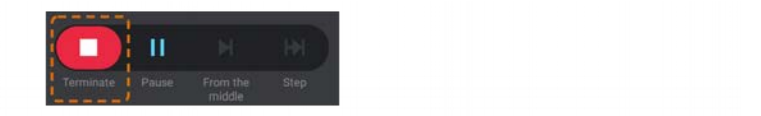

#### **4.3.5 Pause du programme**

<span id="page-55-0"></span>Une fois le programme en cours d'exécution, il existe 2 façons de suspendre l'exécution du programme.

- Le robot a activé l'arrêt de protection (P-STOP). Cela est dû à la violation de certaines conditions de sécurité ou au fait que l'utilisateur a appuyé sur le bouton d'arrêt de protection.
- L'utilisateur a suspendu l'exécution du programme en appuyant sur le bouton Pause. Ce bouton n'est disponible que si le programme est en cours d'exécution et n'est pas déjà en pause.

#### **Programme suspendu par un robot**

Le robot décide de suspendre l'exécution du programme si un arrêt de protection (P-STOP) se produit. Cela se produit si l'utilisateur appuie sur le bouton d'arrêt de protection ou si une condition de sécurité est violée (par exemple, atteindre certaines limites du robot). Une boîte de dialogue apparaît décrivant la raison de la pause du programme. Cette boîte de dialogue permet à l'utilisateur de déterminer ce qui s'est produit afin de résoudre le problème. L'utilisateur peut faire continuer le programme une fois le problème résolu en cliquant sur le bouton Continuer.

#### **Programme suspendu par l'utilisateur**

Cliquez sur le bouton Pause pour interrompre l'exécution du programme avec un mouvement de robot. Cela permet à l'utilisateur d'interrompre le mouvement du robot sans terminer le programme. Le bouton pause est disponible si un programme est en cours d'exécution et n'est pas encore en pause.

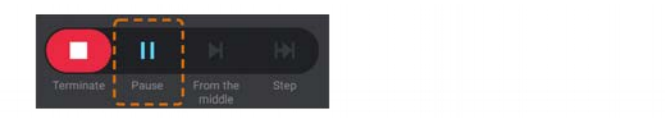

**Kassow Robots ApS**

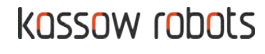

#### **4.3.6 Poursuite du programme**

<span id="page-56-2"></span>Le programme peut être repris en cliquant sur le bouton Continuer. Le bouton Continuer est disponible si le programme est en cours d'exécution et déjà en pause.

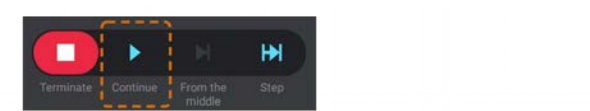

#### **4.3.7 Étape du programme**

<span id="page-56-1"></span>Une fois le programme en pause, il peut être repris ou exécuté commande par commande (pas à pas). L'étape du programme est un outil puissant permettant à l'utilisateur de déboguer le programme en exécutant une seule commande de programme lors du clic sur le bouton Étape. Le bouton Step est disponible si le programme est en cours d'exécution et déjà en pause.

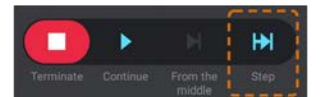

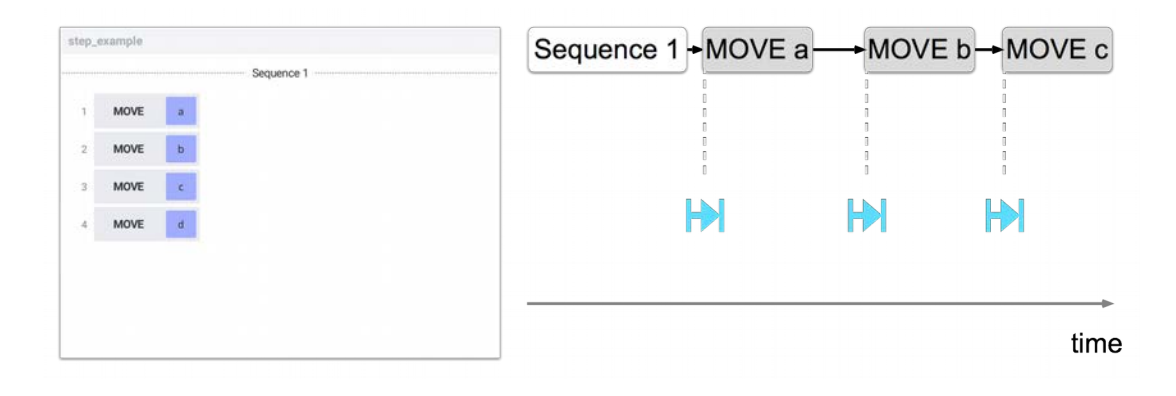

#### <span id="page-56-0"></span>**4.4 Gestion du programme**

Le logiciel de contrôle prend également en charge une gestion de programme simple, comme l'enregistrement, l'ouverture et la suppression de programmes. Tout programme (même incomplet) peut être enregistré dans le stockage du programme et chargé plus tard afin de permettre à l'utilisateur le développement et l'utilisation de plusieurs programmes différents. Le stockage du programme est organisé comme un système de fichiers standard (y compris les dossiers).

**Kassow Robots ApS**

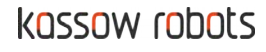

<span id="page-57-1"></span>Le stockage du programme se compose de 2 emplacements différents:

- Stockage local (tablette)
- Stockage à distance (robot)

La destination de stockage peut être sélectionnée lorsque l'utilisateur décide d'enregistrer, d'ouvrir ou de supprimer un programme en cliquant sur l'icône de stockage.

#### **Stockage local**

Le stockage local utilise le stockage intégré de la tablette pour stocker les programmes. Le stockage local est disponible à tout moment, que le robot soit allumé et connecté. D'un autre côté, les programmes sont liés à la tablette spécifque et ne peuvent pas être directement partagés entre plusieurs tablettes. L'utilisation du stockage local est indiquée par l'icône suivante.

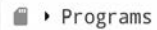

#### **Stockage à distance**

Le stockage à distance utilise le stockage intégré du robot pour stocker les programmes. Le stockage à distance n'est disponible que si le robot est allumé et connecté. Étant donné que les programmes sont liés au robot et non à la tablette, ils sont accessibles par n'importe quelle tablette connectée au robot. L'utilisation du stockage distant est indiquée par l'icône suivante.

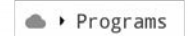

#### **4.4.2 Nouveau programme**

<span id="page-57-0"></span>L'utilisateur peut commencer à développer un nouveau programme en cliquant sur le bouton Nouveau dans le menu contextuel Paramètres (voir [3.1.4\).](#page-12-1) 

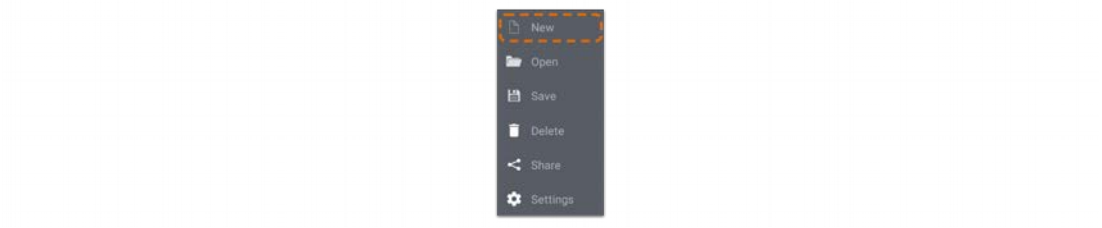

**Kassow Robots ApS**

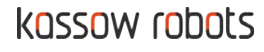

Cliquer sur le bouton Nouveau fait apparaître la boîte de dialogue «Êtes-vous sûr» demandant la confirmation de l'utilisateur. Attention, cliquer sur le bouton Oui ouvre le nouveau programme (par défaut) et toutes les modifications non enregistrées du programme précédent seront perdues.

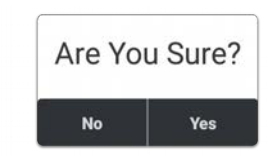

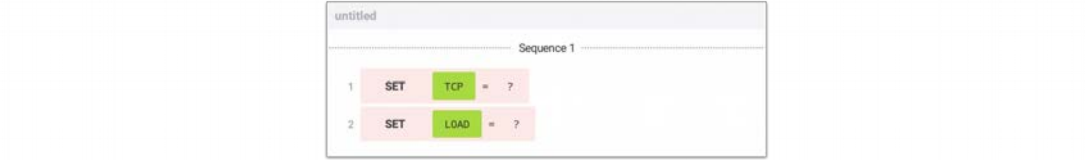

#### **4.4.3 Enregistrer le programme**

<span id="page-58-0"></span>Le programme peut être enregistré en cliquant sur le bouton Enregistrer dans le menu contextuel Paramètres (voir 3.1.4).

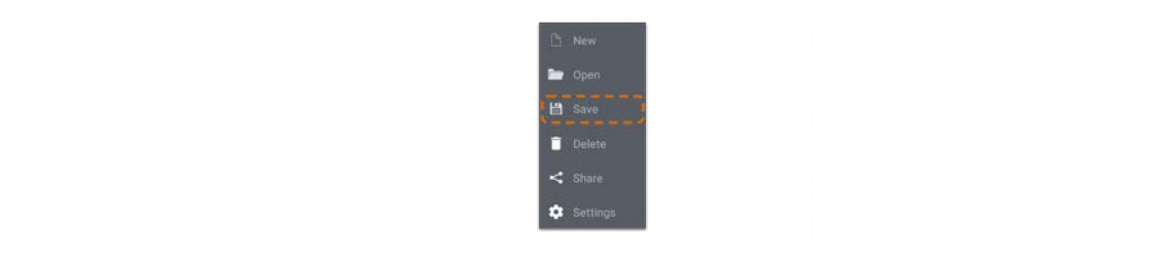

Cliquez sur le bouton Enregistrer pour ouvrir la boîte de dialogue «Enregistrer le programme».

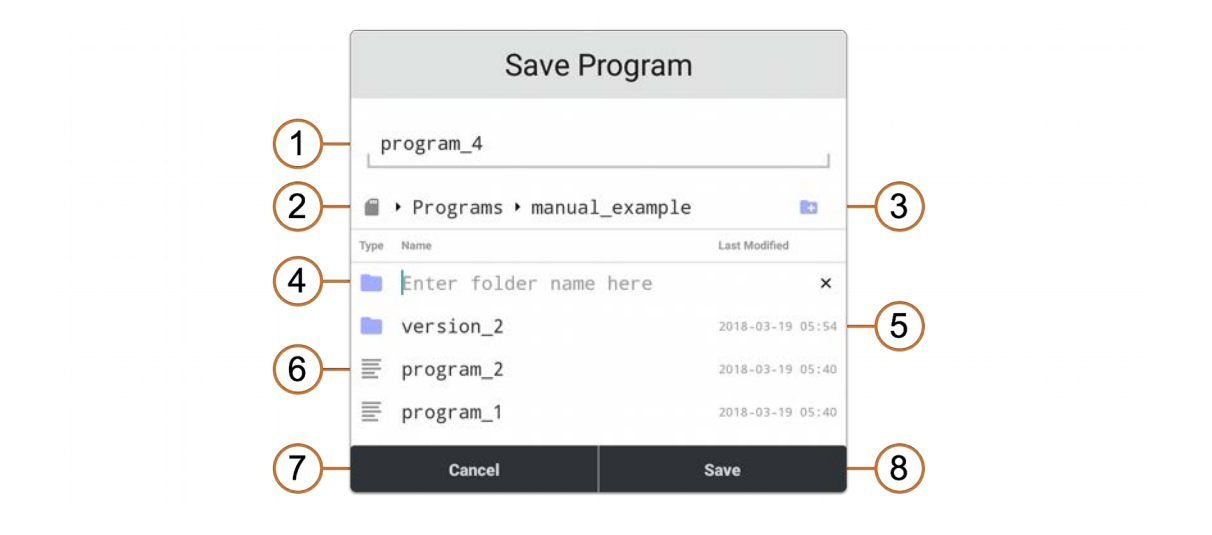

**Kassow Robots ApS**

Oliefrabriksvej 57 info@kassowrobots.com<br>DK-2770 Kastrup info@kassowrobots.com kassowrobots.com

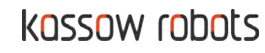

59/63

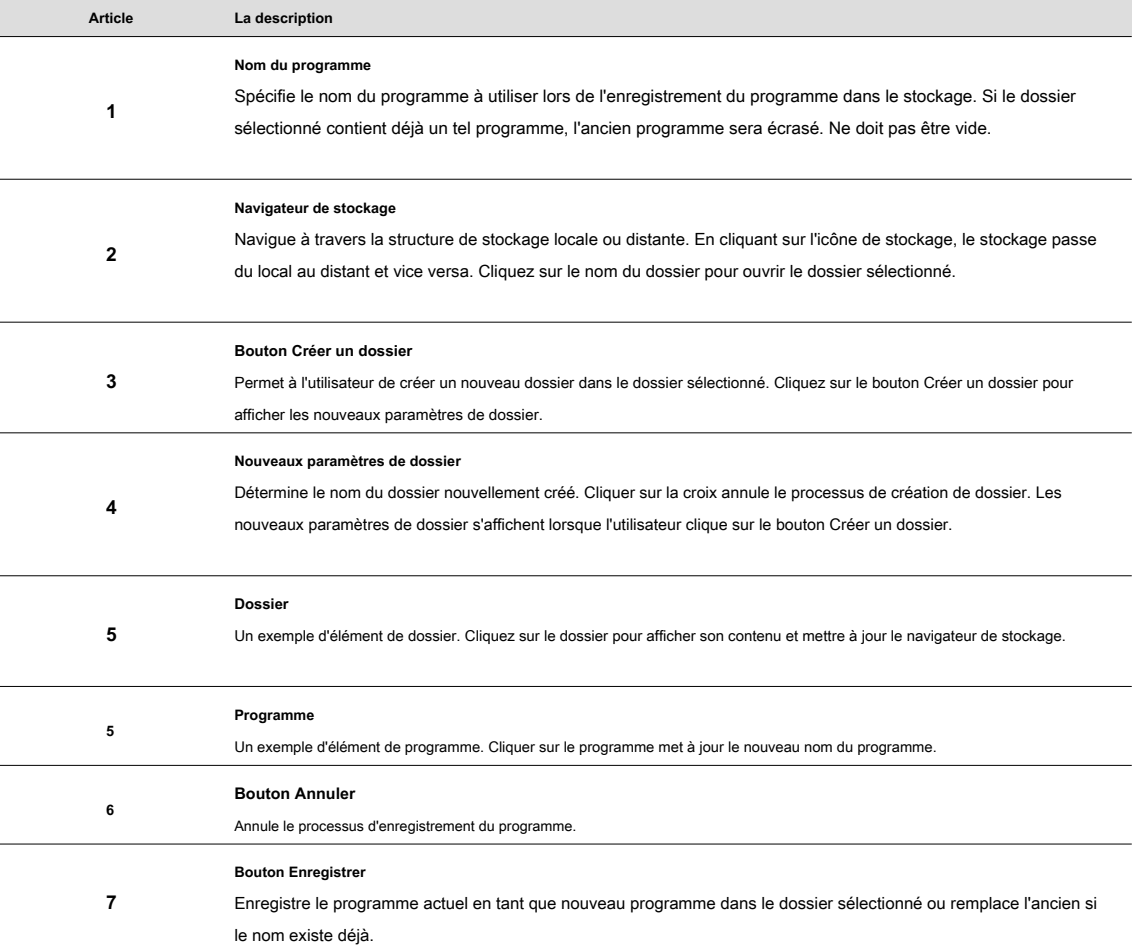

#### **4.4.4 Programme ouvert**

<span id="page-59-0"></span>Le programme précédemment enregistré peut être ouvert en cliquant sur le bouton Ouvrir dans le menu contextuel Paramètres (voir [3.1.4\).](#page-12-1) 

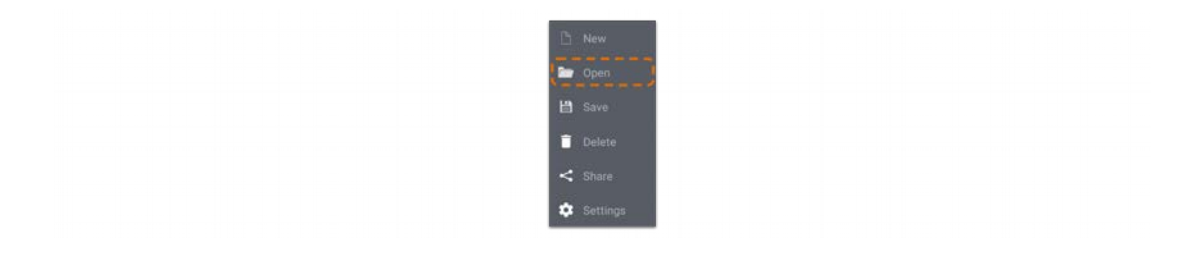

Cliquez sur le bouton Ouvrir pour afficher la boîte de dialogue «Ouvrir le programme».

**Kassow Robots ApS**

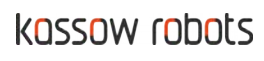

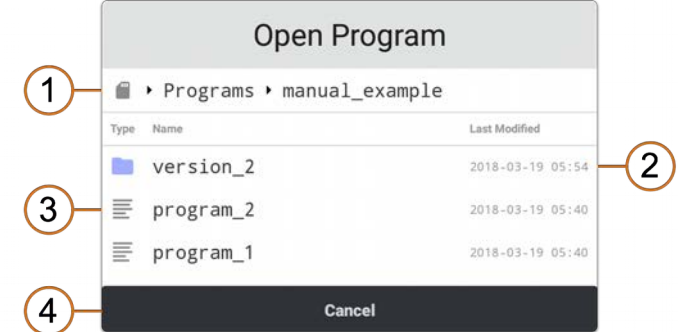

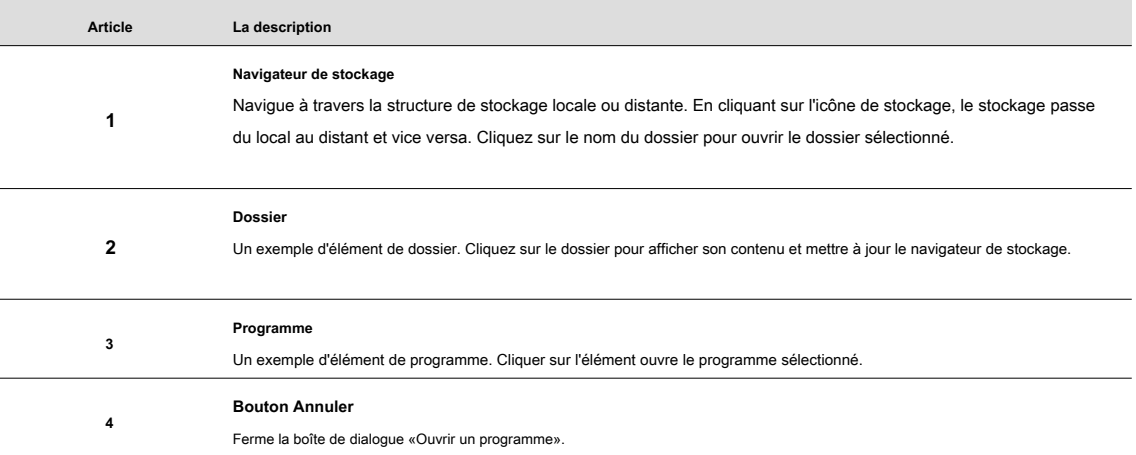

Cliquer sur l'élément du programme fait apparaître la boîte de dialogue «Êtes-vous sûr» demandant la confirmation de l'utilisateur. Attention, cliquer sur le bouton Oui ouvre le programme et toutes les modifications non enregistrées du programme précédent seront perdues.

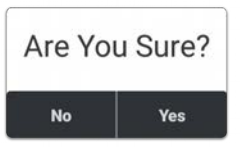

#### **4.4.5 Supprimer un programme**

<span id="page-60-0"></span>Le programme précédemment enregistré peut être supprimé en cliquant sur le bouton Supprimer du menu contextuel Paramètres (voir [3.1.4\).](#page-12-1) 

**Kassow Robots ApS**

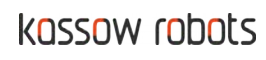

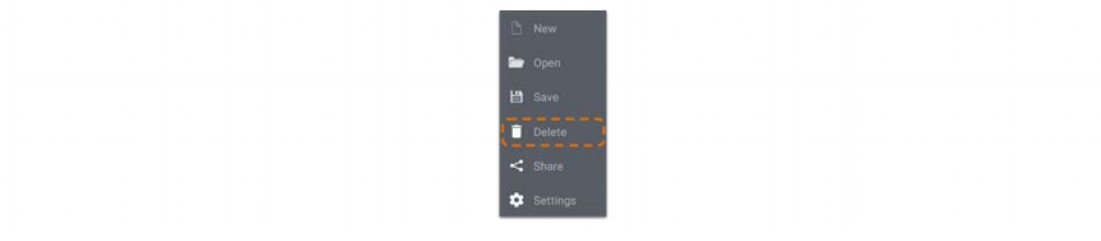

Cliquer sur le bouton Supprimer ouvre la boîte de dialogue «Supprimer le programme».

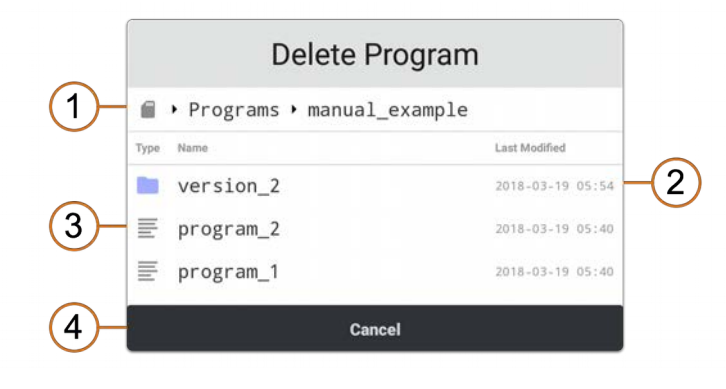

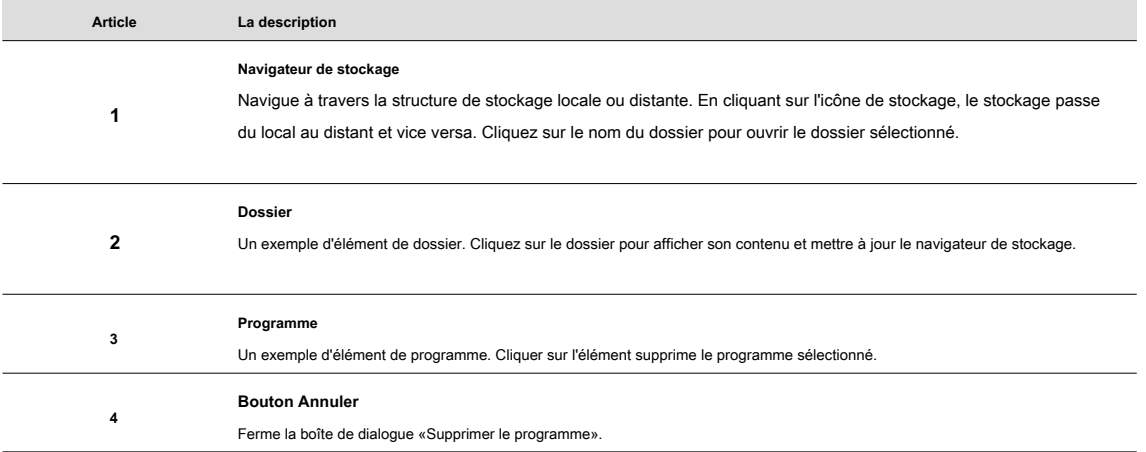

Cliquer sur l'élément du programme fait apparaître la boîte de dialogue «Êtes-vous sûr» demandant la confirmation de l'utilisateur. Cliquez sur le bouton Oui pour supprimer définitivement le programme.

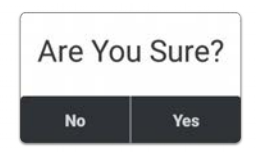

**Kassow Robots ApS**

Oliefrabriksvej 57 info@kassowrobots.com<br>DK-2770 Kastrup info@kassowrobots.com kassowrobots.com

## <span id="page-62-1"></span>**5 Trajectoire**

<span id="page-62-0"></span>**5.1 Espace de travail vs espace commun**

**Kassow Robots ApS**

Oliefrabriksvej 57 info@kassowrobots.com<br>DK-2770 Kastrup info@kassowrobots.com kassowrobots.com